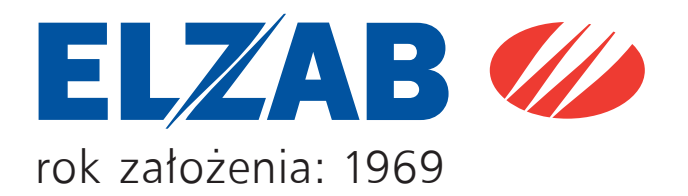

# INSTRUKCJA OBSŁUGI ELZAB Jota

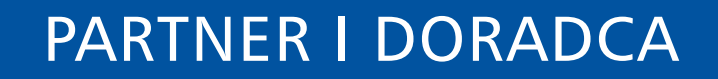

# **Spis treści**

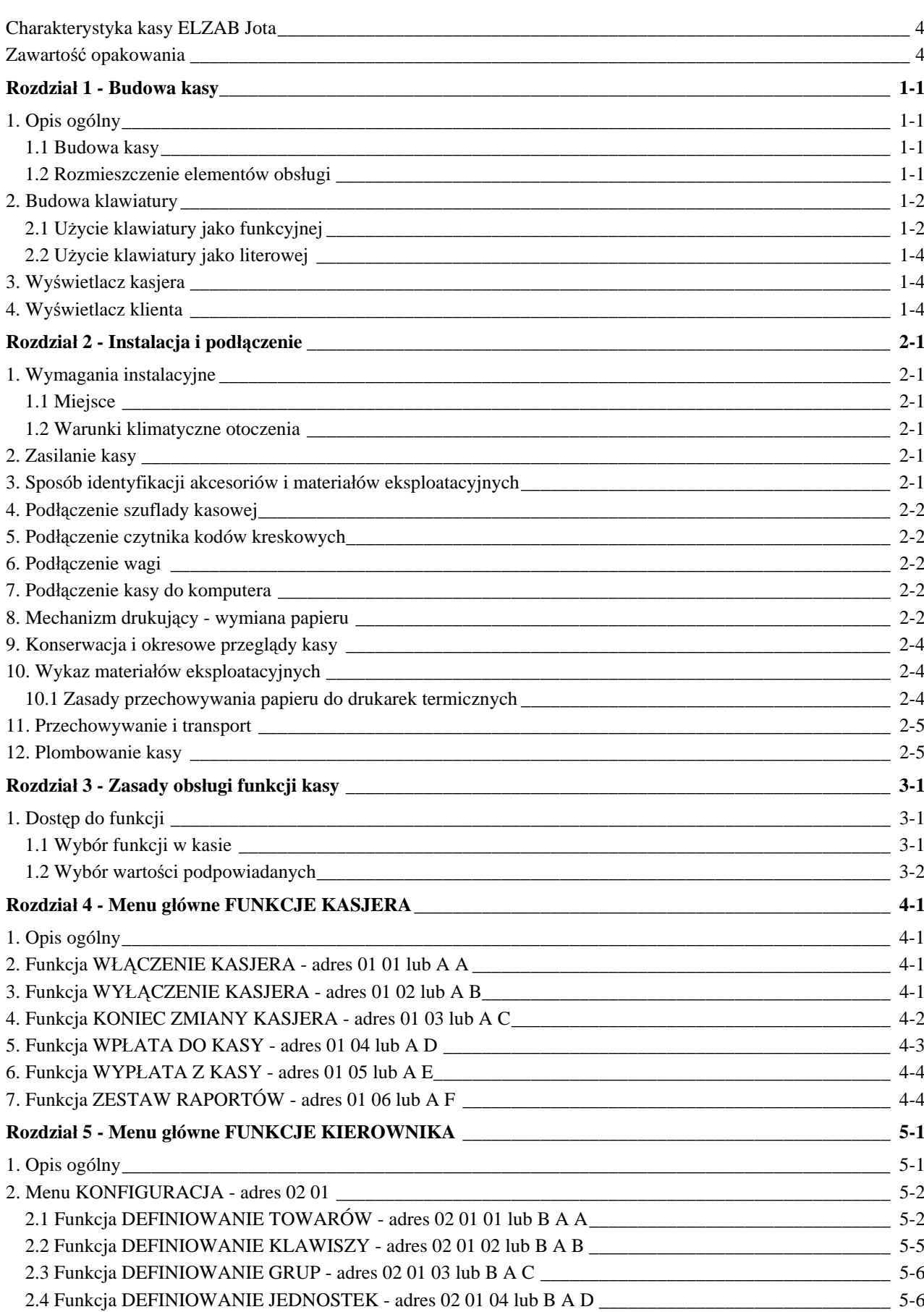

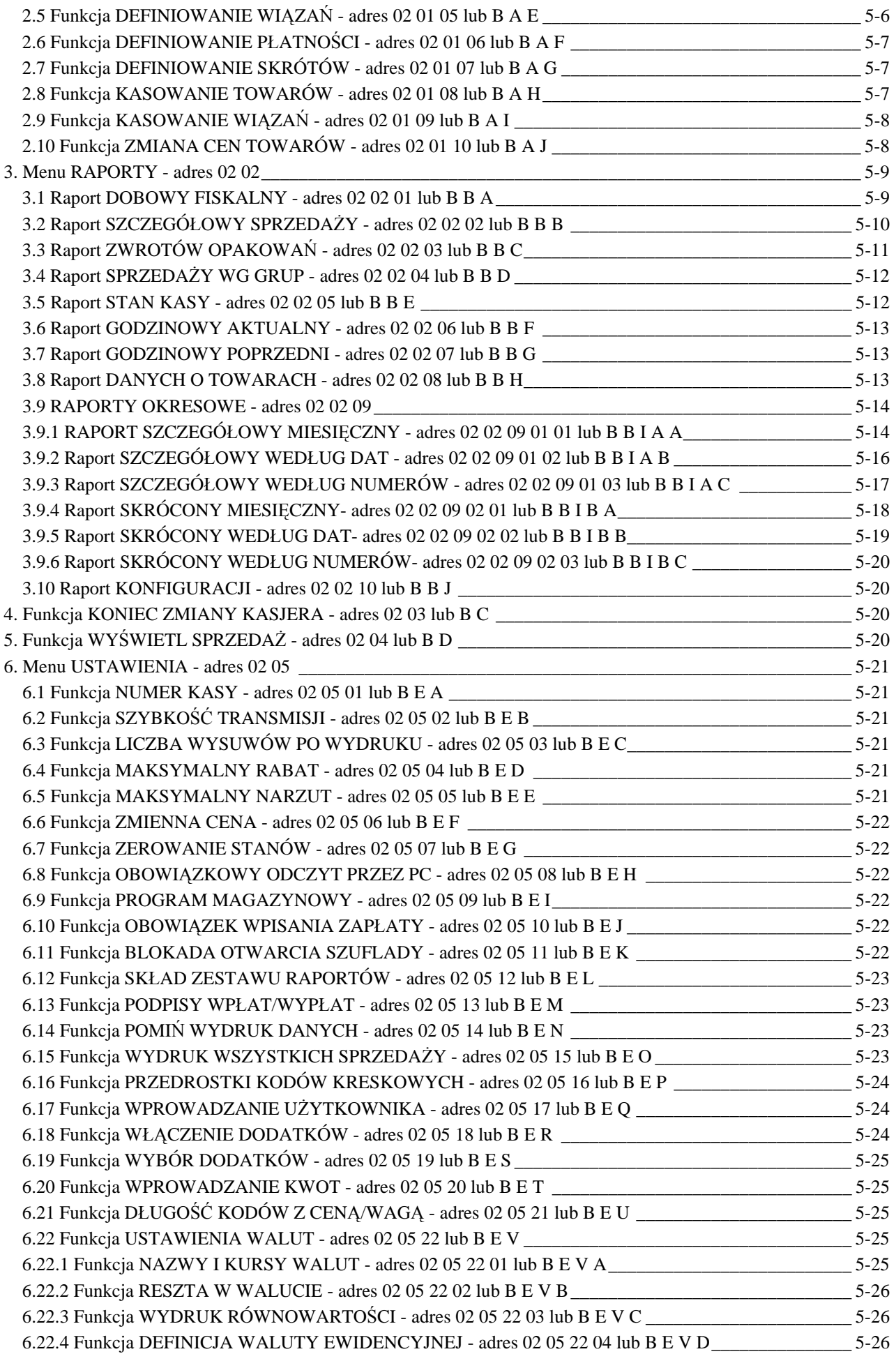

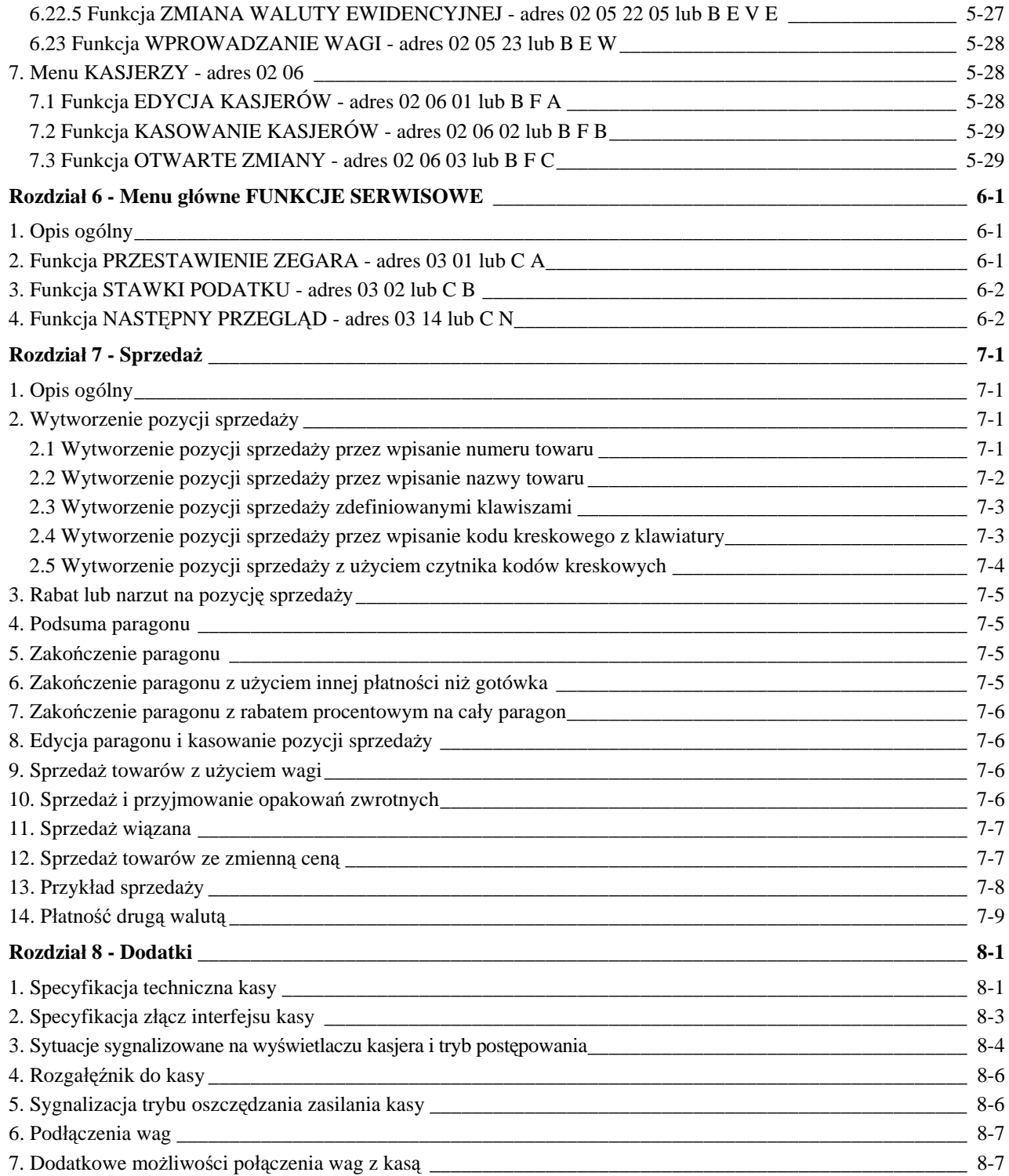

# **Charakterystyka kasy ELZAB Jota**

Cichy termiczny mechanizm drukujący.

Łatwość wykonywania wszelkich operacji na kasie ze względu na wyświetlacz alfanumeryczny kasjera (2 linie po 24 znaki),

Raporty kasy umożliwiają pełne rozliczenie ilościowo-wartościowe sprzedaży, podatku VAT oraz osób obsługujących kasę,

Wprowadzanie danych oraz odczytywanie danych przez komputer bez przerywania pracy kasy co umożliwia bieżącą korektę stanów magazynowych,

Możliwość wyboru towaru do sprzedaży za pomocą kodu kreskowego, bezpośrednio za pomocą pojedynczego klawisza (47 klawiszy programowanych), numeru lub nazwy towaru,

Prowadzenie sprzedaży, przyjmowania i rozliczania opakowań zwrotnych,

Sprzedaż łączona towarów (np. automatyczna sprzedaż butelki zwrotnej wraz z napojem),

Definiowanie dokładności podania ilości w celu eliminacji błędów kasjera podczas sprzedaży,

Możliwość przeglądania oraz kasowania pozycji sprzedaży w trakcie wystawiania paragonu,

Trzy definiowane formy płatności (plus gotówka) oraz oraz cztery płatności walutowe,

Możliwość przełączenia kasy na sprzedaż towarów w innej walucie ewidencyjnej np. Euro,

Sprzedaż ze zmienną ceną tzw. otwarte PLU,

Sprzedaż za pomocą czytnika kodów kreskowych towarów z podaną ilością za pomocą kodu kreskowego,

Automatyczne przesyłanie masy towaru z wagi podłączonej do kasy,

Bezpośrednie podłączenie wagi ELZAB Prima.

ELZAB Jota to fiskalna kasa rejestrująca przeznaczona do pracy samodzielnej lub w komputerowym systemie sprzedaży.

Do kasy ELZAB Jota można uzyskać bezpłatnie program służący do odczytywania, edytowania i zapisywania danych z i do kasy, m. in. danych o towarach, definiowanych klawiszach itd. Programem tym dysponują autoryzowani serwisanci i dealerzy. Ponadto jest on dostępny wraz z instrukcją na serwerze ftp.elzab.com.pl oraz poprzez stronę internetową www.elzab.com.pl

# **Zawartość opakowania**

Kompletne opakowanie kartonowe musi zawierać:

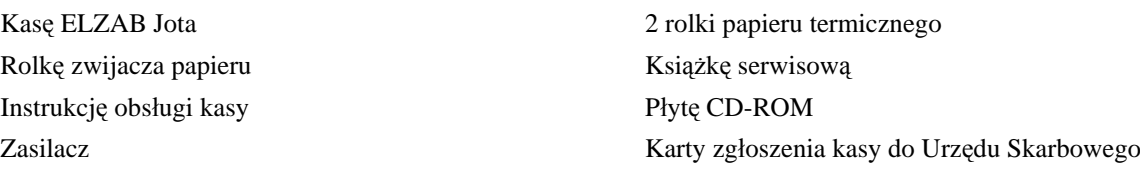

Przed rozpoczęciem eksploatacji kasy należy zapoznać się z jej instrukcją obsługi.

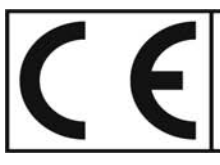

To urzadzenie zostało oznakowane znakiem CE, co oznacza, że pomyślnie przeszło proces oceny zgodności z obowiązującymi wymogami dyrektyw Unii Europejskiej. Szczegółowy wykaz dyrektyw oraz norm którym podlega, zawiera Deklaracja Zgodności, której kopia dostępna jest na stronie www.elzab.com.pl

# **1. Opis ogólny**

## **1.1 Budowa kasy**

Kasa jest wolnostojącym urządzeniem o zwartej konstrukcji, kryjącym pod obudową, wykonaną z tworzywa sztucznego, termiczny mechanizm drukujący, pakiety elektroniki i akumulator. Złącza i wyłącznik znajdują się z prawej strony kasy. Podzespoły kasy przymocowane są do podstawy, przykryte metalową obudową. Pokrywa górna, zdejmowana w celu wymiany papieru, zamocowana jest za pomocą zamka magnetycznego.

Kasa ma następujące elementy dostępne z zewnątrz dla użytkownika:

- drukarkę paragonów ze zwijaczem papieru pod zdejmowaną pokrywą,
- klawiaturę z klawiszami cyfrowymi, funkcyjnymi i literowymi (w tym znaki polskie),
- wyświetlacz kasjera (2 rzędy po 24 znaki, podświetlony),
- wyświetlacz klienta (9 cyfr),
- gniazda urządzeń zewnętrznych (w podstawie),
- włącznik i wyłącznik zasilania (w podstawie).

#### **1.2 Rozmieszczenie elementów obsługi**

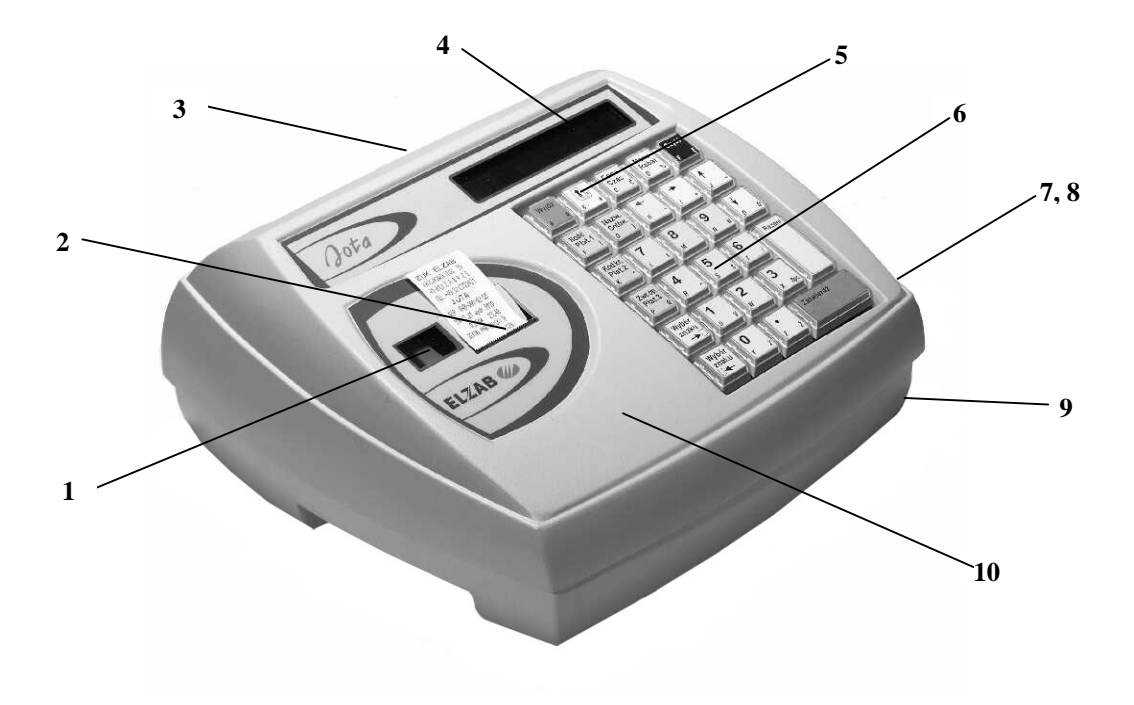

#### Rys. 1-1 Kasa - widok z przodu

- 1 Okienko kopii paragonu 6 Klawiatura kasy
- 2 Szczelina wyjścia paragonu 7 Gniazda interfejsu
- 
- 4 Wyświetlacz kasjera 9 Podstawa kasy
- 5 Klawisz WYSUW PAPIERU 10 Pokrywa górna kasy
- 
- 
- 3 Wyświetlacz klienta 8 Włącznik i wyłącznik zasilania
	-
	-

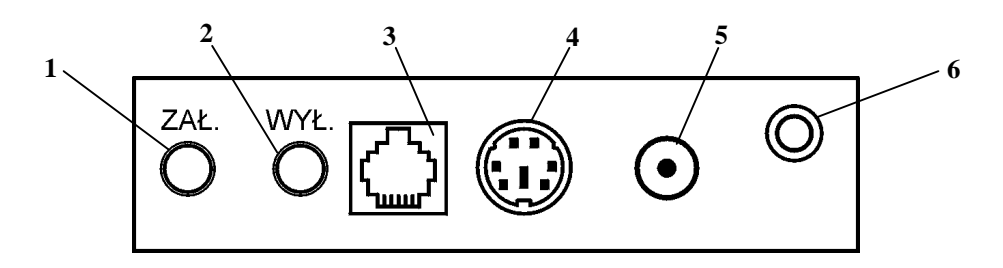

Rys. 1-2 Zespół gniazd przyłączeniowych

- 
- 1 Włącznik zasilania 3 Gniazdo ŁĄCZE PC 5 Gniazdo ZASILANIE
- 
- 
- 
- 
- 
- 2 Wyłącznik zasilania 4 Gniazdo ŁĄCZE SZEREGOWE 6 Gniazdo SZUFLADA

Gniazdo ŁĄCZE SZEREGOWE służy do podłączenia czytnika kodów kreskowych oraz wagi. Gniazdo ŁĄCZE PC służy do podłączenia komputera lub bezpośrednio wagi ELZAB PRIMA.

# **2. Budowa klawiatury**

Klawiatura kasy posiada 28 klawiszy wielofunkcyjnych. Zbudowana jest z przełączników o wysokiej trwałości i niezawodności, na które nałożone są nasadki zawierające opis.

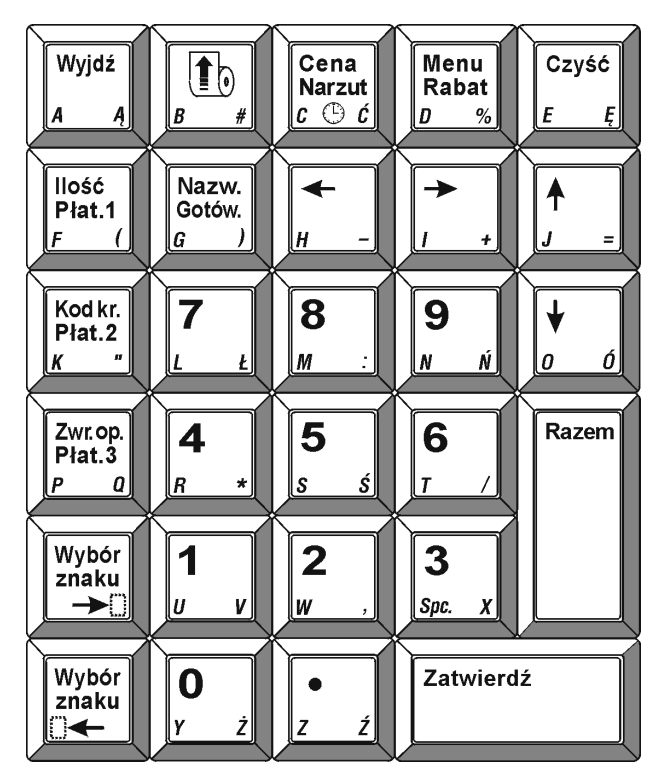

Rys. 1-3 Klawiatura kasy

## **2.1 Użycie klawiatury jako funkcyjnej**

Klawiatura ta zawiera 28 klawiszy, które realizują następujące funkcje:

Klawisze numeryczne oraz kropka. Służą do wpisywania wszelkich wartości liczbowych (kropka pełni rolę przecinka dziesiętnego). Kropka służy także jako znak przestankowy w trybie tekstowym (np. przy wpisywaniu nazw towarów).

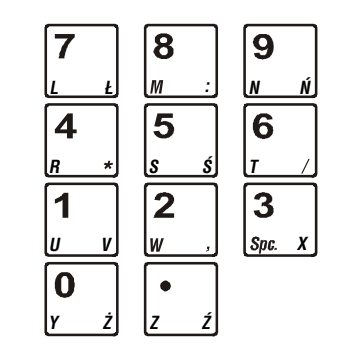

Klawisze strzałek (kursora). Służą do poruszania się kursora po linii wyświetlacza lub po poszczególnych polach menu.

Klawisz służący do zatwierdzania (odpowiednik Enter) wprowadzonego towaru, ilości, ceny, funkcji menu lub tym podobnych.

Klawisz rezygnacji (odpowiednik Esc) służący do wycofania się z wywołanej funkcji menu.

Klawisz kasowania służący do wymazania wprowadzonej wartości.

Klawisz służący do podsumowania pozycji na paragonie.

Klawisz służący do wyboru menu w trybie programowania lub udzielenia rabatu w trybie sprzedaży. *<sup>D</sup>*

Klawisz służący do wprowadzenia ceny towaru podczas sprzedaży, narzutu na pozycję sprzedaży lub wywołania na ekran wyświetlacza bieżącej daty i czasu. Po podsumowaniu klawisz może służyć do przejścia do płatności walutowej.

Klawisz służący do wprowadzenia nazwy towaru podczas sprzedaży, oraz do wyboru rodzaju płatności po podsumowaniu (zapłata gotówką).

Klawisz służący do sprzedaży towaru przy użyciu czytnika kodów kreskowych dla ilości różnej od 1, oraz do wyboru rodzaju płatności po podsumowaniu (zapłata PŁATNOŚĆ 1).

Klawisz służący do wprowadzenia kodu kreskowego przy użyciu klawiatury kasy (np. przy uszkodzonej naklejce z kodem kreskowym), oraz do wyboru rodzaju płatności po podsumowaniu (zapłata PŁATNOŚĆ 2).

Klawisz służący do wykonania operacji przyjęcia opakowania zwrotnego, oraz do wyboru rodzaju płatności po podsumowaniu (zapłata PŁATNOŚĆ 3).

Klawisz służący do wysunięcia papieru podczas wymiany na nową rolkę. *B #*

Klawisz służący do wyboru klawiszy według opisu w lewym dolnym rogu klawiszy

Klawisz służący do wyboru klawiszy według opisu w prawym dolnym rogu klawiszy

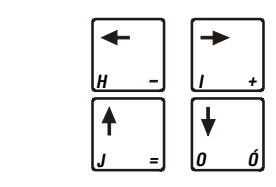

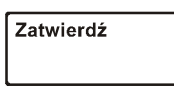

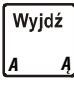

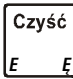

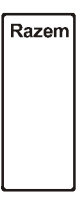

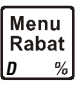

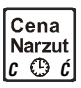

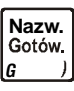

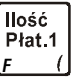

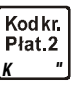

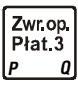

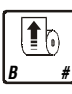

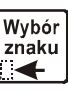

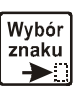

#### **2.2 Użycie klawiatury jako literowej**

Za pomocą klawiszy WYBÓR ZNAKU można przełączać klawiaturę w tryb znakowy. Można wtedy wpisywać np. nazwy towarów. Klawiatura umożliwia użycie klawiszy wszystkich liter (w tym polskich) oraz niektórych znaków interpunkcyjnych i dodatkowych.

Wszystkie klawisze literowe są definiowalne, tzn. mogą być przypisane sprzedawanym towarom. Sposób definiowania klawiszy zostanie opisany w dalszej części instrukcji. Możliwe jest zdefiniowanie 47 klawiszy.

# **3. Wyświetlacz kasjera**

Wyświetlacz kasjera jest wyświetlaczem alfanumerycznym (wyświetlającym znaki i cyfry) o pojemności 2 razy 24 znaki w linii z podświetlaniem. Jeżeli kasa jest zasilana tylko z wewnętrznego akumulatora, wyświetlacz jest podświetlany z niższym poziomem jasności niż przy zasilaniu sieciowym. Ponadto kasa wyposażona jest w tzw. układ oszczędzania energii w przypadku pracy bez zasilania sieciowego, którego działanie widoczne jest na wyświetlaczu kasjera. Po upływie ok. 30 sekund od ostatniego naciśnięcia klawiatury kasy, podświetlone tło wyświetlacza zostanie wygaszone. Sytuacja powraca do poprzedniego stanu po naciśnięciu dowolnego klawisza klawiatury.

# **4. Wyświetlacz klienta**

Wyświetlacz klienta umożliwia wyświetlenie 9 cyfr. Wyposażony jest także w układ oszczędzania energii. Jego działanie polega na wygaszeniu wyświetlacza klienta w sytuacji, gdy wygaszone zostało podświetlenie wyświetlacza kasjera.

# **1. Wymagania instalacyjne**

### **1.1 Miejsce**

Kasa może pracować w pomieszczeniach oraz na zewnątrz pod warunkiem osłonięcia przed deszczem i nadmiernym nasłonecznieniem. Należy unikać miejsc narażonych na znaczne wahania temperatury, duże zapylenie, wibracje i uderzenia. Nie należy instalować urządzenia w pomieszczeniach ze znaczną agresywnością korozyjną środowiska oraz w pomieszczeniach, gdzie występuje kondensacja pary wodnej.

### **1.2 Warunki klimatyczne otoczenia**

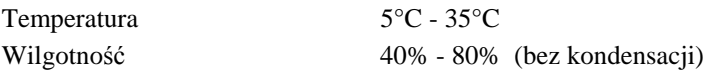

# **2. Zasilanie kasy**

Kasa jest zasilana z zewnętrznego zasilacza sieciowego i posiada zabudowany wewnątrz akumulator. W pełni naładowany akumulator pozwala na 8 godzin pracy kasy bez zasilania jej z sieci energetycznej, przy częstotliwości wystawiania 1 paragonu z trzema pozycjami sprzedaży na minutę. Kasa posiada wbudowany mechanizm oszczędzania energii zgromadzonej w akumulatorze oraz ostrzega sygnałem dźwiękowym, gdy akumulator jest bliski rozładowania. W przypadku, gdy kasa zasilana jest z sieci za pomocą zasilacza automatycznie doładowywany jest akumulator wewnątrz kasy. Doładowywanie akumulatora odbywa się zawsze wtedy, gdy zasilacz sieciowy jest włączony do sieci, a złącze jego kabla jest włożone do gniazda zasilania w kasie (kasa w tym czasie nie musi być załączona). Pełna regeneracja akumulatora po jego głębokim rozładowaniu następuje po 8 godz. ładowania przy wyłączonej kasie lub 12 godz. przy włączonej kasie. W przypadku braku zasilania z zasilacza zewnętrznego i nie używania klawiatury kasy przez około 15 minut, następuje automatyczne wyłączenie kasy.

#### **Wymagania dla sieciowego zasilania elektrycznego**

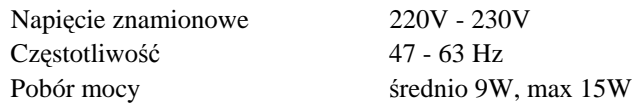

Kasę należy zainstalować w pobliżu gniazda sieciowego, które powinno być łatwo dostępne (w zasięgu ręki operatora). Całkowite wyłączenie zasilania kasy, następuje po wyjęciu jej zasilacza z gniazda sieciowego. Do zasilania kasy należy stosować zasilacz dostarczony przez producenta. Możliwa jest także praca kasy z innego zewnętrznego źródła zasilania np. z instalacji samochodowej.

Parametry zasilania kasy (gniazdo ZASILANIA w kasie):

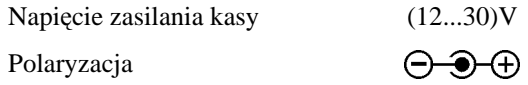

Do zasilania kasy producent oferuje kabel zasilania samochodowego 12V (kod: PZ4). W przypadku samodzielnego wykonania kabla do zasilania z instalacji samochodowej 12 lub 24V, należy pamiętać by kabel wyposażony był w bezpiecznik 2A.

# **3. Sposób identyfikacji akcesoriów i materiałów eksploatacyjnych**

Do kasy można dołączać szereg dodatkowych urządzeń i akcesoriów służących do rozbudowy i integracji systemu kasowego. Wszystkie te wyroby, jak również materiały eksploatacyjne są dostępne poprzez sieć handlową ELZAB S.A. Do jednoznacznej identyfikacji służy tzw. **numer rysunku**.

W treści niniejszej instrukcji przywołuje się tylko początkowe znaki tego numeru (zwane kodem) wystarczające do identyfikacji typu, np. Kabel szuflady typ RJ posiada numer rysunku: **SK01**0000, w instrukcji podajemy tylko **kod: SK01**.

Pozostała część numeru służy do dokładnego oznaczenia odmiany lub koloru nie jest podawana w instrukcji.

# **4. Podłączenie szuflady kasowej**

Do kasy zaleca się zastosowanie szuflady kasowej z rodziny szuflad ELZAB *Gamma* wraz z kablem połączeniowym typ Alfa (kod: SK02). Wielkość szuflady powinna być dobrana do potrzeb klienta. W przypadku gdy kasa ma być postawiona na szufladzie, zaleca się szufladę *Gamma* typu A12, A22 lub B12. Wymiary zalecanych szuflad oraz ilość miejsca na banknoty i monety znajdują się w Rozdziale 8, w tabelce na stronie 8-2.

Instalacja szuflady kasowej (na pieniądze) ogranicza się do wetknięcia wtyku palcowego (mini JACK), którym zakończony jest kabel szuflady, do gniazda SZUFLADA (rys. 1-2) umieszczonego we wnęce z prawej strony kasy. Szuflada otwierana jest elektrycznie, w momentach kiedy operacje na kasie wymagają kontaktu z gotówką (np. zakończenie paragonu, początek i koniec zmiany kasjera itp.).

Istnieje dodatkowa możliwość otwarcia szuflady poprzez naciśnięcie klawisza "strzałka w dół" (np. chcemy rozmienić banknot). Funkcja otwarcia szuflady klawiszami może zostać zablokowana programowo w menu FUNKCJE KIEROWNIKA. W razie konieczności otwarcia szuflady pozbawionej zasilania (np. przy braku napięcia), należy nacisnąć dźwignię widoczną w otworze od tyłu lub spodu szuflady.

# **5. Podłączenie czytnika kodów kreskowych**

Kasa ELZAB Jota umożliwia współpracę z czytnikiem typu klawiaturowego (KEYBOARD EMULATION) posiadającego wtyk klawiaturowy typu PS-2 (MiniDIN 6), włączany w gniazdo ŁĄCZE SZEREGOWE (rys. 1-2).

Czytniki posiadają możliwość zmiany sposobu zaprogramowania w celu dostosowania do indywidualnych potrzeb użytkownika. Informacje na ten temat zawarte są w instrukcji fabrycznej czytnika dołączanej przy jego zakupie. Do kasy należy podłączyć czytnik skonfigurowany w następujący sposób:

- wyłączyć przedrostki (prefix)
- ustawić znaki dodatkowe (suffix) na CR.

*UWAGA: Producent kasy nie ponosi odpowiedzialności za niewłaściwą pracę lub wady powstałe na skutek niewłaściwie przeprowadzonych zmian sposobu zaprogramowania czytnika.*

# **6. Podłączenie wagi**

Wagę ELZAB Prima podłącza się bezpośrednio do gniazda ŁĄCZE PC. W przypadku gdy kasa połączona jest z komputerem, wagę ELZAB Prima można podłączyć do gniazda ŁĄCZE SZEREGOWE przez rozgałęźnik (kod: A10) i przejściówkę Prima/Delta (kod: A01). Elementy te dostępne są w sieci sprzedaży firmy ELZAB. W obydwu przypadkach waga jest zasilana z kasy.

Inne wagi do kasy można podłączyć przez rozgałęźnik (kod: A10) i opcjonalnie poprzez przystawkę wagową (kod: PW1). Lista wag wymieniona jest w rozdziale 8. Sposób podłączenia wagi przez przystawkę należy wykonać zgodnie z opisem zawartym w jej instrukcji obsługi. Kabel wagi dołączonej bezpośrednio (nie wymagającej przystawki) należy wetknąć do gniazda D-sub 9 rozgałęźnika, połączonego z gniazdem ŁĄCZE SZEREGOWE (rys. 1-2).

# **7. Podłączenie kasy do komputera**

Połączenie kasy z komputerem, wymaga użycia *Interfejsu komputerowego* kasy ELZAB Jota (kod: A11), który z jednej strony podłacza się do gniazda ŁĄCZE PC (rys. 1-2), a z drugiej przez kabel RS232 do gniazda COM w komputerze, multiplekserze względnie modemie kasowym. Opis interfejsu i schemat ideowy kabla znajduje się w Rozdziale 8, zaś wykonanie instalacji połączenia z komputerem należy powierzyć przeszkolonej osobie. *Interfejs komputerowy* kasy ELZAB Jota jest produkowany przez ELZAB S.A. i wymaga odrębnego zakupu.

*UWAGA: Wszelkie zabiegi związane z podłączaniem dodatkowych urządzeń do złącz kasy należy przeprowadzać przy wyłączonym napięciu sieciowym kasy i urządzenia dołączanego (jeżeli posiada odrębne zasilanie).*

# **8. Mechanizm drukujący - wymiana papieru**

Kasa posiada jeden termiczny mechanizm drukujący jednocześnie oryginał i kopię. Brak papieru w mechanizmie sygnalizowany jest komunikatem BRAK PAPIERU W DRUKARCE LUB PODNIESIONA GŁOWICA na wyświetlaczu kasjera. Jeżeli po wymianie papieru nie została opuszczona dźwignia dociskająca głowicę termiczną do papieru pojawi się ten sam napis. Pojawienie się znacznika końca papieru (barwne plamy na papierze) lub komunikatu o braku papieru oznacza konieczność wymiany rolki papieru na nową. Rysunek 2-1 pokazuje budowę zespołu drukującego kasy, sposób zakładania papieru i jego prawidłowy przebieg przez mechanizm drukujący.

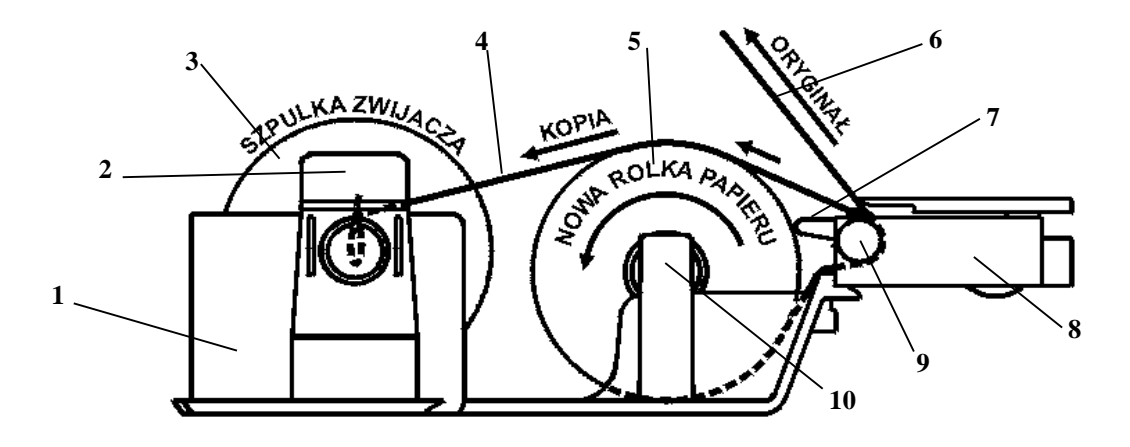

Rys. 2-1. Schemat przebiegu taśmy papierowej w drukarce kasy ELZAB Jota

- 
- 2 Sprężysty zaczep blokujący rolkę 7 Dźwignia docisku głowicy termicznej
- 3 Rolka (szpulka) zwijacza kopii 8 Mechanizm drukujący termiczny
- 
- 5 2 rolki papieru termicznego (kopii i oryginału) 10 Rozwijacz rolek papieru (kopii i oryginału)
- 1 Zespół zwijacza kopii 6 Wydrukowany oryginał papieru (paragon)
	-
	-
- 4 Zwijana kopia papieru 9 Wałek transportu papieru
	-

Jeżeli brakuje papieru w mechanizmie drukującym zaleca się wymianę obydwu rolek. W tym celu należy:

- a) z rozwijacza wyjąć i oderwać pozostałą część papieru (nie należy przepuszczać przez mechanizm drukujący końcówek rolek papieru, które mogą być zagięte i mogą spowodować zablokowanie mechanizmu); oderwaną, pozostałą część papieru wysunąć z mechanizmu naciskając klawisz WYSUW PAPIERU; wyjąć szpulkę zwijacza z mechanizmu odchylając sprężysty zaczep; nawiniętą rolkę wydrukowanych kopii zsunąć ze szpulki i przechować,.
- b) z nowych rolek papieru usunąć zewnętrzne zwoje z resztkami taśmy przylepnej i kleju; koniec równo uciąć,
- c) założyć nowe rolki papieru do rozwijacza,
- d) początki taśm papierowych wprowadzić do szczeliny mechanizmu drukującego; dosunąć głowicę termiczną do papieru opuszczając dźwignię do dolnej pozycji spoczynkowej i nacisnąć klawisz WYSUW PAPIERU,
- e) wysunięty z mechanizmu drukarki koniec papieru (kopii) zagiąć i złożyć; podwójnie złożony początek tasmy papierowej wsunąć do szczeliny szpulki i dosunąć do jej prawego boku (jak na rys. 2-2); po włożeniu papieru do szpulki założyć szpulkę zwijającą do zwijacza, odchylając sprężysty zaczep; naciskając klawisz WYSUW PAPIERU wysunąć papier i nawinąć kilka zwojów w celu sprawdzenia poprawności zwijania kopii,
- f) wysunięty z mechanizmu nadmiar papieru (oryginał) oderwać, zamknąć pokrywę; nacisnąć klawisz wysuwu papieru; papier powinien się wysunąć ze szczeliny pokrywy.

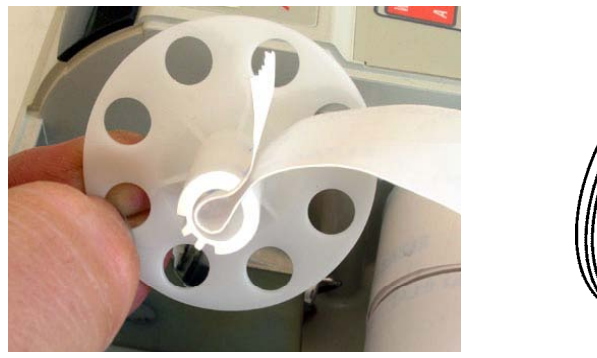

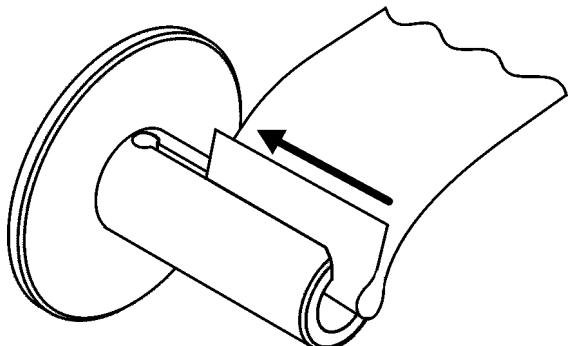

Rys. 2-2.Prawidłowy sposób zakładania taśmy papierowej na rolce zwijacza

# **9. Konserwacja i okresowe przeglądy kasy**

Kasa wymaga okresowego przeglądu i konserwacji. Wszelkie zabiegi konserwacyjne należy przeprowadzać przy kasie wyłączonej. W przypadku zainstalowania kasy w środowisku o zwiększonym zapyleniu zalecane zabiegi konserwacyjne należy wykonywać częściej.

Systematycznego czyszczenia wymagają wszystkie zewnętrzne elementy obudowy wykonane z tworzywa sztucznego. Zabieg ten należy wykonać przy użyciu miękkiej ścierki zwilżonej lekko wodą z dodatkiem delikatnych środków czyszczących lub specjalnym płynem antystatycznym do mycia sprzętu komputerowego (sposób użycia wg zaleceń producenta płynu).

Systematycznie należy dokonywać przeglądu i czyszczenia mechanizmu drukującego z drobnych pozostałości papieru. Przy każdej wymianie rolki papieru należy skontrolować czy w mechanizmie drukarki nie pozostały resztki papieru lub inne zanieczyszczenia, które mogłyby spowodować zacinanie się drukarki.

#### **Konserwacja mechanizmu drukukącego**

Obowiązkiem użytkownika jest sukcesywne, po wydrukowaniu ok. 30 rolek papieru, przeprowadzania konserwacji bieżącej, polegająca na usunięciu pyłu przy pomocy pędzelka i wydmuchaniu go w razie potrzeby sprężonym powietrzem, np. gumową gruszką, z mechanizmu drukarki;

Bieżące zabiegi konserwacyjne należy powierzyć osobie posiadającej kwalifikacje i umiejętności techniczne lub zlecić serwisowi technicznemu.

Obowiązkiem serwisu autoryzowanego jest, podczas każdej wizyty u klienta dokładne przemycie głowicy termicznej i rolki gumowej transportu papieru w mechanizmie drukującym i oczyszczenie całego toru prowadzenia papieru. Do mycia należy stosować czysty spirytus etylowy lub spirytus techniczny (izopropanol).

#### **Autotest drukarki**

Do sprawdzenia prawidłowości drukowania wszystkich znaków, może służyć funkcja autotestu. Po naciśnięciu i przytrzymaniu przycisku wysuwu papieru w momencie włączenia zasilania kasy, urządzenie drukuje zestaw znaków z wewnętrznego generatora.

#### *UWAGA: Zaniedbanie bieżących i okresowych czynności konserwacyjnych może doprowadzić do uszkodzenia kasy z winy użytkownika i spowodować utratę praw gwarancyjnych*.

# **10. Wykaz materiałów eksploatacyjnych**

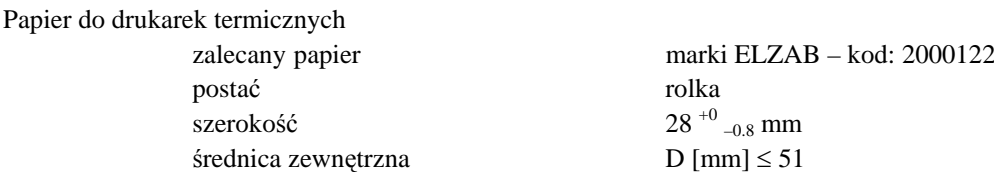

*UWAGA: Stosowanie papieru niskiej jakości lub zawilgoconego może powodować blokowanie się drukarki. Nie należy stosować papieru, w którym koniec rolki przyklejony jest do szpulki. Nie należy stosować papieru bez certyfikatu gwarantującego odpowiednio długi okres czytelności nadruków.*

> *Stosowanie papieru termicznego nie dostarczonego przez autoryzowanych dealerów ELZAB i firmowanych przez ELZAB powoduje utratę gwarancji na mechanizm termiczny. Stosowanie papieru termicznego bez stosownego certyfikatu lub przechowywanie papieru w warunkach i w sposób niezgodny z instrukcją producenta może spowodować utratę informacji na zadrukowanych rolkach papieru a w konsekwencji odpowiedzialność użytkownika przed urzędem skarbowym.*

> *Papier ze znakami ELZAB posiada 6-cio letni certyfikat na przechowywanie przy zapewnieniu warunków zastrzeżonych przez producenta papieru.*

#### **10.1 Zasady przechowywania papieru do drukarek termicznych**

Papier termoczuły stosowany w drukarkach termicznych w odróżnieniu od zwykłego papieru stosowanego w drukarkach igłowych, posiada inne własności fizykochemiczne. W związku z obowiązkiem przechowywania (ciążącym na użytkowniku urządzeń fiskalnych) kopii paragonów i raportów przez okres 5-ciu lat, należy zwrócić szczególną uwagę na warunki w jakich kopie z papieru termoczułego będą przechowywane. Dostawca papieru termoczułego określił warunki przechowywania, które poniżej przytaczamy:

#### **SZCZEGÓŁOWE ZASADY PRAWIDŁOWEGO PRZECHOWYWANIA PAPIERÓW TERMOCZUŁYCH**

#### **1. Unikanie wysokiej temperatury oraz wilgotnego środowiska**

- 1.1 Dla długoterminowego okresu składowania, należy przechowywać papier termiczny w ciemności, w temperaturze nie przekraczającej  $25^{\circ}$ C oraz relatywnej wilgotności nie przekraczającej 65%.
- 1.2 Kolor na papierze termicznym powstaje w temperaturze od 60 do 100°C i osiąga właściwe zaczernienie w temperaturze od 70 do 120<sup>0</sup>C. Papier jednak wykazuje podobne właściwości w wysokiej temperaturze lub w warunkach wysokiej wilgotności.

Jeśli papier jest używany stale w temperaturze  $40^{\circ}$ C lub wyższej przez okres dłuższy niż 24 godziny, należy wówczas zwrócić uwagę na wilgotność powietrza.

#### **2. Unikanie wystawiania na bezpośrednie działanie promieni słonecznych**

- 2.1 Papier zżółknie jeśli wystawi się go na bezpośrednie działanie promieni słonecznych w przedłużających się okresach czasu. Wydruk na papierze będzie również wykazywał tendencje do blaknięcia w bezpośrednim kontakcie z promieniami słonecznymi.
- 2.2 Wydruk na papierze ma tendencje do blaknięcia kiedy papier będzie wystawiony na działanie konwencjonalnego światła fluorescencyjnego w przedłużającym się okresie czasu.

#### **3. Nie należy używać klejów rozpuszczalnikowych**

- 3.1 Kleje, które zawierają lotne rozpuszczalniki organiczne takie jak alkohole, estry, ketony itp., powodują powstawanie koloru.
- 3.2 Kleje oparte na skrobi, PVA lub CMC są nieszkodliwe i dlatego nie wywierają ujemnego wpływu.

#### **4. Unikanie kontaktu z plastyfikatorami**

- 4.1 Folie PVC zawierają plastyfikatory takie jak esteroftalany i przedłużający się kontakt z nimi redukuje zdolność tworzenia wydruku na papierze i powoduje, że wydruk już istniejący blaknie.
- 4.2 Samoprzylepne taśmy celofanowe mogą zawierać plastyfikatory, które powodują, że wydruk blaknie.
- 4.3 Papier typu woskowego może również zawierać plastyfikator, który powoduje blaknięcie wydruku. Z tego powodu zaleca się nie przechowywać tych dwóch gatunków papieru razem.

# **11. Przechowywanie i transport**

Warunki przechowania w stanie opakowania:

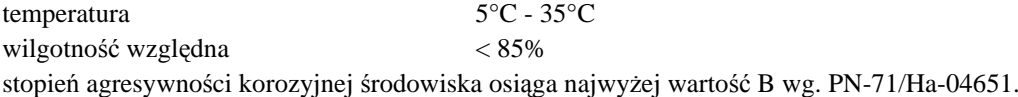

Maksymalny czas przechowania urządzenia w wyżej wymienionych warunkach nie może przekraczać 9-ciu miesięcy.

**W przypadku traktowania kasy jako tzw. "kasy rezerwowej", należy raz na 2 miesiące urządzenie włączyć na minimum 8 godzin, w celu właściwej konserwacji akumulatorów. Przez "włączenie" należy rozumieć przyłączenie kasy do zewnętrznego zasilacza i załączenie jej wyłącznikiem zasilania (wyświetlacz kasjera powinien być podświetlony).**

Transport może odbywać się dowolnymi środkami przewozowymi (samochody, wagony kolejowe) w warunkach eliminujących bezpośrednie oddziaływanie czynników atmosferycznych. Maksymalny czas trwania transportu nie może przekraczać 3 tygodni. Warunki transportu morskiego wymagają specjalnych uzgodnień.

# **12. Plombowanie kasy**

Podstawa kasy i pokrywa metalowa kasy są skręcone śrubami. Jedna ze śrub jest plombą ołowianą. Plomba ta jest plombą serwisową i powinna mieć wytłoczony identyfikator producenta lub serwisanta. Każdy fakt rozplombowania i plombowania kasy powinien być odnotowany w książce serwisowej kasy.

Prawo ingerencji do wnętrza kasy ma wyłącznie uprawniony serwisant autoryzowany, który jest zarejestrowany w Urzędzie Skarbowym.

#### *UWAGA: Zerwanie lub naruszenie plomby serwisowej grozi utraceniem przez użytkownika prawa do napraw gwarancyjnych*

# **1. Dostęp do funkcji**

Konstrukcja menu jest tzw. "drzewiasta" co oznacza że, menu główne dzieli się na podmenu, a te z kolei dzielą się na funkcje. Schemat struktury menu został podzielony na 3 główne podmenu:

01 - FUNKCJE KASJERA

02 - FUNKCJE KIEROWNIKA

03 - FUNKCJE SERWISOWE

Dostęp do poszczególnych funkcji uzależniony jest od przyznanych kasjerowi uprawnień (funkcja EDYCJA KASJERÓW adres 02 06 01).

#### **1.1 Wybór funkcji w kasie**

Dostęp do funkcji kasy (z wyłączeniem sprzedaży oraz funkcji klawiszy skrótu) uzyskujemy przez

Menu Rabat naciśnięcie klawisza **D** %. Na wyświetlaczu pojawi się:

Wyboru funkcji możemy dokonać na trzy sposoby:

- Zatwierdź 1. Wybór za pomocą klawiszy  $\begin{bmatrix} 0 & 0 \end{bmatrix}$   $\begin{bmatrix} 1 & -1 \end{bmatrix}$  oraz klawisza , którym akceptujemy wybrane menu lub funkcję.
- 2. Wybór funkcji za pomocą adresu liczbowego poszczególnych menu lub funkcji za pomocą klawiszy cyfrowych

0 klawiatury kasy (np.  $\begin{bmatrix} Y & 2 \end{bmatrix}$   $\begin{bmatrix} Y & 2 \end{bmatrix}$   $\begin{bmatrix} R & * \end{bmatrix}$ ). Liczbowe adresy poszczególnych funkcji i menu składają się z dwucyfrowych liczb i tak są podane na schematach struktury menu, w spisie treści oraz w tytule każdej opisywanej funkcji.

3. Wybór adresu funkcji za pomocą klawiszy literowych klawiatury kasy. Kasa została dostosowana do wybierania literowego w następujący sposób: dwucyfrowym numerom adresu zostały przypisane litery alfabetu w kolejności takiej jak w poniższej tabelce. Zastępując poszczególne adresy odpowiednimi literami możemy wybierać poszczególne funkcje szybko, a metoda pozwala na łatwe zapamiętanie adresu funkcji.

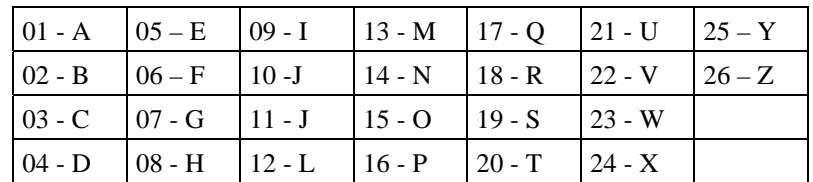

Wyjdź

Przykład: Jeżeli chcemy wybrać adres **01 04** to zamiast cyfr wpisujemy adres przy pomocy liter **A D**, adres **02 02 06** – wpisujemy jako **B B F**, adres **02 05 15** - wpisujemy jako **B E O**.

Możliwe jest mieszanie sposobów wyboru funkcji.

Do wycofania się z wybranej funkcji służy klawisz *<sup>A</sup> ¥* .

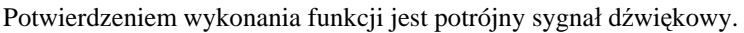

WYBÓR FUNKCJI 01 FUNKCJE KASJERA

# **1.2 Wybór wartości podpowiadanych**

Poszczególne funkcje menu są tak napisane, że osoba wpisująca ma z reguły na ekranie wyświetlacza podpowiedź następnej czynności, a w przypadku danych wyświetlane są aktualne wartości.

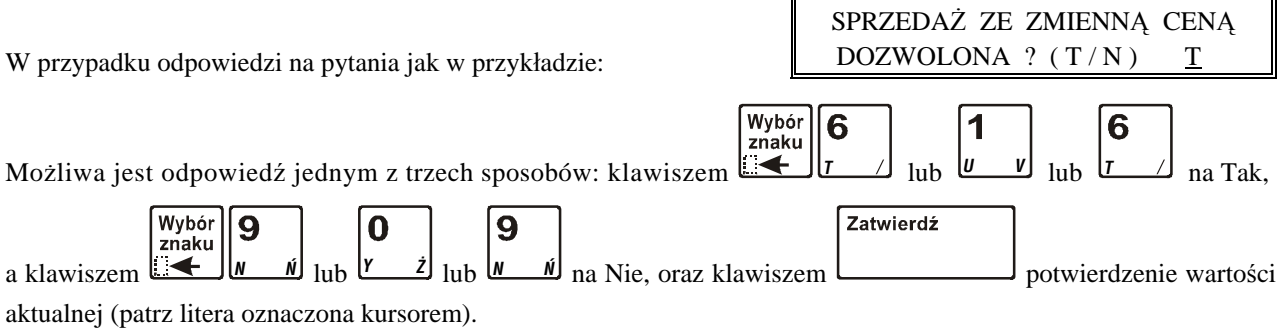

# **Rozdział 4 - Menu główne FUNKCJE KASJERA**

# **1. Opis ogólny**

Dostęp do menu głównego FUNKCJE KASJERA opisany jest w rozdziale **Zasady obsługi funkcji kasy**.

Na wyświetlaczu pojawi się napis:

WYBIERZ FUNKCJE 01 FUNKCJE KASJERA

Menu kasjera zawiera następujące funkcje:

 $\overline{\mathbf{F}}$  $01$ 

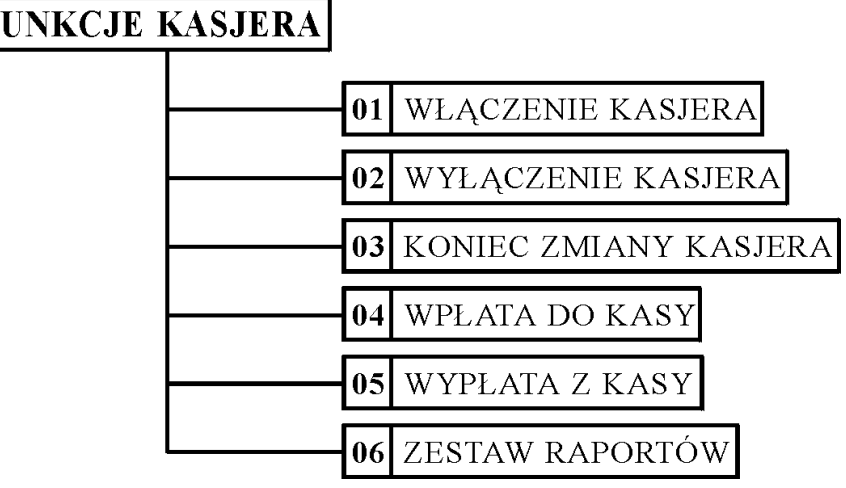

Г

# **2. Funkcja WŁĄCZENIE KASJERA - adres 01 01 lub A A**

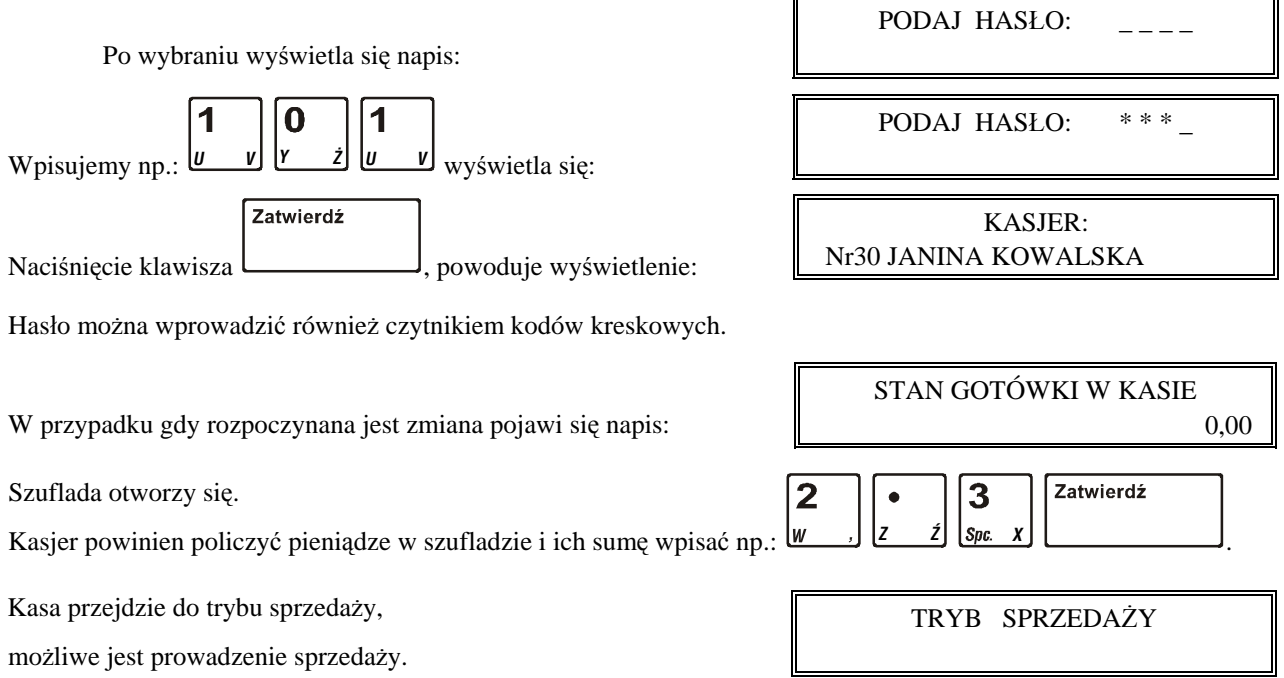

# **3. Funkcja WYŁĄCZENIE KASJERA - adres 01 02 lub A B**

Funkcji powoduje wyłączenie kasjera bez zamknięcia zmiany. W celu prowadzenia sprzedaży konieczne jest ponowne włączenie kasjera.

1

# **4. Funkcja KONIEC ZMIANY KASJERA - adres 01 03 lub A C**

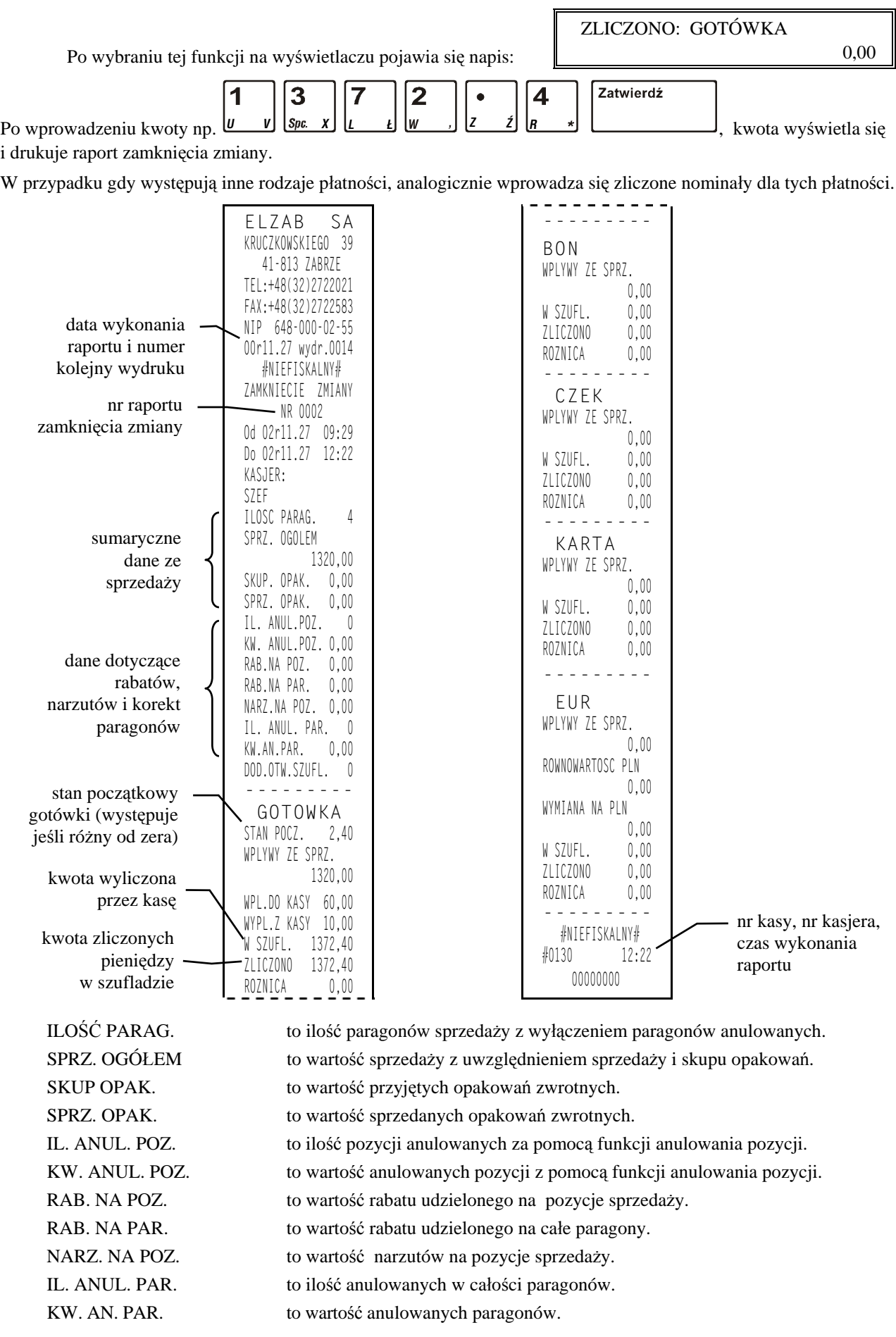

DOD. OTW. SZUFL. to ilość otwarć szuflady poza paragonem.

RÓWNOWARTOŚĆ W PLN to kwota odpowiadająca sprzedaży opłaconej waluty.

WYMIANA NA PLN to kwota odpowiadająca reszcie z waluty, wypłaconej w złotych.

Istnieje następująca zależność pomiędzy pozycjami SPRZ. OGÓŁEM, SKUP. OPAK. i SPRZ. OPAK. na raporcie kasjera a pozycją ŁĄCZNA NALEŻNOŚĆ na raporcie fiskalnym dobowym:

SPRZ. OGÓŁEM = Łączna należność + SPRZ. OPAK. – SKUP. OPAK.

pod warunkiem że raporty obejmują ten sam okres sprzedaży (dotyczy to także sumy odpowiednich pozycji dla więcej niż jednego raportu kasjera).

Dostęp do funkcji uzależniony jest od uprawnienia kasjera do wykonania zamknięcia zmiany. Jeśli dany kasjer nie posiada uprawnienia do wykonania zamknięcia zmiany,

to po wybraniu tej funkcji na wyświetlaczu pojawi się napis:

BRAK UPRAWNIEŃ NACIŚNIJ DOWOLNY KLAWISZ

PODAJ HASŁO:

Po naciśnięciu dowolnego klawisza np. pojawi się:

ZATWIERDŹ

Możliwe jest wykonanie zamknięcia zmiany przez inną osobę posiadającą uprawnienie administratora. Osoba posiadająca takie uprawnienie powinna wpisać swoje hasło, co pozwoli wykonać zamknięcie zmiany.

Zrealizowanie funkcji zamknięcia zmiany powoduje wyłączenie kasjera.

# **5. Funkcja WPŁATA DO KASY - adres 01 04 lub A D**

Funkcja umożliwia dokonanie wpłaty do kasy gotówką oraz płatnościami definiowalnymi od 1 do 3.

Wybranie funkcji gdy gotówka jest jedyną formą płatności, powoduje wyświetlenie:

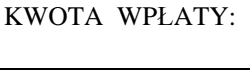

CZEKAJ. . .

0,00

Zatwierdź  $\bf{0}$  $\bf{0}$ po wpisaniu np. <u>*V V Z V Z V Z I Z Wyświetla się:*</u>

i drukuje się pokwitowanie wpłaty.

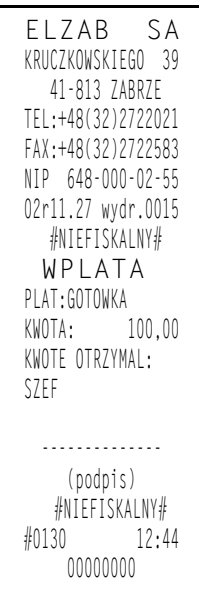

W przypadku gdy zdefiniowane są

inne formy płatności, to po wybraniu funkcji wyświetli się:

NACIŚNIJ KLAWISZ FORMY PŁATNOŚCI:

Należy nacisnąć klawisz płatności, w której chcemy dokonać wpłaty i dalej postępować jak powyżej.

Dostęp do funkcji uzależniony jest, od nadanego kasjerowi uprawnienia do wykonywania wpłat i wypłat. Jeśli dany kasjer nie posiada uprawnienia do wpłat i wypłat, to wykonanie tej funkcji możliwe jest przez osobę posiadającą uprawnienia administratora. Sposób postępowania jest identyczny jak w funkcji zamknięcia zmiany kasjera.

#### *Uwaga: Istnieje możliwość wyłączenia drukowania części pokwitowania zawierającego podpis. Służy do tego funkcja pod adresem 05 13 w menu głównym FUNKCJE KIEROWNIKA.*

# **6. Funkcja WYPŁATA Z KASY - adres 01 05 lub A E**

Funkcja umożliwia dokonanie wypłaty z kasy gotówką oraz płatnościami definiowalnymi od 1 do 3. Tryb postępowania jest identyczny jak w funkcji WPŁATA DO KASY.

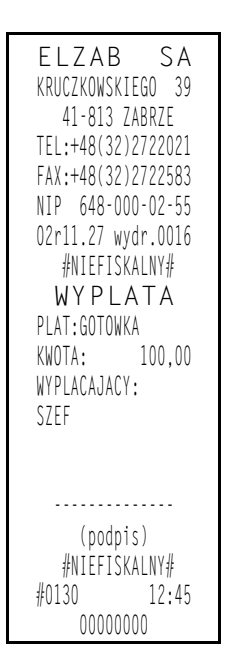

*Uwaga: Istnieje możliwość wyłączenia drukowania części pokwitowania zawierającego podpis. Służy do tego funkcja pod adresem 05 13 w menu głównym FUNKCJE KIEROWNIKA. Po wybraniu funkcji otwierana jest szuflada. Jeżeli kasjer wyjdzie z funkcji naciskając klawisz WYJDŹ otwarcie szuflady zostanie doliczone do DODATKOWYCH OTWARĆ SZUFLADY na raporcie "ZAMKNIĘCIE ZMIANY" (patrz punkt 4) nawet jeżeli została zablokowana możliwość dodatkowego otwierania szuflady (adres 05 11 w menu FUNKCJE KIEROWNIKA).*

# **7. Funkcja ZESTAW RAPORTÓW - adres 01 06 lub A F**

Funkcja powoduje wydrukowanie kolejno raportów zdefiniowanych w funkcji SKŁAD ZESTAWU RAPORTÓW adres 02 05 12.

Możliwe jest wydrukowanie następujących raportów:

koniec zmiany kasjera, sprzedaży według grup, szczegółowego sprzedaży, zwrotów opakowań, godzinowego aktualnego, dobowego fiskalnego.

Dostęp do funkcji uzależniony jest od przyznanego uprawnienia do wykonania zestawu raportów.

# **Rozdział 5 - Menu główne FUNKCJE KIEROWNIKA**

# **1. Opis ogólny**

Dostęp do menu głównego FUNKCJE KIEROWNIKA opisany jest w rozdziale **Zasady obsługi funkcji kasy**.

Na wyświetlaczu powinien pojawić się napis:

WYBIERZ FUNKCJE 02 FUNKCJE KIEROWNIKA

Dostęp do tego menu mają kasjerzy z przyznanymi uprawnieniami administratora.

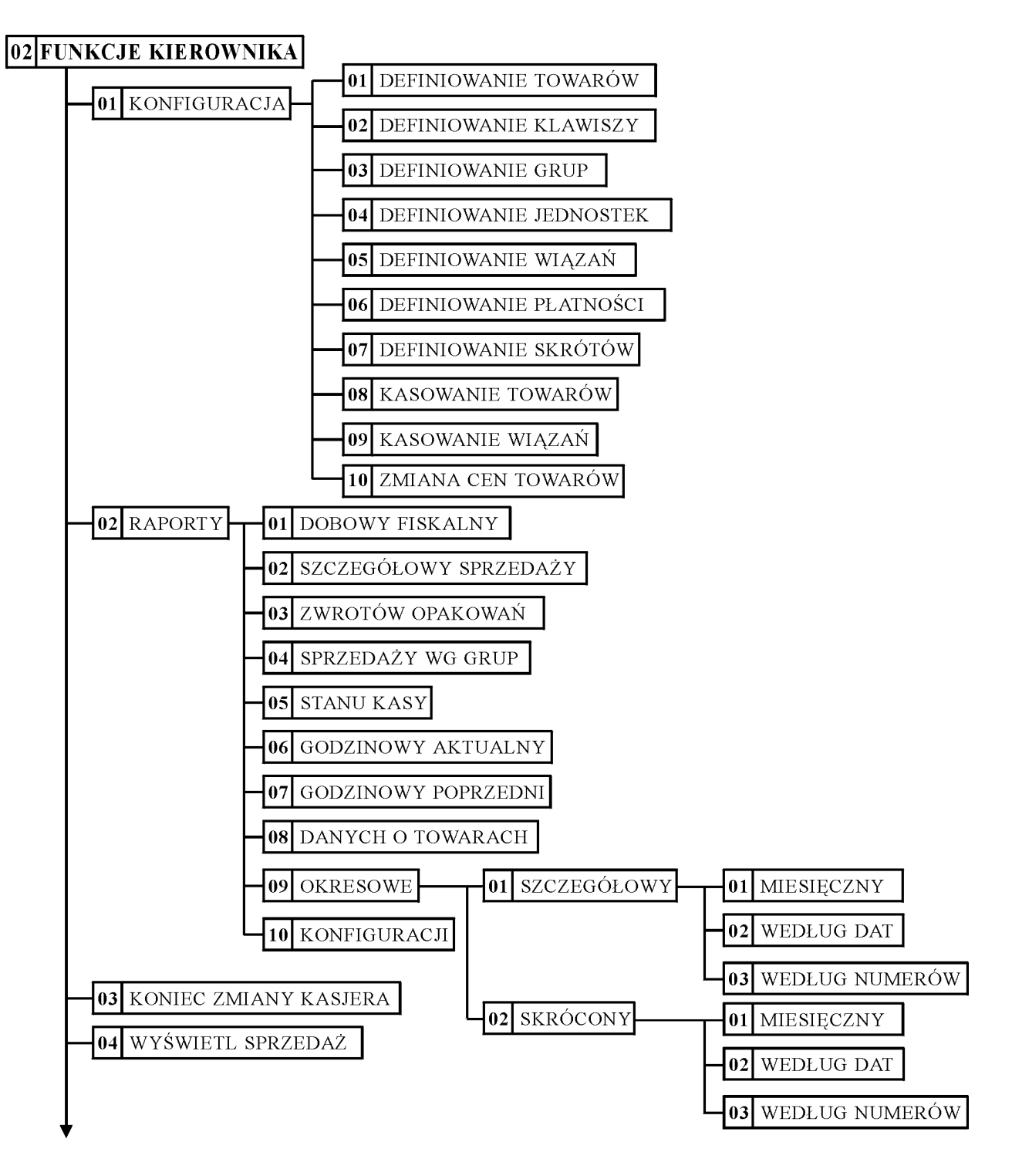

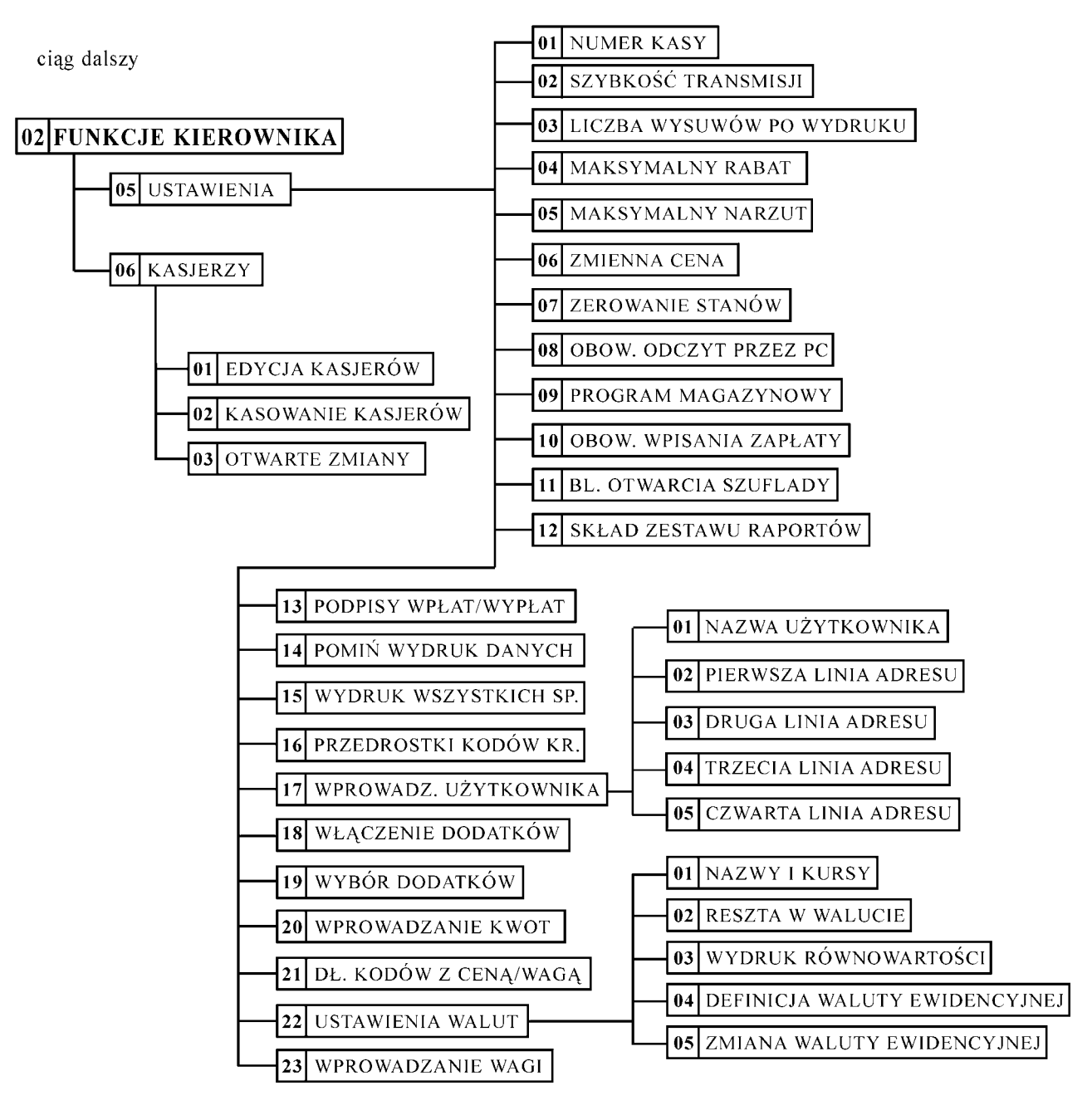

# **2. Menu KONFIGURACJA - adres 02 01**

#### **2.1 Funkcja DEFINIOWANIE TOWARÓW - adres 02 01 01 lub B A A**

Funkcja służy do wprowadzania i korygowania (zmiany) danych o towarach w pamięci kasy. Towar można zdefiniować na dowolnym pustym miejscu. Puste miejsce to pozycja na której nie został jeszcze zdefiniowany żaden towar lub wcześniej zdefiniowany towar został usunięty z potwierdzeniem na wydruku. W celu znalezienia pierwszego pustego miejsca w pamięci kasy należy nacisnąć klawisz  $\frac{1}{\sqrt{1-\epsilon}}$ . Tok postępowania podczas definiowania towarów jest następujący: 0001 NR - NAZWA TOWARU Po wybraniu funkcji pojawia się napis:  $\overline{2}$ 1 Wprowadzamy nowy towar o numerze 0021 naciskając **W** 0021 Na wyświetlaczu pojawi się: NR - NAZWA TOWARU

Zatwierdź

 $n_{\text{acc}}$ naciśnięcie  $\Box$  pokazuje napis:

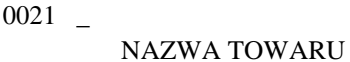

Należy wpisać nazwę towaru o maksymalnej długości 18 znaków, wliczając w to przerwy między wyrazami.

*Uwaga: W nazwie można używać dostępnych na klawiaturze kasy: liter, cyfr oraz przecinka, kropki i ukośnika (/). Małe litery są przy wpisywaniu zamieniane na duże. Pomiędzy kolejnymi znakami nazwy można* wprowadzić co najwyżej jedną spację. Należy używać nazw jednoznacznych i dających jak najwięcej *informacji o towarze. Na pozycji pierwszej litery nazwy towaru musi być znak różny od spacji.*

*Do pamięci kasy niemożliwe jest wpisanie dwóch towarów o dokładnie tej samej nazwie.*

*Nazwę przed zatwierdzeniem należy sprawdzić ponieważ nie możliwa jest zmiana samej nazwy towaru W przypadku konieczności zmiany nazwy, należy towar wykasować z kasy (z wydrukiem potwierdzenia) i wprowadzić ponownie.*

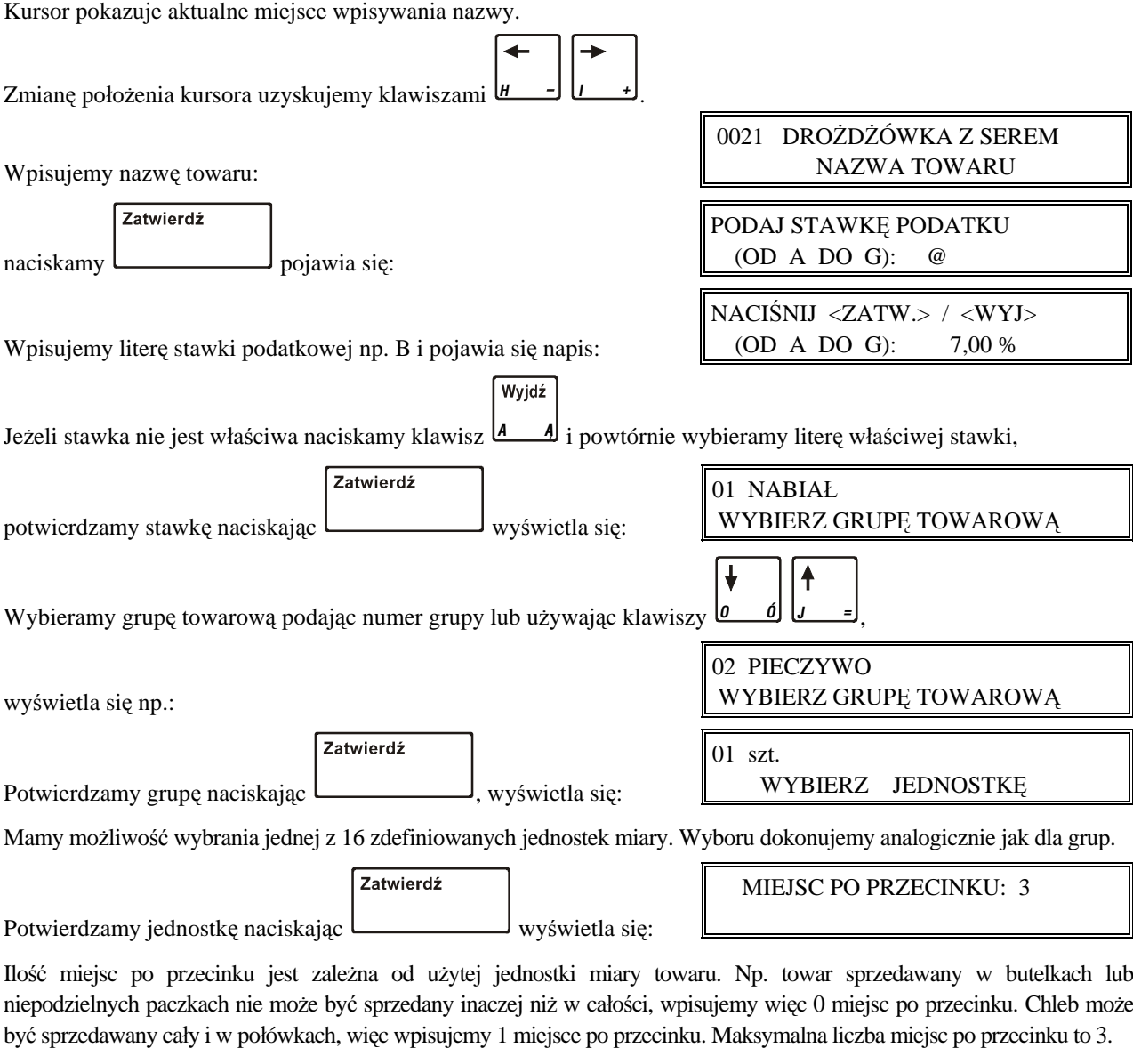

*Uwaga: Nie należy zmieniać liczby miejsc po przecinku dla towaru, który ma niezerowe liczniki sprzedaży. Może to spowodować nieprawidłowe stany liczników ilościowych.*

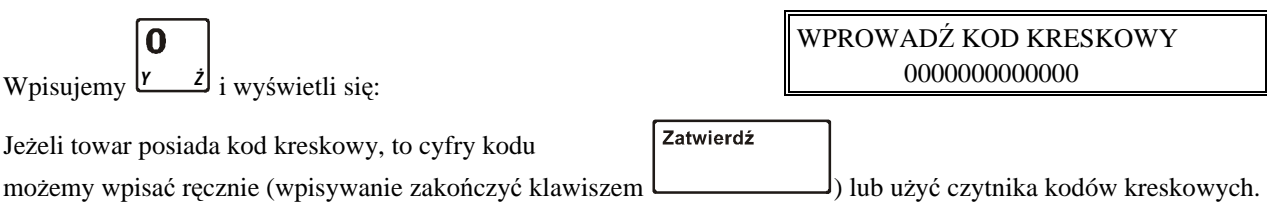

W przypadku ręcznego (z klawiatury), wprowadzania kodu kreskowego z podaną ilością lub wartością (ceną) towaru, należy wprowadzić pierwszych 6 cyfr licząc od lewej strony kodu.

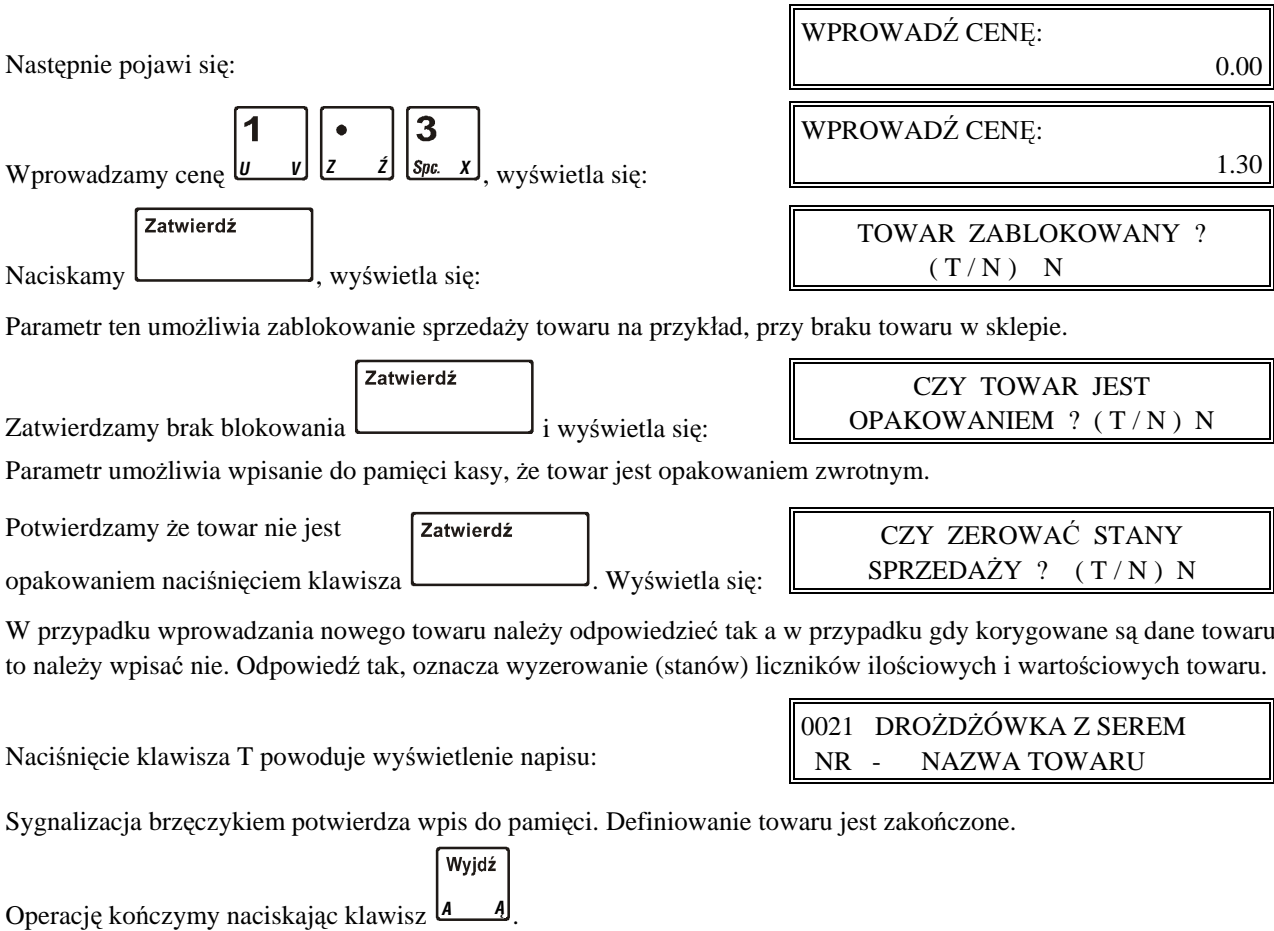

*Uwaga: Do momentu wydrukowania RAPORTU WPROWADZENIA NOWYCH TOWARÓW nie można skasować ani nie można zmienić stawki podatkowej zdefiniowanego towaru. Raport ten jest drukowany przed kolejnym raportem fiskalnym dobowym. Poniżej przedstawiono przykład tego raportu:*

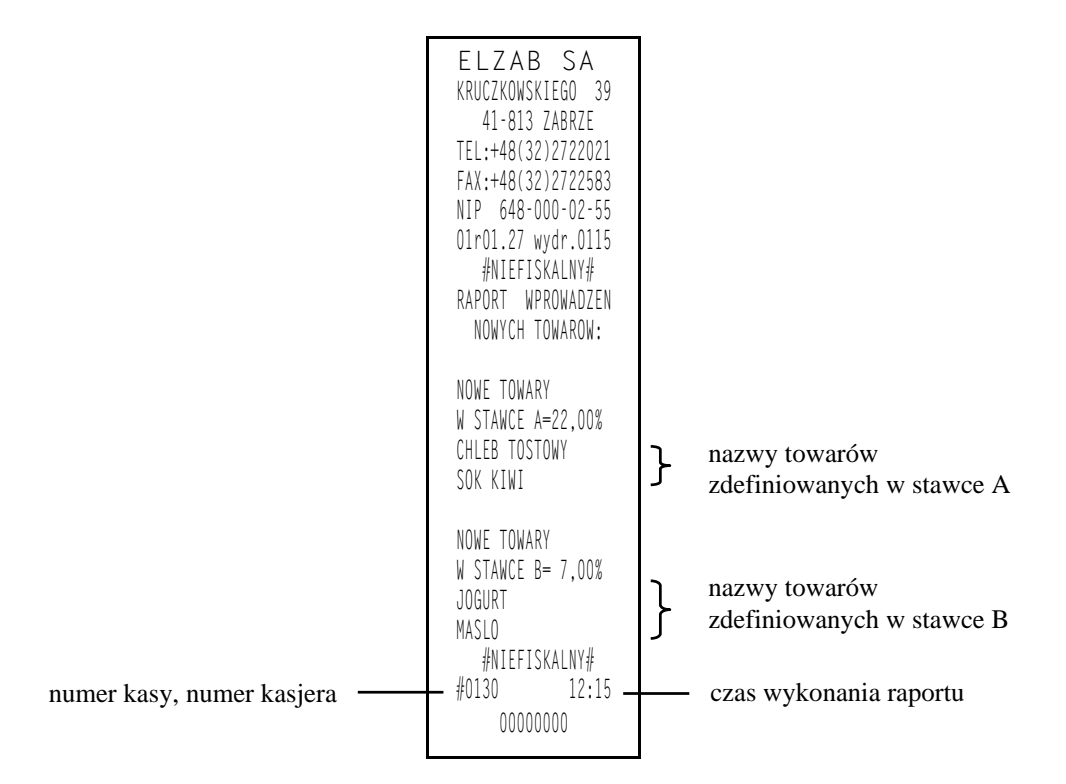

╗

*Funkcja DEFINIOWANIE TOWARÓW umożliwia zmianę stawki podatkowej wcześniej wprowadzonych towarów.*

*Zmiana stawki podatkowej towaru jest możliwa jedynie po raporcie dobowym a przed pierwszym wystawionym paragonem. Po zmianie próba otwarcia paragonu powoduje wydruk RAPORTU ZMIAN TOWARÓW którego przykład przedstawiony jest poniżej:*

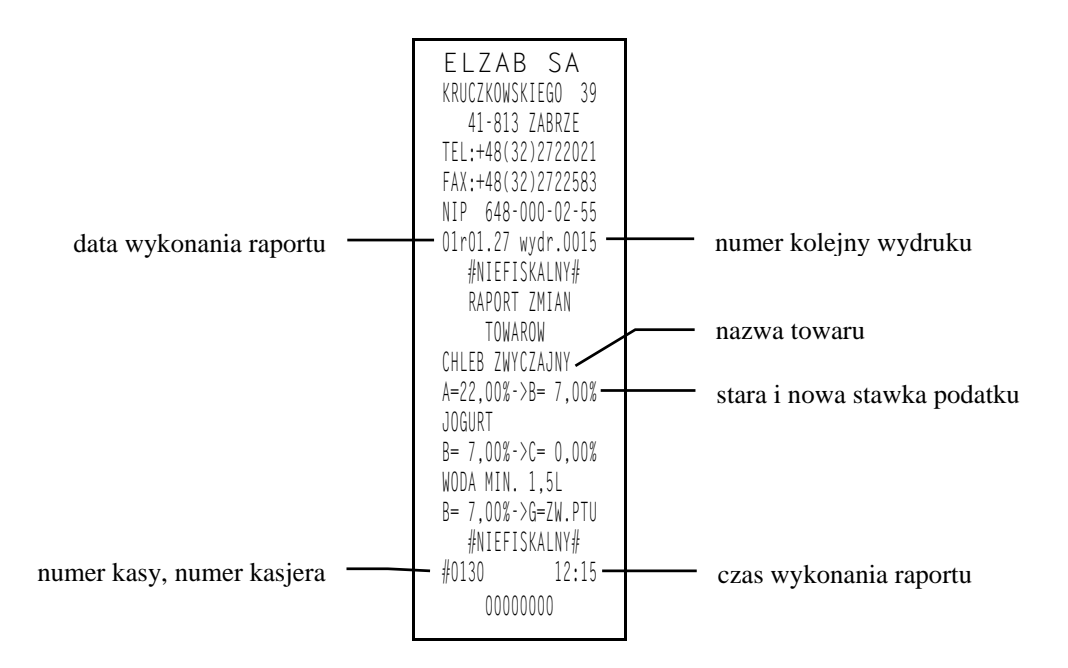

#### **2.2 Funkcja DEFINIOWANIE KLAWISZY - adres 02 01 02 lub B A B**

Funkcja umożliwia przypisanie klawiszom literowym, towarów. Pozwala to naciśnięciem jednego klawisza wybrać towar do sprzedaży.

F

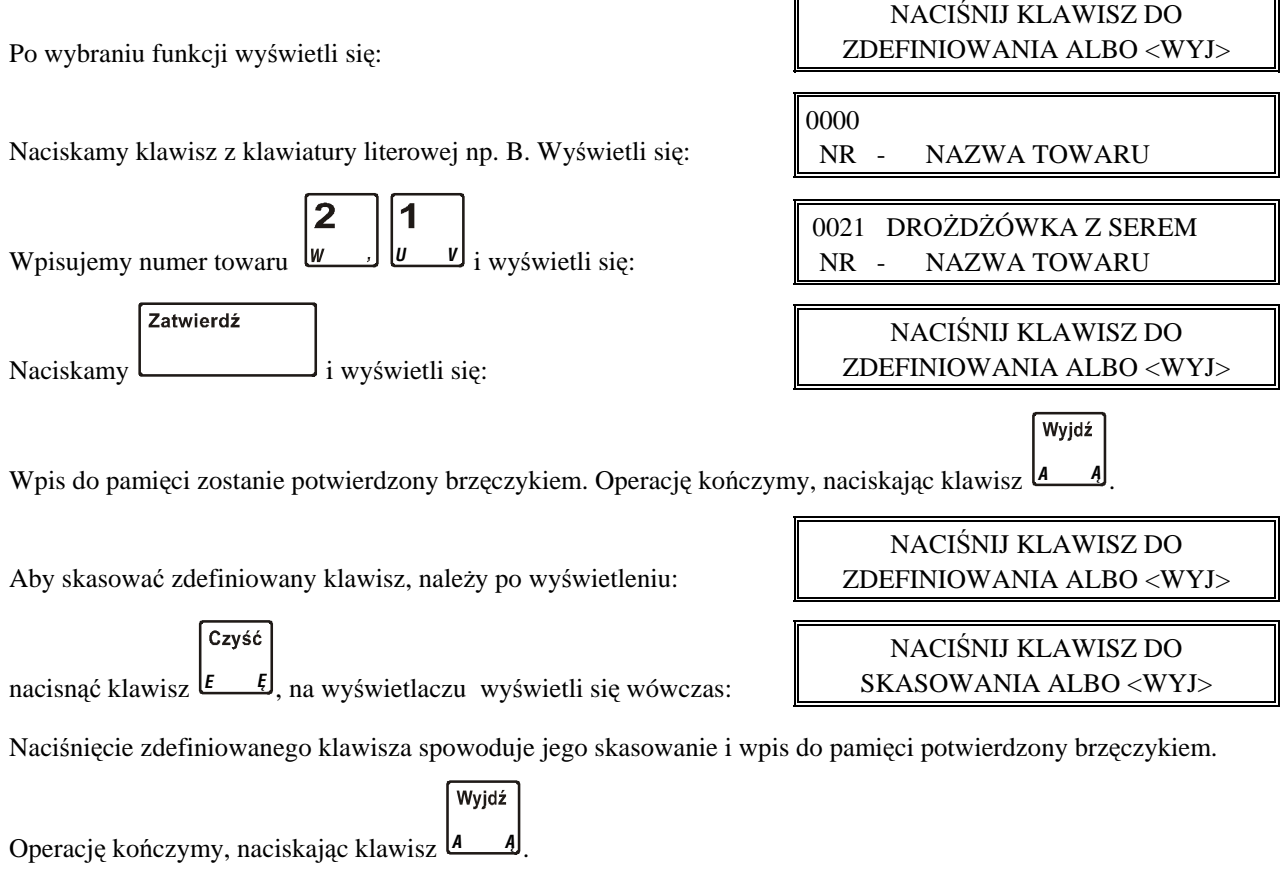

## **2.3 Funkcja DEFINIOWANIE GRUP - adres 02 01 03 lub B A C**

Funkcja definiowania grup umożliwia wprowadzenie do pamięci kasy nazw grup towarowych. Nazwy te używane są w wydruku sprzedaży z podziałem na grupy towarowe. Możliwe jest zdefiniowanie 16-tu grup. Nazwa może składać się z 18-tu liter.

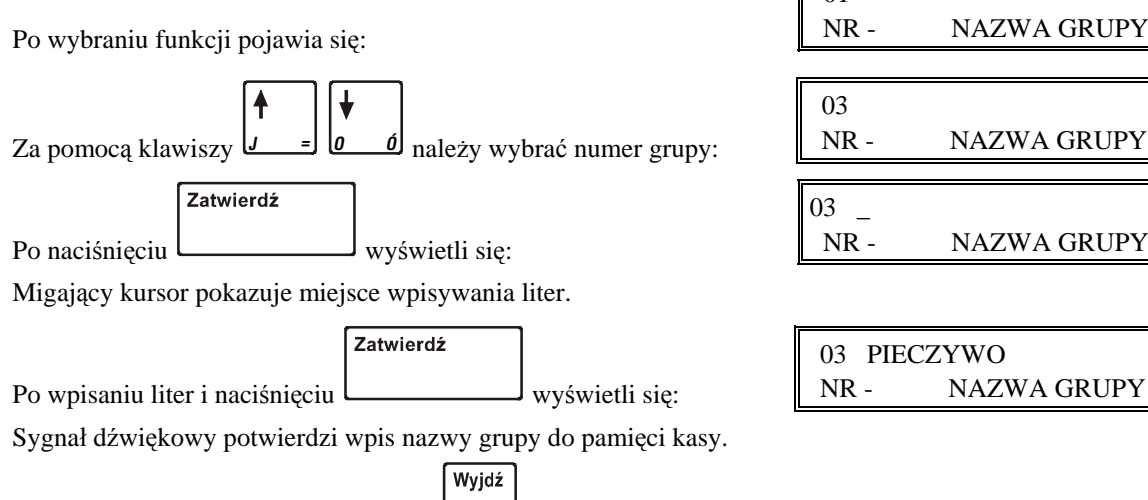

Operację kończymy naciskając klawisz *<sup>A</sup> ¥* .

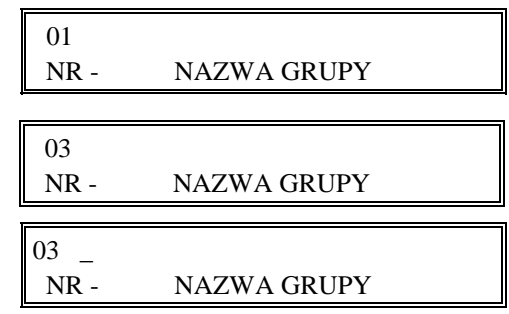

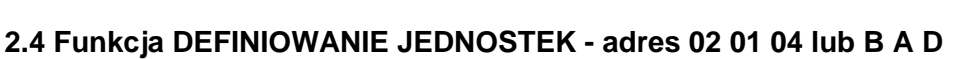

Funkcja definiowania jednostek umożliwia wprowadzenie do pamięci kasy nazw jednostek miary. Możliwe jest zdefiniowanie 16-tu jednostek. Nazwa może składać się z czterech liter.

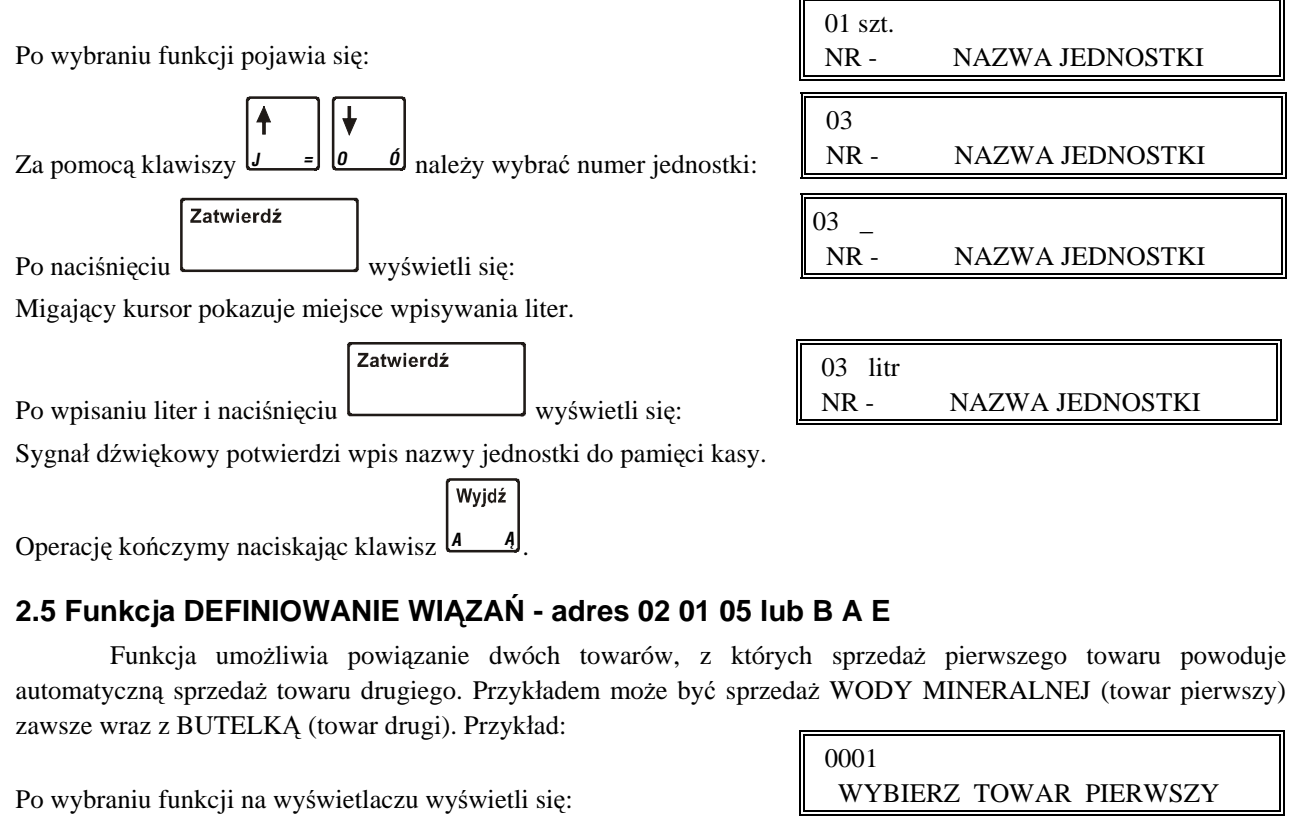

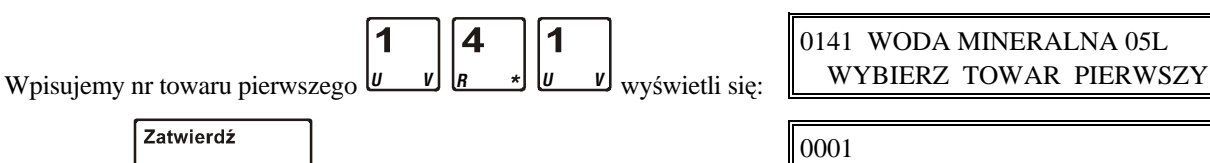

BRAK TOWARU DRUGIEGO

Naciskamy i wyświetli się:

Zatwie

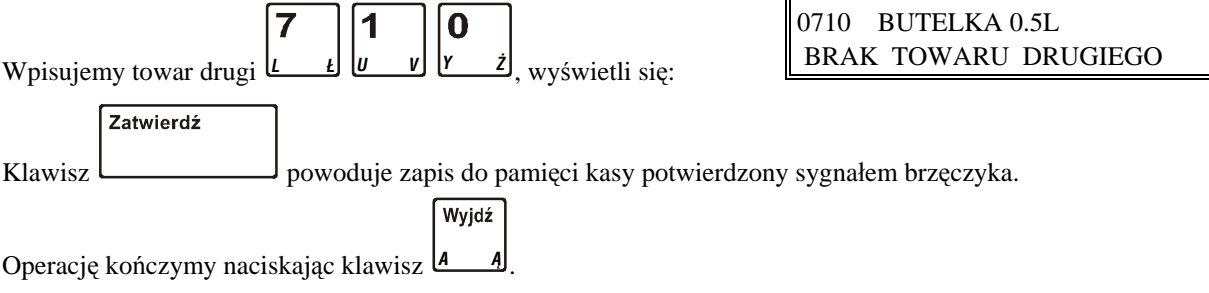

# **2.6 Funkcja DEFINIOWANIE PŁATNOŚCI - adres 02 01 06 lub B A F**

Funkcja umożliwia definiowanie dodatkowych rodzajów środków płatniczych (oprócz gotówki) jakimi klient może płacić za towar. Przykładowo może to być np. karta kredytowa, czek, bon okolicznościowy. Nazwa płatności może składać się z maksimum 13 liter. Możliwe jest zdefiniowanie trzech rodzajów płatności. Operacje przeprowadza się analogicznie jak opisane wyżej DEFINIOWANIE GRUP.

Na klawiszach do wyboru rodzaju płatności możliwe jest umieszczenie nazwy płatności.

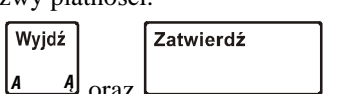

Skasowanie płatności wykonujemy przez jej wybór i naciśnięcie klawisza

# **2.7 Funkcja DEFINIOWANIE SKRÓTÓW - adres 02 01 07 lub B A G**

Kasa posiada funkcje szybkiego dostępu do wybranych raportów i funkcji przez jednoczesne naciśniecie

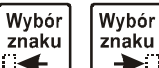

klawiszy **Standard Conserved** oraz jednego z klawiszy cyfrowych (skrótów). Możliwe jest zdefiniowanie dziesięciu klawiszy skrótu do wybranych funkcji kasjera i raportów. Podczas wykonywania tych funkcji następuje sprawdzenie, czy włączony kasjer na uprawnienia do wykonania takiej funkcji. Funkcja definiowania skrótów umożliwia przypisanie wybranej funkcji do klawisza skrótu.

Po wybraniu funkcji pojawi się napis:

Należy nacisnąć jeden z klawiszy cyfrowych 0 – 9.

0 Naciskamy np.  $\frac{y}{z}$ **i** pojawi się: WYBIERZ KLAWISZ CYFROWY DO ZDEFINIOWANIA

WYBIERZ FUNKCJE 02 WŁĄCZENIE KASJERA

Klawiszami *<sup>J</sup> <sup>=</sup> ÓO* można dokonać wyboru z poniżej podanej listy. Kasa dostarczona od producenta posiada zdefiniowane skróty w następujący sposób:

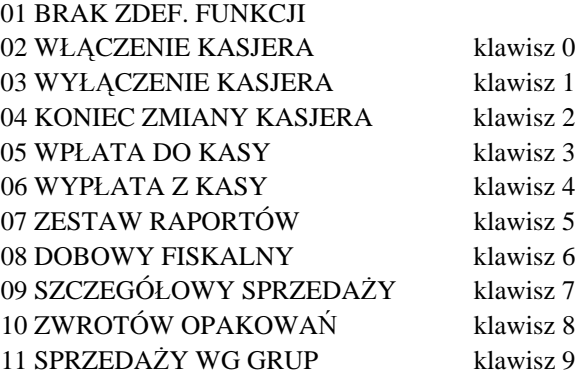

## **2.8 Funkcja KASOWANIE TOWARÓW - adres 02 01 08 lub B A H**

Funkcja umożliwia skasowanie towaru z pamięci kasy.

Po wybraniu funkcji na wyświetlaczu wyświetli się:

 0001 WYBIERZ TOWAR DO SKASOW.

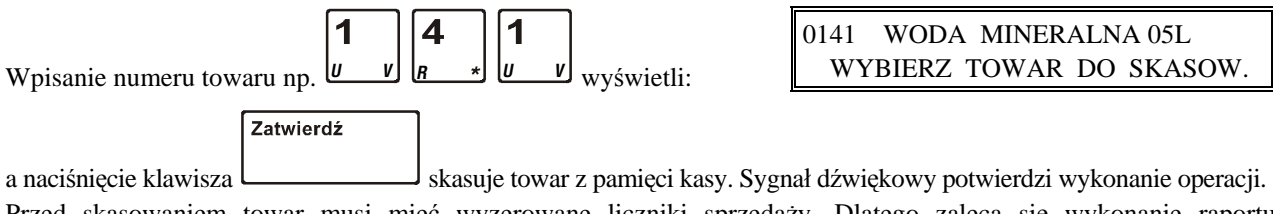

Przed skasowaniem towar musi mieć wyzerowane liczniki sprzedaży. Dlatego zaleca się wykonanie raportu szczegółowego sprzedaży z zerowaniem.

*Uwaga: Kasowanie towaru możliwe jest jedynie po raporcie dobowym a przed wydrukiem pierwszego paragonu. Nie można skasować nowo zdefiniowanego towaru lub towaru któremu zmieniono stawkę podatkową przed wydrukiem odpowiedniego raportu zmian. W takim przypadku na wyświetlaczu kasjera pojawi się komunikat "NIE MOŻE BYĆ SKASOWANY!".*

*Po skasowaniu towaru próba otwarcia paragonu powoduje wydruk raportu skasowanych towarów którego przykład przedstawiony jest poniżej:*

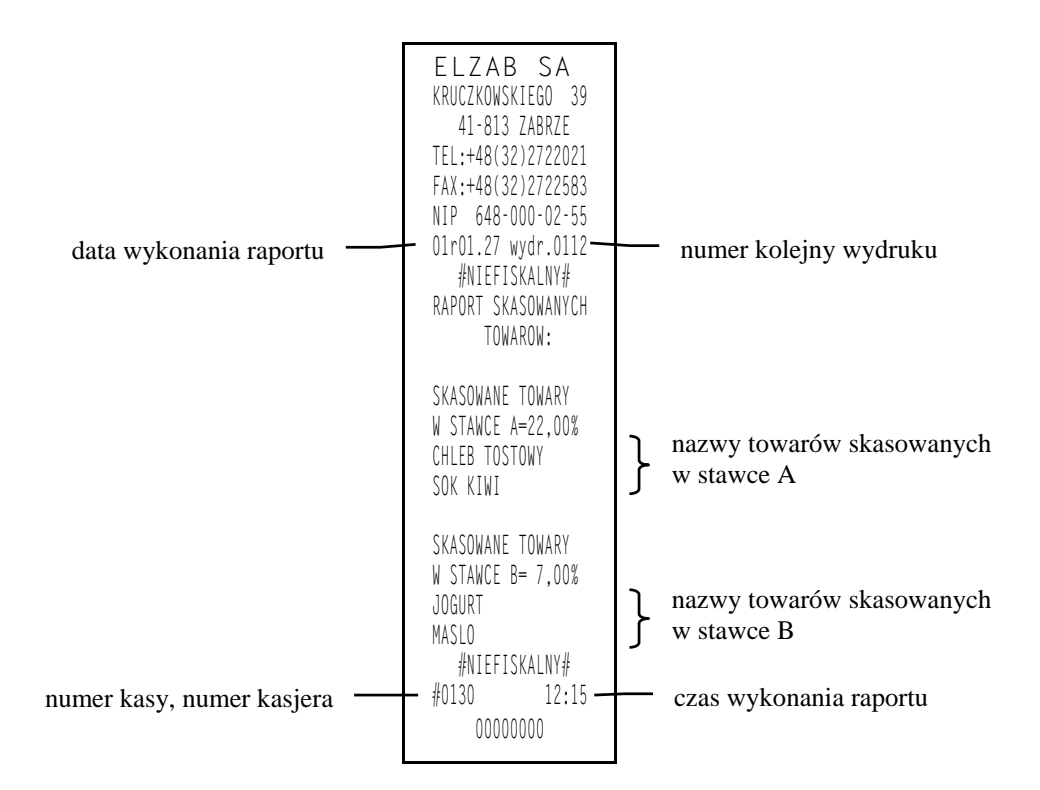

#### **2.9 Funkcja KASOWANIE WIĄZAŃ - adres 02 01 09 lub B A I**

Funkcja umożliwia skasowanie wcześniej zdefiniowanych wiązań pomiędzy dwoma towarami. Patrz funkcja DEFINIOWANIE WIĄZAŃ.

 0141 WODA MINERALNA 05L Po wybraniu funkcji wyświetla się pierwsze wiązanie: 0710 BUTELKA 0.5L Kolejnymi naciśnięciami klawisza *Ó* znajdujemy wiązanie, które chcemy skasować. Zatwierdź Kasujemy je klawiszem . Sygnał dźwiękowy potwierdzi wykonanie tej operacji.

#### **2.10 Funkcja ZMIANA CEN TOWARÓW - adres 02 01 10 lub B A J**

Funkcja umożliwia zmianę ceny towaru wcześniej wprowadzonego do pamięci kasy.

Po wybraniu funkcji pojawia się napis:

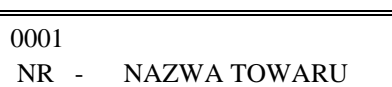

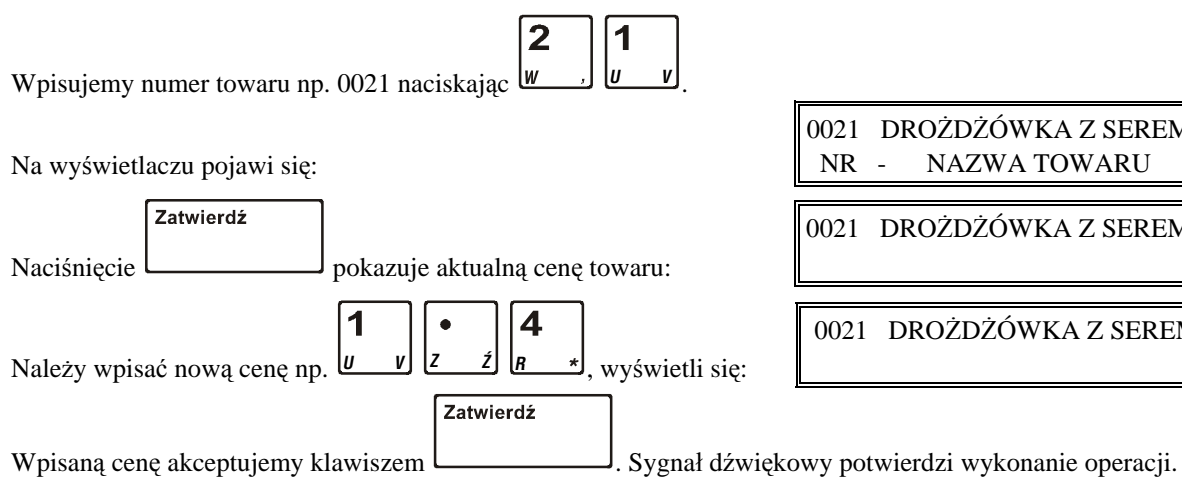

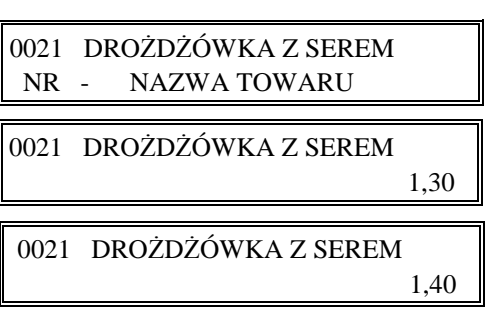

BRAK NOWYCH SPRZEDAŻY WYKONAĆ RAPORT ? N

# **3. Menu RAPORTY - adres 02 02**

# **3.1 Raport DOBOWY FISKALNY - adres 02 02 01 lub B B A**

Użycie funkcji umożliwia wydruk raportu dobowego fiskalnego. Konieczne jest codzienne wykonywanie tego raportu. Jeżeli w kasie od ostatniego wykonania raportu dobowego zdefiniowano nowe towary to najpierw drukuje się RAPORT WPROWADZENIA NOWYCH TOWARÓW (patrz opis funkcji DEFINIOWANIE TOWARÓW). Przed raportem dobowym mogą drukować się również RAPORT ZMIAN TOWARÓW i RAPORT SKASOWANYCH TOWARÓW o ile nie zostały wydrukowane wcześniej (patrz opisy funkcji DEFINIOWANIE TOWARÓW i KASOWANIE TOWARÓW).

Jeżeli w okresie od ostatniego raportu dobowego nie wystąpiła sprzedaż, na wyświetlaczu kasjera pojawia się pytanie:

Poniżej przedstawiono przykład raportu dobowego fiskalnego:

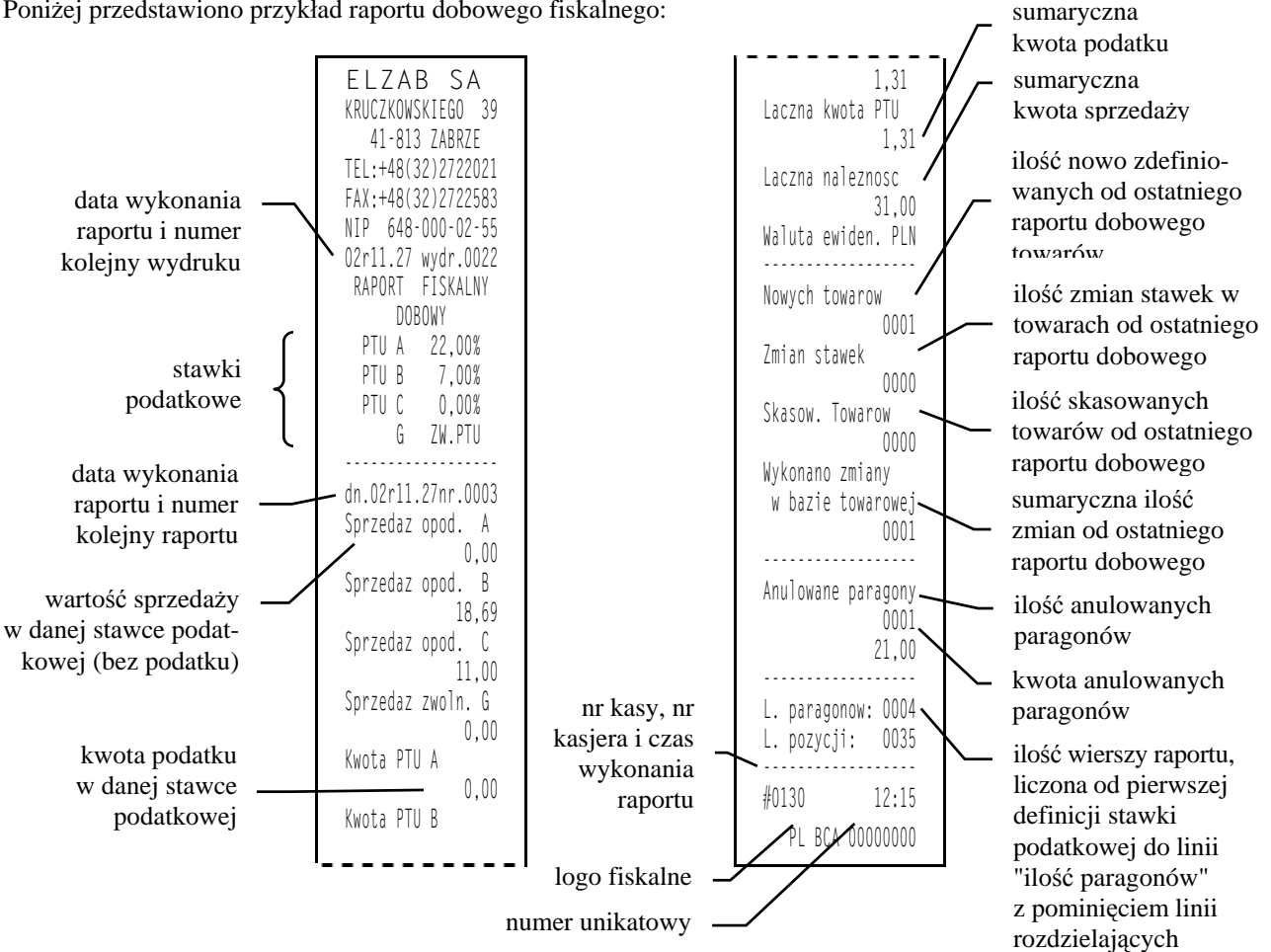

Na raporcie drukowane są:

- aktualne stawki podatku,
- wartość sprzedaży netto (bez podatku) dla każdej ze zdefiniowanych stawek,
- wartości podatku dla stawek oprócz stawki zwolnionej i stawki zerowej,
- łączna kwota podatku,
- łączna kwota sprzedaży brutto,
- nazwa obowiązującej waluty ewidencyjnej.

Jeżeli wykonywane były zmiany w bazie towarowej drukowane są linie:

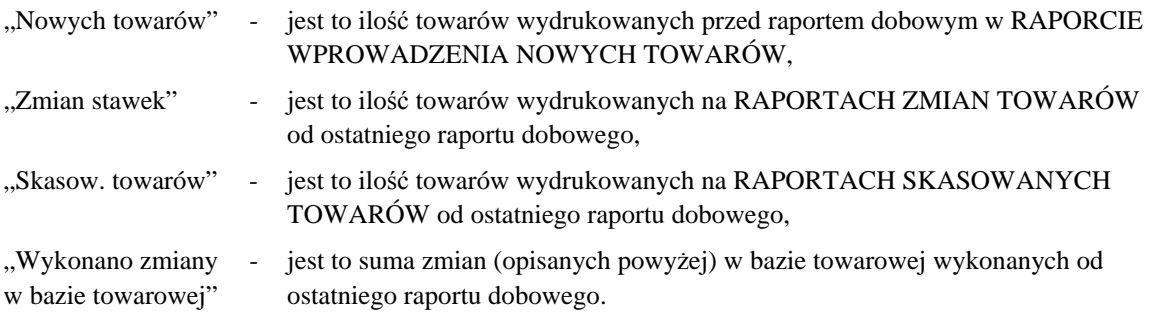

Jeżeli od ostatniego raportu dobowego wystąpiły anulowane paragony to drukowana jest ich ilość i sumaryczna kwota. Do kwoty anulowanych paragonów zaliczana jest suma pozycji do zapłaty w momencie anulowania paragonu.

Ilość pozycji podaje liczbę wierszy raportu dobowego od linii z pierwszą definicją stawki podatkowej do linii ilość paragonów z pominięciem linii z poziomymi kreskami.

Jeżeli w okresie który obejmuje raport dobowy zostało wykonane zerowanie pamięci RAM, to na raporcie pojawią się wiersze z napisem "ZEROWANIE RAM Z" z podaną datą, godziną i kolejnym numerem zerowania. Litera Z oznacza zewnętrzne zerowanie pamięci RAM. Gwiazdka po napisie ZEROWANIE RAM oznacza że po zerowaniu pamięci RAM, a przed raportem dobowym była prowadzona sprzedaż lub anulowano paragony.

#### **3.2 Raport SZCZEGÓŁOWY SPRZEDAŻY - adres 02 02 02 lub B B B**

Umożliwia wydrukowanie raportu sprzedaży z wyszczególnieniem ilości i wartości sprzedaży każdego towaru. Treść tego raportu zależy od następujących parametrów ustawianych w menu USTAWIENIA:

WYDRUK WSZYSTKICH SP. (adres 02 05 15):

Ustawiony na TAK - powoduje wydruk wszystkich towarów których liczniki są różne od zera,

Ustawiony na NIE - powoduje wydruk tylko towarów, które od poprzedniego raportu zostały sprzedane.

ZEROWANIE STANÓW (adres 02 05 07):

Ustawiony na TAK - powoduje zerowanie niefiskalnych liczników ilości i wartości sprzedanych towarów po wydruku raportu; w takim przypadku na wydruku pojawia się napis "WYZEROWANO LICZNIKI".

Ustawiony na NIE - blokuje zerowanie niefiskalnych liczników ilości i wartości sprzedanego towaru.

#### PROGRAM MAGAZYNOWY (adres 02 05 09):

Ustawiony na TAK - blokuje możliwość zerowania stanów niefiskalnych liczników ilościowo-wartościowych nawet jeżeli opcja ZEROWANIE STANÓW ustawiona jest na Tak,

Ustawiony na NIE - nie ma znaczenia dla wydruku raportu.

POMIŃ WYDRUK DANYCH (adres 02 05 14):

Ustawiony na TAK - powoduje pominięcie wydruku danych o sprzedażach; na wydruku pojawia się napis "POMINIĘTO WYDRUK DANYCH",

Ustawiony na NIE - powoduje wydruk danych o sprzedażach.

Poniżej przedstawiono przykład raportu:

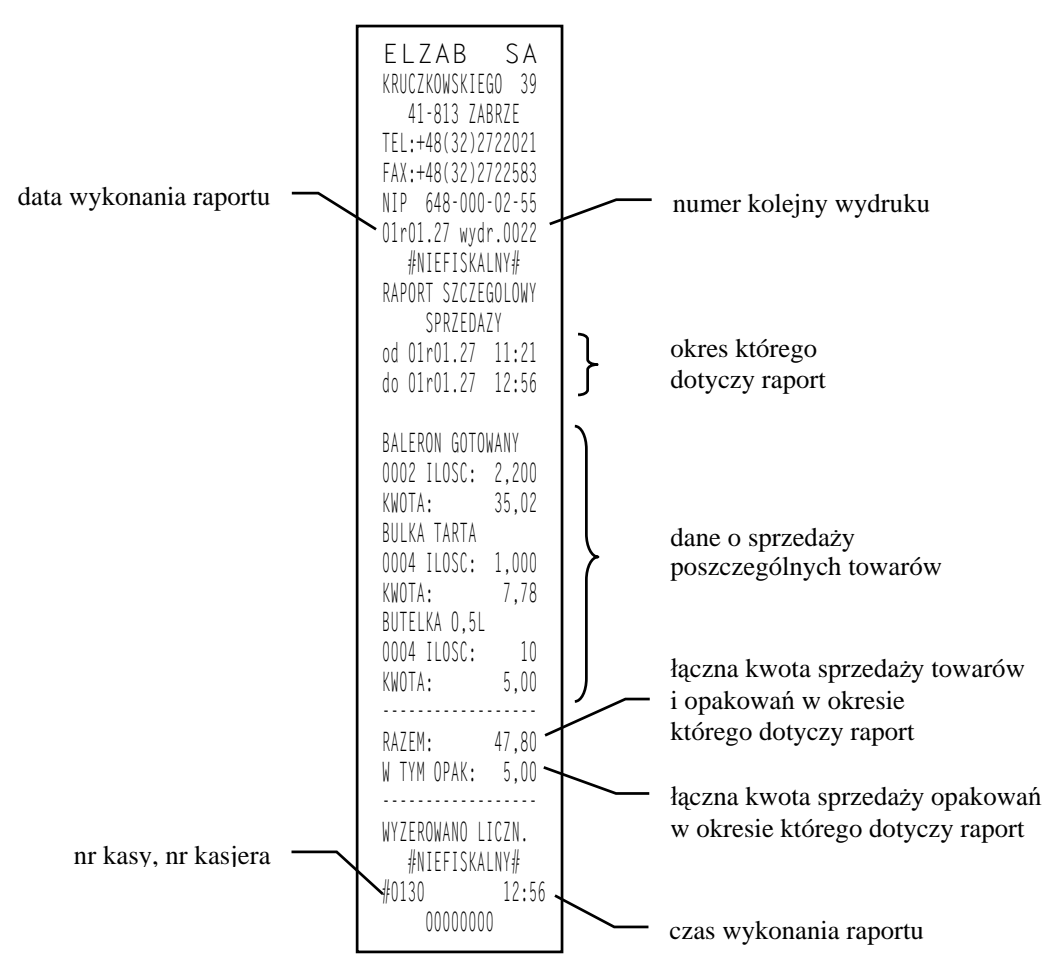

Wydrukowane ilości i wartości sprzedaży dla danego towaru obejmują okres od ostatniego raportu z zerowaniem liczników. Napis "W OKRESIE WYSTAPIŁO ZEROWANIE Z KOMPUTERA" oznacza, że w okresie od ostatniego raportu z zerowaniem wystąpiło zerowanie liczników ilościowo wartościowych sprzedaży z komputera.

## **3.3 Raport ZWROTÓW OPAKOWAŃ - adres 02 02 03 lub B B C**

Funkcja umożliwia wydrukowanie raportu zwrotów opakowań z podaniem ilości i wartości przyjętych opakowań zwrotnych. Poniżej przedstawiono przykład raportu:

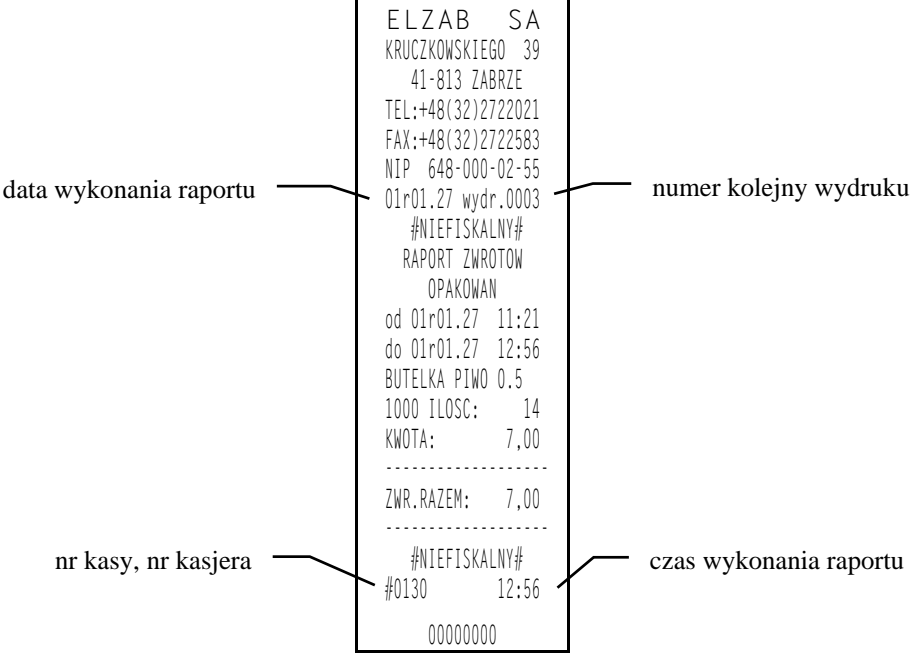

*Uwaga: Treść tego raportu zależy od parametrów ustawianych w menu USTAWIENIA i opisanych w punkcie 3.2 (Raport SZCZEGÓŁOWY SPRZEDAŻY)*

Wydrukowane ilości i wartości sprzedaży dla danego towaru obejmują okres od ostatniego raportu z zerowaniem liczników. Napis "W OKRESIE WYSTĄPIŁO ZEROWANIE Z KOMPUTERA" oznacza, że w okresie od ostatniego raportu z zerowaniem wystąpiło zerowanie liczników ilościowo wartościowych sprzedaży z komputera.

### **3.4 Raport SPRZEDAŻY WG GRUP - adres 02 02 04 lub B B D**

Umożliwia wydrukowanie raportu sprzedaży według zdefiniowanych grup towarowych z podaniem wartości sprzedaży dla poszczególnych grup. Wydrukowanie raportu powoduje wyzerowania liczników sprzedaży dla poszczególnych grup.

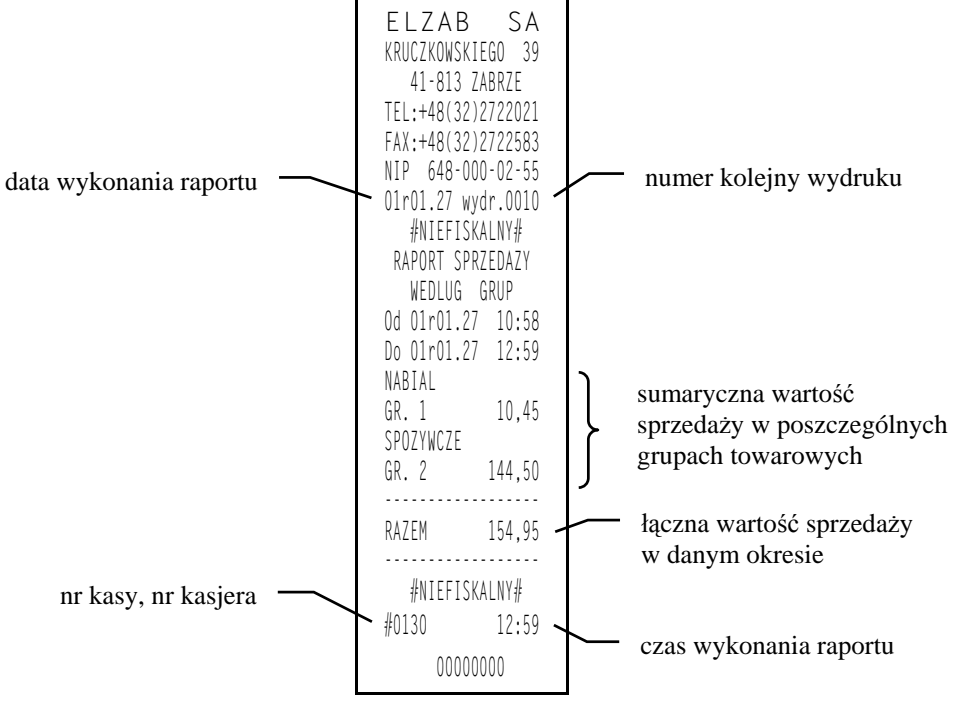

#### **3.5 Raport STAN KASY - adres 02 02 05 lub B B E**

Służy do chwilowego sprawdzenia gotówki (lub innych płatności) w szufladzie kasy, dla aktualnie obsługującego kasjera. Po wybraniu tej funkcji klawiszami strzałek w dół lub w górę możemy wybrać kasjera, którego raport stanu kasy chcemy wydrukować. Szczegółowy opis poszczególnych pozycji znajduje się w opisie funkcji KONIEC ZMIANY KASJERA (rozdział 4, punkt 4).

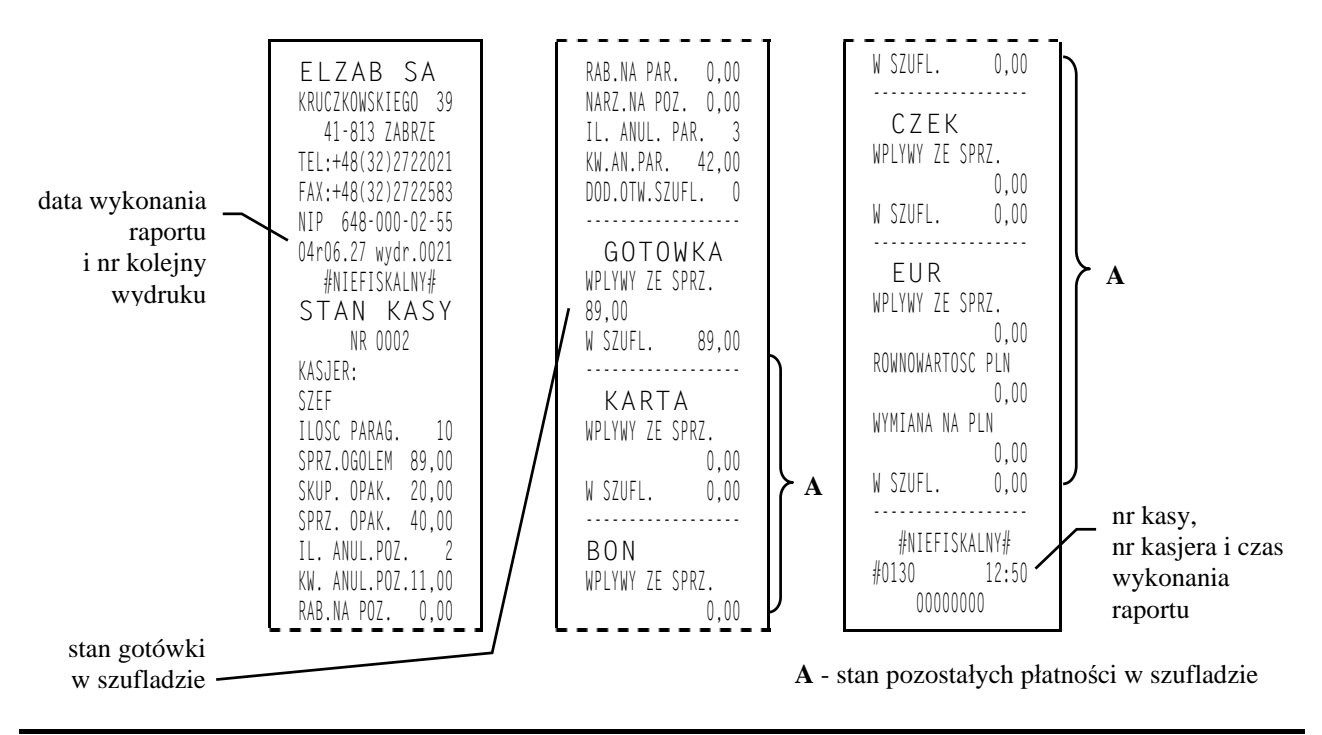

## **3.6 Raport GODZINOWY AKTUALNY - adres 02 02 06 lub B B F**

Funkcja umożliwia wydrukowanie raportu godzinowego z bieżącego dnia. W raporcie tym jak i godzinowym poprzednim drukowane są dane z godzin pracy kasy, czyli od pierwszej do ostatniej sprzedaży w danym dniu.

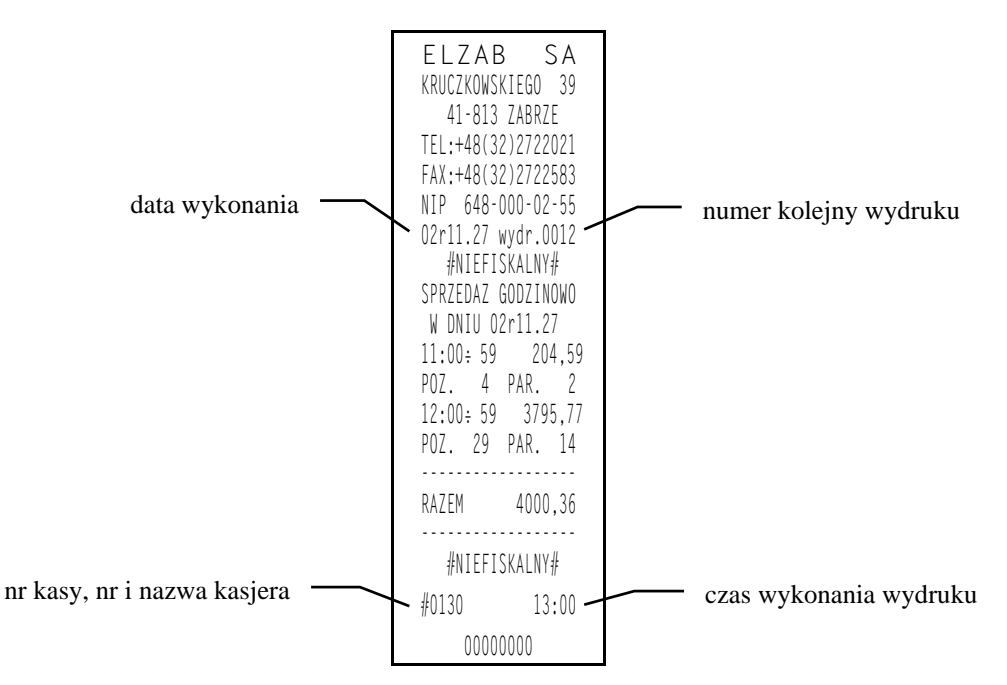

Pozycja "Paragonów" na raportach godzinowych: aktualnym i poprzednim, oznacza liczbę paragonów i liczbę niefiskalnych wydruków zwrotów lub sprzedaży opakowań, o ile nie wystąpiły one łącznie z paragonem.

Pozycja "Pozycji" oznacza ilość pozycji sprzedaży na paragonach oraz pozycji sprzedaży i zwrotów opakowań.

#### **3.7 Raport GODZINOWY POPRZEDNI - adres 02 02 07 lub B B G**

Funkcja umożliwia wydrukowanie raportu godzinowego z dnia poprzedniego. Opis i przykład raportu znajduje się w punkcie 3.6.

#### **3.8 Raport DANYCH O TOWARACH - adres 02 02 08 lub B B H**

Funkcja umożliwia wydrukowanie danych o towarach z wyszczególnieniem numeru towaru (PLU), jego nazwy, stawki podatkowej, jednostki sprzedaży, grupy towarowej, zdefiniowanej ilości miejsc po przecinku, informacji czy towar jest zablokowany, ceny oraz kodu kreskowego. W przypadku opakowań wydrukowana będzie informacja, że towar jest opakowaniem. Wydrukowanie tego raportu wymaga podania numeru początkowego, tzn. towaru, od którego chcemy rozpocząć drukowanie danych.

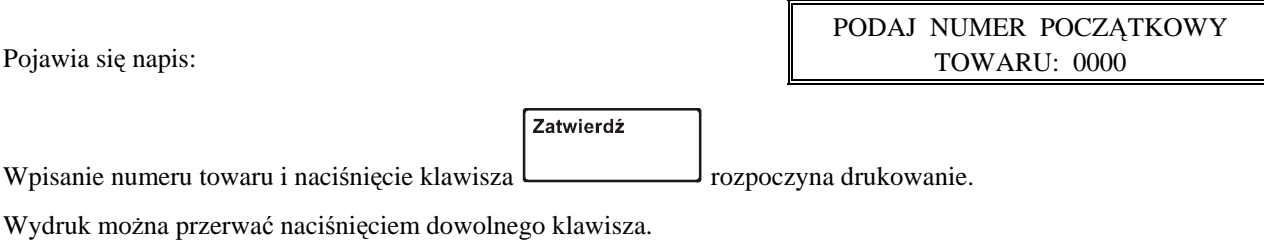

Poniżej przedstawiono przykład raportu:

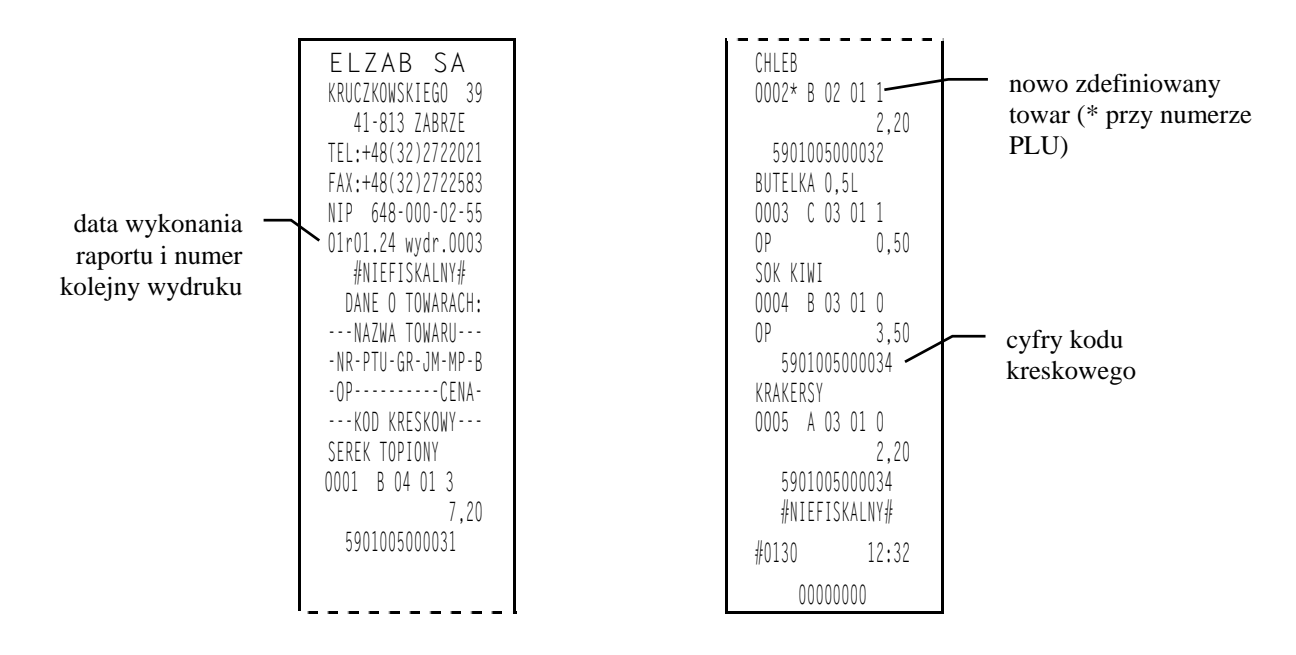

#### **3.9 RAPORTY OKRESOWE - adres 02 02 09**

W menu tym znajdują się funkcje umożliwiające wydrukowanie raportów okresowych: szczegółowych oraz skróconych. Raporty szczegółowe są raportami fiskalnymi, a raporty skrócone są raportami niefiskalnymi. Sposób określenia okresu za który mają być wykonane raporty, jest taki sam dla raportów szczegółowych i skróconych.

Wydruki raportów można wytworzyć określając dane raportu na trzy różne sposoby:

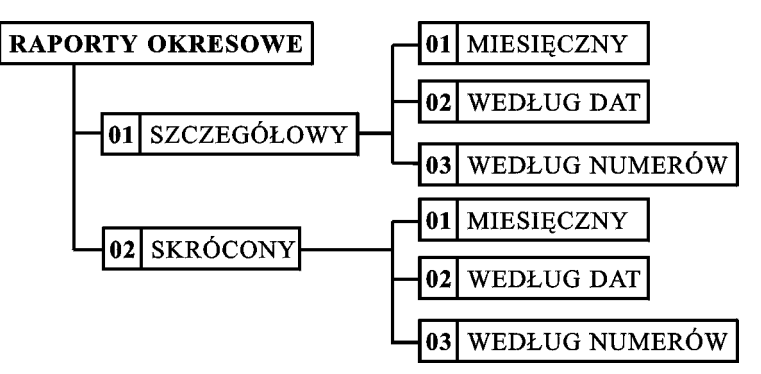

miesięczny (raport obejmujący okres za podany zakończony miesiąc),

według dat (raport obejmujący okres pomiędzy podanymi datami raportów fiskalnych dobowych),

według numerów (raport obejmujący zakres od podanego numeru początkowego do podanego numeru końcowego raportu dobowego),

Jeżeli w podanym okresie brak jest raportów

fiskalnych dobowych, na wyświetlaczu pojawia się komunikat:

BRAK RAPORTÓW W OKRESIE NACIŚNIJ DOWOLNY KLAWISZ

Ze względu na długi czas wydruku i dużą ilość papieru potrzebną do wydrukowania raportów okresowych, wydruk raportu okresowego można przerwać w dowolnym momencie naciskając dowolny klawisz i odpowiadając na pytanie T (tak).

Na wyświetlaczu pojawi się komunikat:

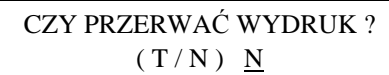

Twierdząca odpowiedź na pytanie, spowoduje wydruk tekstu "WYDRUK PRZERWANY PRZEZ UŻYTKOWNIKA" oraz zakończenie raportu.

#### **3.9.1 RAPORT SZCZEGÓŁOWY MIESIĘCZNY - adres 02 02 09 01 01 lub B B I A A**

Funkcja umożliwia wydrukowanie raportu fiskalnego okresowego (szczegółowego) za zakończony miesiąc. W raporcie drukowane są dane z raportów fiskalnych dobowych za miesiąc, który należy podać. Raport ten został wyróżniony nagłówkiem o treści: "RAPORT FISKALNY MIESIĘCZNY" wraz z miesiącem i rokiem, którego dotyczy raport.

Po wybraniu funkcji wyświetli się:

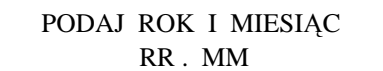
Wpisujemy datę określającą miesiąc, za jaki ma być wydrukowany raport w kolejności ROK, MIESIĄC,

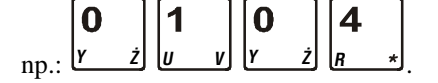

Po wpisaniu daty wyświetla się komunikat:

CZEKAJ . . .

### Drukarka rozpoczyna drukowanie raportu.

Poniżej przedstawiono przykład raportu fiskalnego (szczegółowego) miesięcznego:

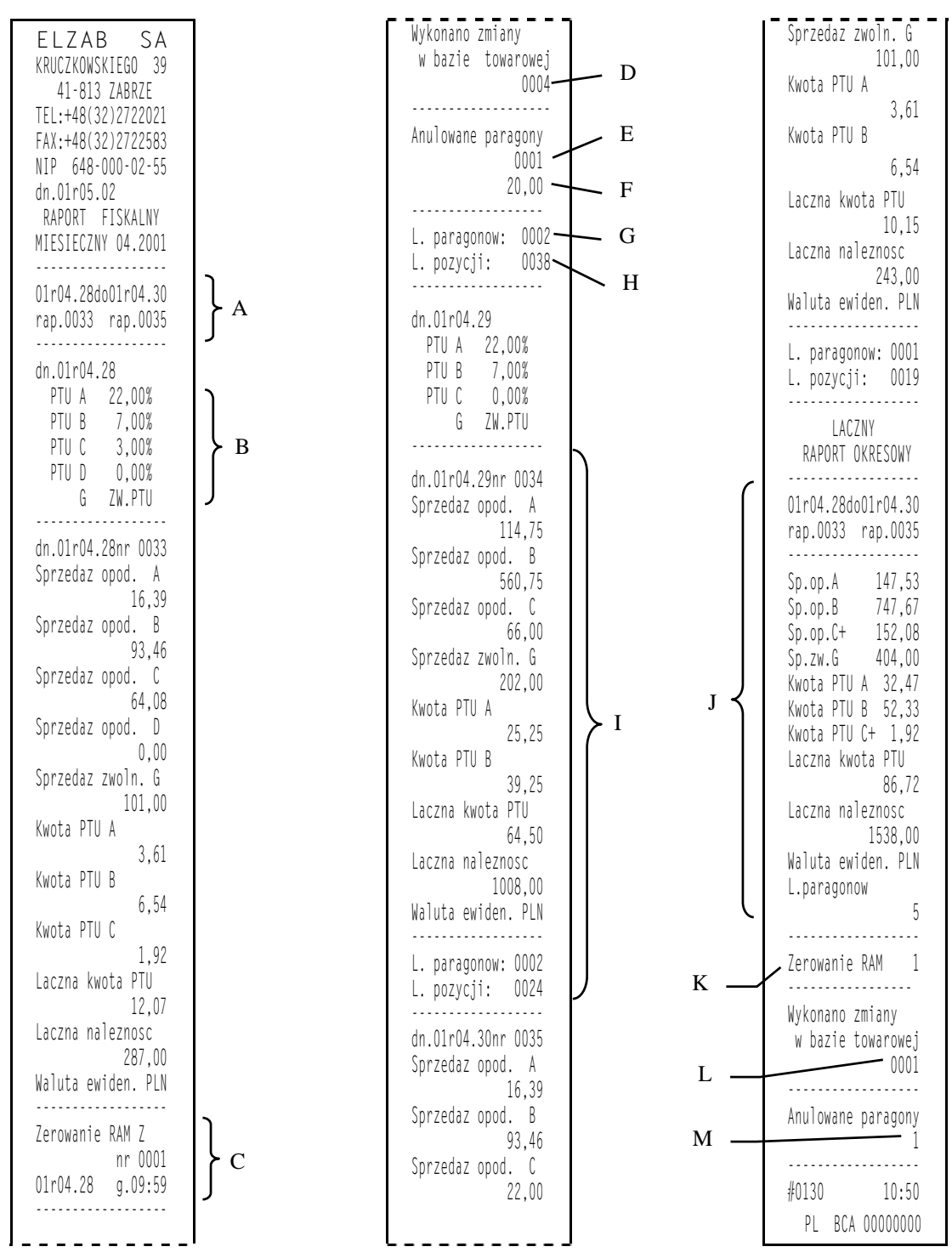

Poszczególne pozycje objaśnień oznaczają:

- A zakres dat wykonania i numerów raportów fiskalnych dobowych uwzględnianych w raporcie okresowym,
- B obowiązujące stawki podatkowe,
- C data, godzina i numer zerowania RAM,
- D sumaryczna ilość nowo wprowadzonych towarów, zmian w stawkach towarów i kasowanych towarów,
- E ilość anulowanych paragonów,
- F kwota anulowanych paragonów,
- G liczba paragonów zaliczonych do raportu dobowego,
- H suma wierszy od linii z datą i numerem raportu, do linii z ilością paragonów włącznie, bez linii z poziomymi kreskami (jeżeli bezpośrednio przed aktualnie drukowanym raportem dobowym wystąpił wydruk stawek podatkowych, pozycje są liczone z datą raportu zmiany stawek podatkowych),
- I dzień i numer kolejnego raportu oraz jego dane,
- J łączny raport okresowy obliczony jako suma danych z poszczególnych raportów dobowych,
- K ilość zerowań RAM w okresie którego dotyczy raport,
- L ilość raportów dobowych, w których wystąpiła informacja o zmianach w bazie towarowej,
- M ilość anulowanych paragonów w okresie którego dotyczy raport.

W przypadku gdy na fiskalnym (szczegółowym) raporcie okresowym w informacji o zewnętrznym zerowaniu RAM pojawia się dodatkowa gwiazdka ("ZEROWANIE RAM\*Z") oznacza to, że po zerowaniu RAM a przed raportem dobowym była prowadzona sprzedaż fiskalna lub były anulowane paragony. Jeżeli w okresie którego dotyczy raport wystąpiły zmiany stawek podatkowych, to w części łącznej raportu przy odpowiedniej stawce pojawia się znak "+" (plus). Przez zmianę stawki rozumie się przejście ze stawki liczbowej na inną stawkę liczbową (np. zmiana PTU C z 0,00% na 3,00%). Zmianą stawki nie jest przejście ze stawki liczbowej na stawkę rezerwową lub zwolnioną (oraz ze stawki rezerwowej lub zwolnionej na inną stawkę).

Raport miesięczny można wydrukować tylko za zakończony miesiąc, na przykład raport miesięczny za marzec można wydrukować najwcześniej 1 kwietnia.

## **3.9.2 Raport SZCZEGÓŁOWY WEDŁUG DAT - adres 02 02 09 01 02 lub B B I A B**

Funkcja umożliwia wydrukowanie raportu fiskalnego okresowego (szczegółowego). W raporcie drukowane są dane z raportów fiskalnych dobowych za okres między podaną datą początkową i końcową.

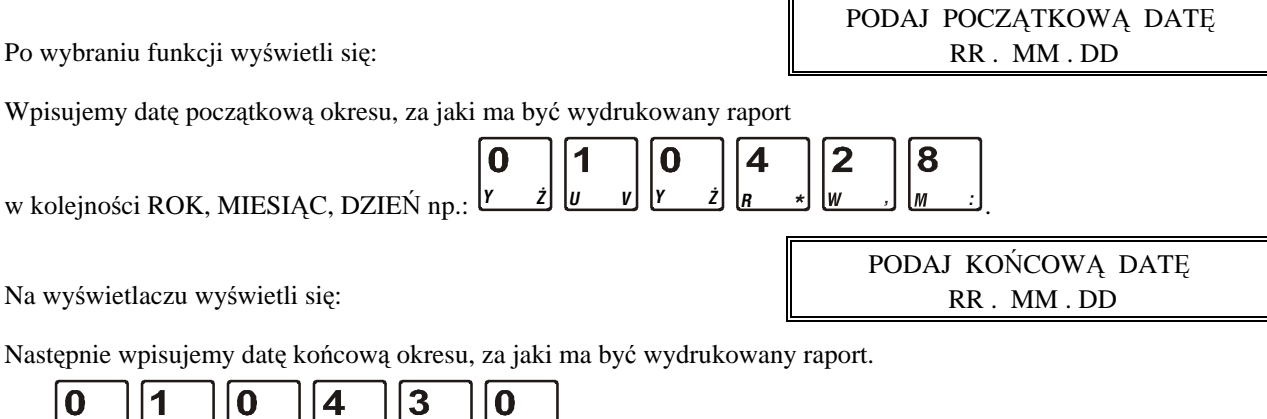

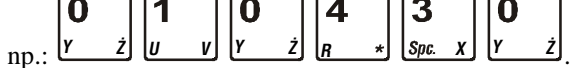

CZEKAJ . . .

Po wpisaniu obydwu dat wyświetla się komunikat:

Drukarka rozpoczyna drukowanie raportu.

W przypadku gdy na fiskalnym (szczegółowym) raporcie okresowym w informacji o zewnętrznym zerowaniu RAM pojawia się dodatkowa gwiazdka ("ZEROWANIE RAM\*Z") oznacza to, że po zerowaniu RAM a przed raportem dobowym była prowadzona sprzedaż fiskalna lub były anulowane paragony. Jeżeli w okresie którego dotyczy raport wystąpiły zmiany stawek podatkowych to w części łącznej raportu przy odpowiedniej stawce pojawia się znak "+" (plus). Przez zmianę stawki rozumie się przejście ze stawki liczbowej na inną stawkę liczbową (np. zmiana PTU C z 0,00% na 3,00%). Zmianą stawki nie jest przejście ze stawki liczbowej na stawkę rezerwową lub zwolnioną (oraz ze stawki rezerwowej lub zwolnionej na inną stawkę).

Poniżej przedstawiono przykład takiego raportu:

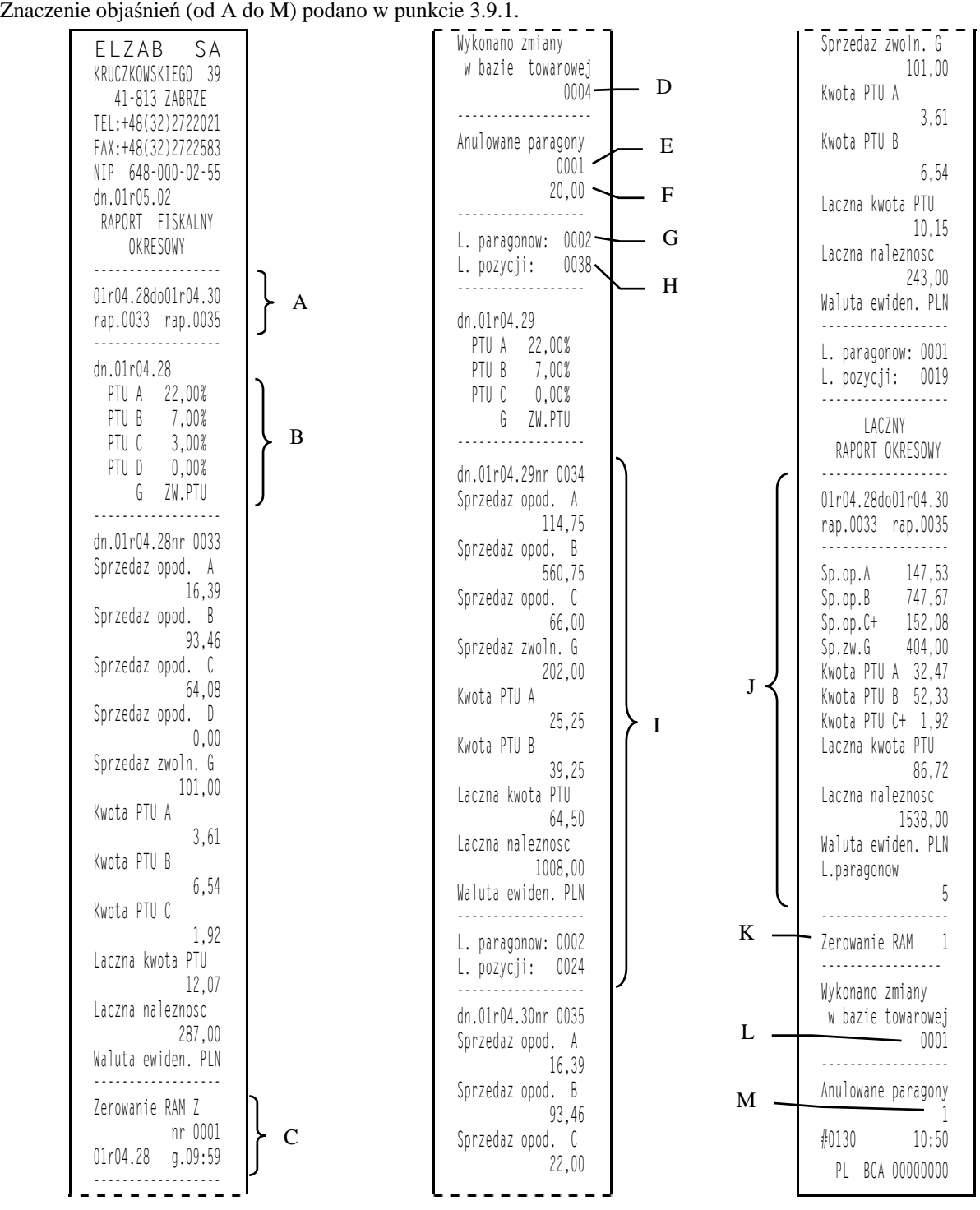

## **3.9.3 Raport SZCZEGÓŁOWY WEDŁUG NUMERÓW - adres 02 02 09 01 03 lub B B I A C**

Funkcja umożliwia wydrukowanie raportu fiskalnego okresowego (szczegółowego). W raporcie drukowane są dane z raportów fiskalnych dobowych za okres obejmujący numery raportów dobowych, które należy podać.

PODAJ NUMER POCZĄTKOWY Po wybraniu funkcji wyświetli się: 0 0 0 0 Wpisujemy numer początkowy raportu fiskalnego dobowego, od którego ma być rozpoczęty wydruk: Zatwierdź  $\mathbf{2}$ 

PODAJ NUMER KOŃCOWY 0 0 0 0

Następnie wpisujemy numer raportu fiskalnego dobowego, na którym ma zakończyć się wydruk,

np.: <u>W J</u>. Na wyświetlaczu wyświetli się:

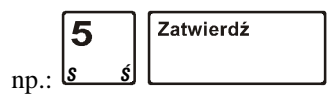

Po wpisaniu obydwu numerów  $CZEKAJ...$ wyświetla się komunikat:

Drukarka rozpoczyna drukowanie raportu. Jeżeli numery wpisane są błędnie, wyświetla się komunikat "BŁĘDNE NUMERY RAPORTÓW". Przykład raportu przedstawiony jest w punkcie 3.9.2.

## **3.9.4 Raport SKRÓCONY MIESIĘCZNY- adres 02 02 09 02 01 lub B B I B A**

Funkcja umożliwia wydrukowanie niefiskalnego (skróconego) raportu okresowego, zawierającego sumaryczne dane z raportów fiskalnych dobowych za miesiąc, który należy podać w sposób analogiczny jak w raporcie fiskalnym miesięcznym (patrz punkt 3.9.1). W raporcie drukowane są podsumowania danych z raportów fiskalnych dobowych w podokresach obowiązywania danych stawek podatkowych, a następnie drukowane są dane łączne za cały okres raportu. Poniżej przedstawiony jest przykład raportu niefiskalnego (skróconego) miesięcznego:

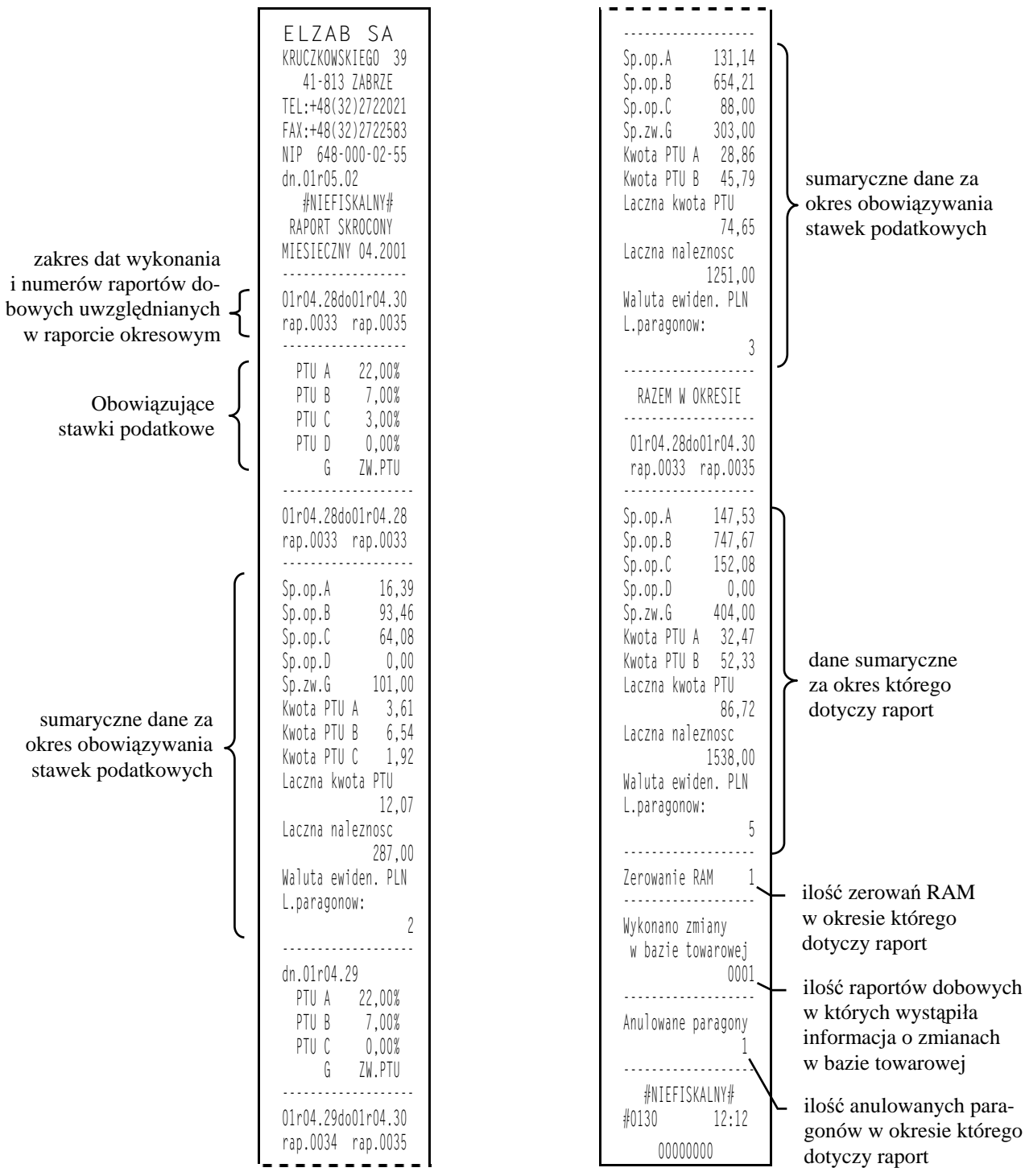

Pozycja "Wykonano zmiany w bazie towarowej" oznacza ilość raportów dobowych w których wystąpiły informacje o zmianach w bazie. Pozycja "Anulowane paragony" oznacza liczbę anulowanych paragonów fiskalnych.

## **3.9.5 Raport SKRÓCONY WEDŁUG DAT- adres 02 02 09 02 02 lub B B I B B**

Funkcja umożliwia wydrukowanie raportu niefiskalnego (skróconego) okresowego. W raporcie drukowane są dane z raportów fiskalnych dobowych za okres. Szczegółowy opis postępowania omówiony został w punkcie 3.9.2. Poniżej przedstawiono przykład raportu:

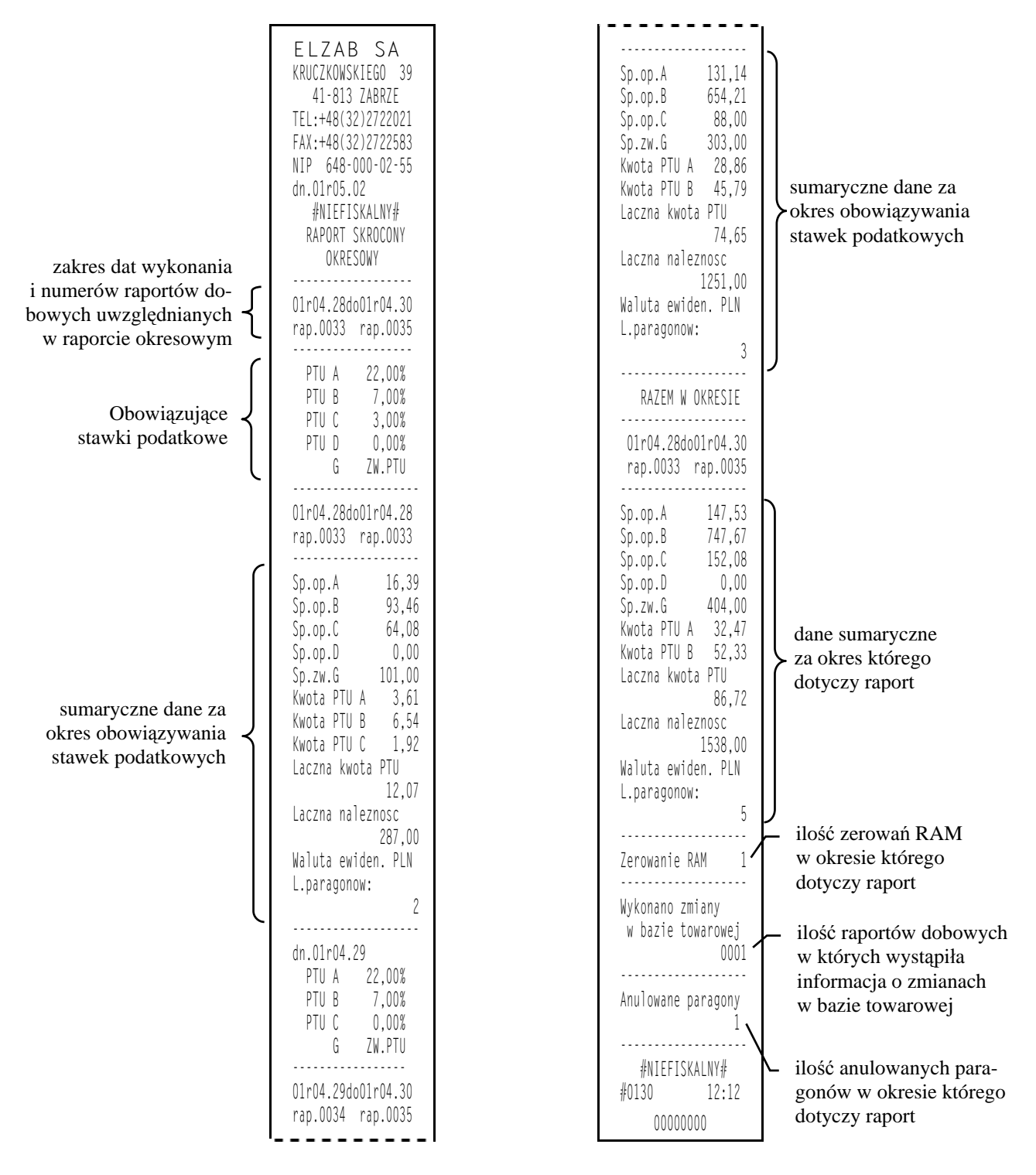

## **3.9.6 Raport SKRÓCONY WEDŁUG NUMERÓW- adres 02 02 09 02 03 lub B B I B C**

Funkcja umożliwia wydrukowanie raportu niefiskalnego (okresowego) skróconego. W raporcie drukowane są dane z raportów fiskalnych dobowych za okres obejmujący numery raportów dobowych. Szczegółowy opis postępowania omówiony został w punkcie 3.9.3.

## **3.10 Raport KONFIGURACJI - adres 02 02 10 lub B B J**

Umożliwia wydrukowanie pełnej listy ustawień, które są definiowane w kasie.

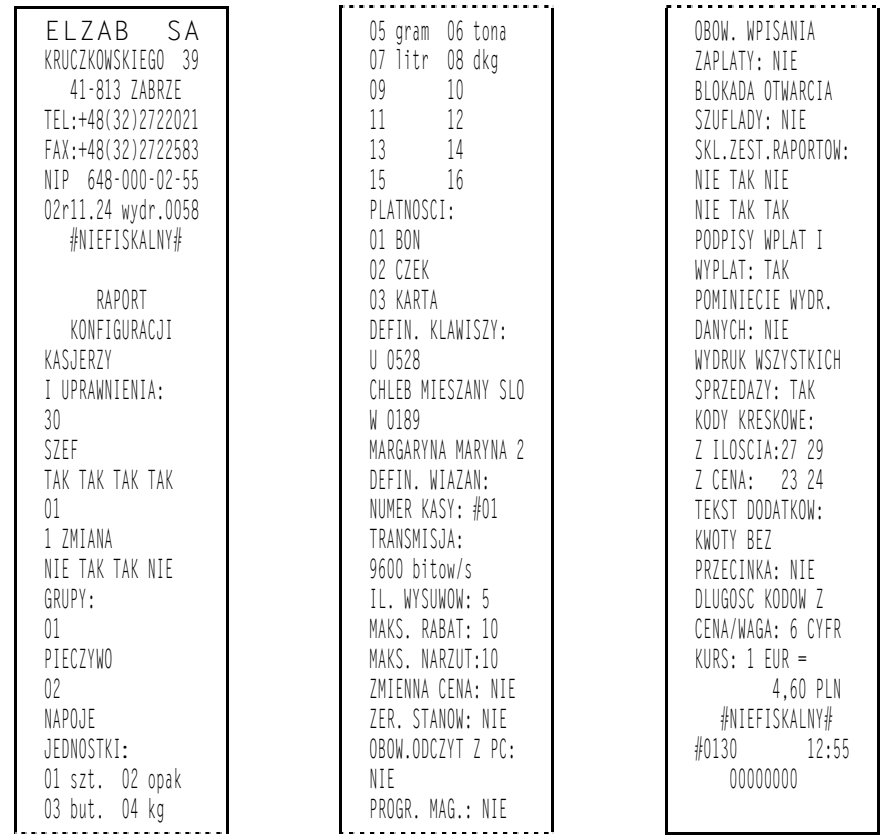

# **4. Funkcja KONIEC ZMIANY KASJERA - adres 02 03 lub B C**

Funkcja ta daje możliwość zamknięcie zmiany, rozliczenia kasjera wraz z wydrukowaniem raportu ZAMKNIĘCIE ZMIANY. Po wybraniu tej funkcji klawiszami strzałek w dół lub w górę możemy wybrać kasjera, którego zmianę chcemy zamknąć. Funkcja ta została szerzej opisana w rozdziale 4, punkt 4.

<u>ال</u>ي بي

Г

# **5. Funkcja WYŚWIETL SPRZEDAŻ - adres 02 04 lub B D**

Funkcja umożliwia przeglądanie ilości i wartości sprzedaży dla poszczególnych towarów.

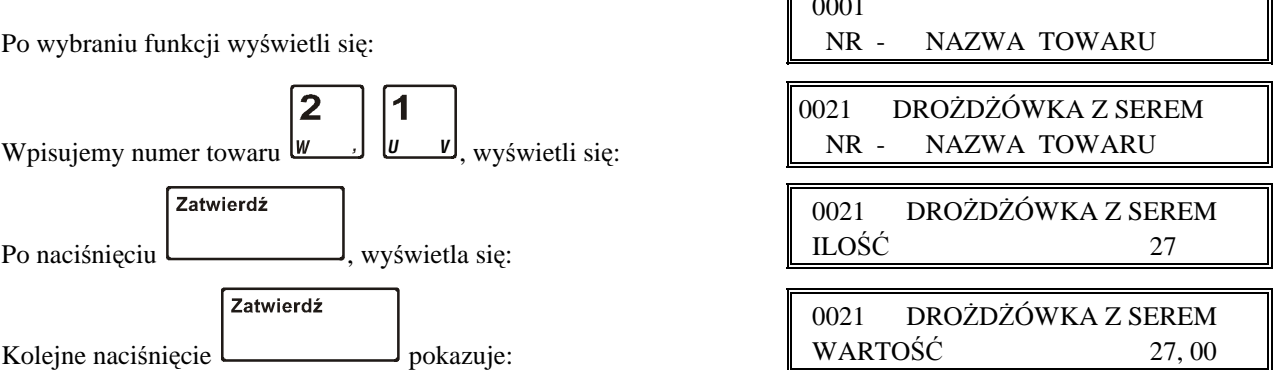

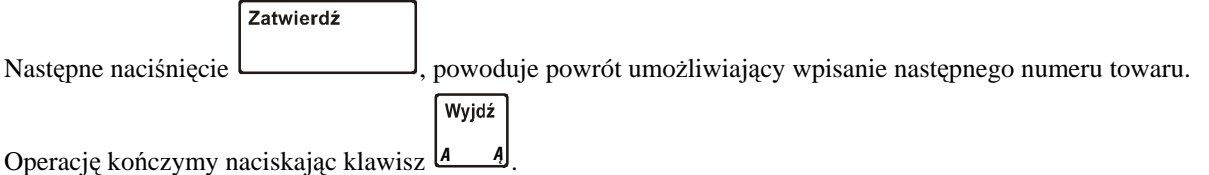

# **6. Menu USTAWIENIA - adres 02 05**

## **6.1 Funkcja NUMER KASY - adres 02 05 01 lub B E A**

Zadeklarowany numer kasy drukuje się na wydrukach. W sklepach posiadających więcej niż jedną kasę, numer ten umożliwia identyfikację dokumentów oraz adresowanie przy współpracy z komputerem.

Pojawia się komunikat, który umożliwia wpisanie numeru kasy:

NUMER KASY #01

Sygnalizacja brzęczykiem potwierdza wpis do pamięci. Możliwe jest ustawienie od 01 do 99.

## **6.2 Funkcja SZYBKOŚĆ TRANSMISJI - adres 02 05 02 lub B E B**

Funkcja umożliwia ustawienie szybkości transmisji do komputera. Możliwy jest wybór jednej z dwóch szybkości. F

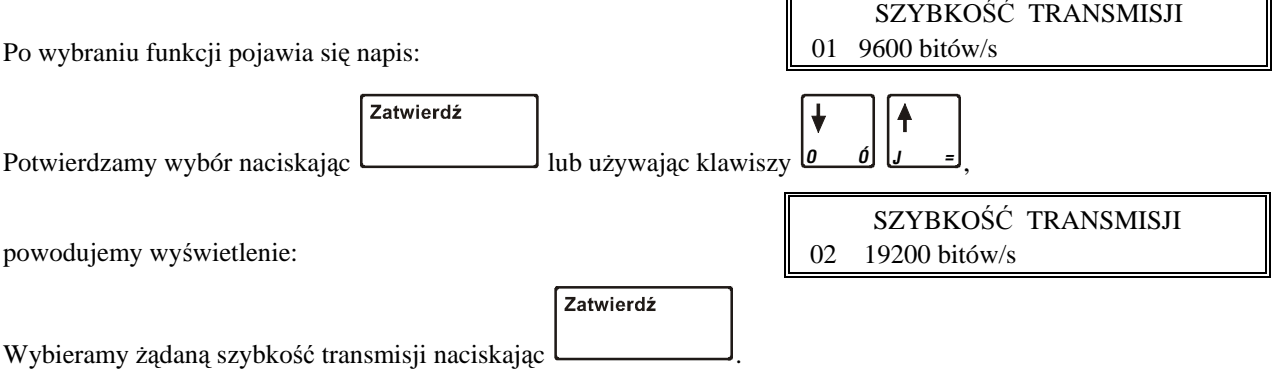

Sygnalizacja brzęczykiem potwierdza wpis do pamięci.

## **6.3 Funkcja LICZBA WYSUWÓW PO WYDRUKU - adres 02 05 03 lub B E C**

Funkcja ta umożliwia zadeklarowanie ilości pustych wierszy drukowanych po dokumencie (paragonie, raporcie itp.). Puste wiersze mają wpływ na faktyczne zużycie taśmy papierowej.

Pojawia się komunikat, który umożliwia wpisanie cyfry od 1 do 9:

LICZBA WYSUWÓW PO WYDRU. 4

Sygnalizacja brzęczykiem potwierdza wpis do pamięci. Optymalne ustawienie wynosi 4, a maksymalne 9.

## **6.4 Funkcja MAKSYMALNY RABAT - adres 02 05 04 lub B E D**

Funkcja umożliwia wpisanie maksymalnego poziomu rabatu, który jest wybierany klawiszem *<sup>D</sup>* .

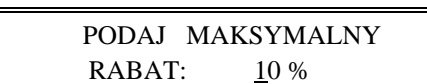

Po wybraniu funkcji pojawia się napis:

Migający kursor wskazuje miejsce wpisywania cyfr. Wyświetla się ostatnio wpisana wartość. Przykład pokazuje wpisany rabat w wysokości 10 %. Sygnalizacja brzęczykiem potwierdza wpis do pamięci.

## **6.5 Funkcja MAKSYMALNY NARZUT - adres 02 05 05 lub B E E**

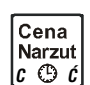

Menu Rabat

Funkcja umożliwia wpisanie maksymalnego poziomu narzutu, który jest wybierany klawiszem *ÆC* .

Po wybraniu funkcji pojawia się napis:

Migający kursor wskazuje miejsce wpisywania cyfr. Wyświetla się ostatnio wpisana wartość. Przykład pokazuje wpisany narzut w wysokości 10 %. Sygnalizacja brzęczykiem potwierdza wpis do pamięci.

## **6.6 Funkcja ZMIENNA CENA - adres 02 05 06 lub B E F**

Funkcja umożliwia ustawienie trybu sprzedaży wszystkich towarów ze zmienną ceną.

Po wybraniu funkcji pojawia się napis:

Wpisanie T (tak) potwierdza zezwolenie. Wpis do pamięci sygnalizowany jest brzęczykiem.

## **6.7 Funkcja ZEROWANIE STANÓW - adres 02 05 07 lub B E G**

Funkcja pozwala zdecydować czy po wydrukowaniu raportu szczegółowego sprzedaży i zwrotów opakowań mają być skasowane liczniki ilościowe i wartościowe sprzedaży.

Po wybraniu funkcji pojawia się napis:

Wpisanie T (tak) potwierdza kasowanie liczników. Sygnalizacja brzęczykiem potwierdza wpis do pamięci.

## **6.8 Funkcja OBOWIĄZKOWY ODCZYT PRZEZ PC - adres 02 05 08 lub B E H**

Funkcja ta umożliwia włączenie kontroli codziennego odczytu danych przez komputer.

Wyświetla się komunikat:

Jeśli kasa nie jest pracuje z komputerem, parametr należy ustawić na Nie. Gdy kasa współpracuje z programem magazynowym, to parametr ten należy ustawić zgodnie z instrukcją programu magazynowego.

## **6.9 Funkcja PROGRAM MAGAZYNOWY - adres 02 05 09 lub B E I**

Funkcja ta umożliwia zablokowanie funkcji definiowania i kasowania towarów oraz kasowania liczników sprzedaży, w celu wyeliminowania błędów operatora kasy.

Wyświetla się komunikat:

Parametr należy ustawić zgodnie z instrukcją programu magazynowego.

## **6.10 Funkcja OBOWIĄZEK WPISANIA ZAPŁATY - adres 02 05 10 lub B E J**

Funkcja umożliwia ustawienie kasy w tryb obowiązku wpisania kwoty zapłaconej przez klienta przy operacji zakończenia paragonu.

Po wybraniu pojawia się napis:

Wpisanie T wprowadza wymaganie wpisywania kwoty zapłaty w zakończeniu paragonu. Zaleca się ustawienie na Tak w początkowej fazie używania kasy.

## **6.11 Funkcja BLOKADA OTWARCIA SZUFLADY - adres 02 05 11 lub B E K**

Funkcja umożliwia zablokowanie otwierania szuflady na pieniądze przy pomocy klawisza *ÓO* .

ZEROWAĆ STANY PO RAPORCIE ?  $(T/N)$  N

PODAJ MAKSYMALNY NARZUT: 10 %

SPRZEDAŻ ZE ZMIENNĄ CENĄ DOZWOLONA ?  $(T/N)$  T

 CZY OBOW. ODCZYT DANYCH PRZEZ PC ?  $(T/N)$  N

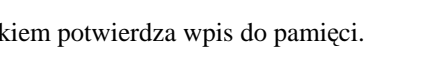

 CZY PRACA Z MAGAZYNEM NA KOMPUTERZE ?  $(T/N)$  N

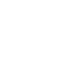

CZY OBOWIĄZEK WPISANIA KWOTY ZAPŁACONEJ ? ( T / N ) N Po wybraniu pojawia się napis:

ZABLOKOWANE DODATKOWE OTW. SZUFLADY? (T/N) N

Wpisanie T blokuje dodatkowe otwierania szuflady.

## **6.12 Funkcja SKŁAD ZESTAWU RAPORTÓW - adres 02 05 12 lub B E L**

Funkcja ustala zawartość zestawu raportów, które są drukowane za pomocą funkcji ZESTAW RAPORTÓW w menu FUNKCJE KASJERA - adres 06.

Kolejne komunikaty pojawiające się na wyświetlaczu pozwalają wybrać raporty, które mają być drukowane w zestawie.

Dla każdego wymienionego raportu należy wpisać

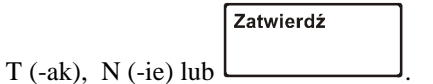

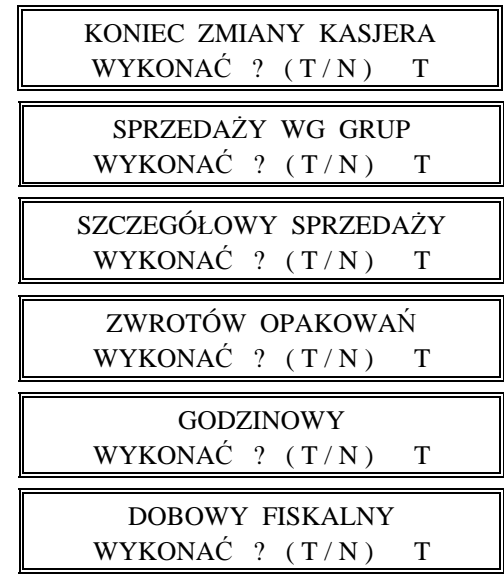

## **6.13 Funkcja PODPISY WPŁAT/WYPŁAT - adres 02 05 13 lub B E M**

Funkcja umożliwia zdecydowanie czy na wydrukach pokwitowania wpłaty do i wypłaty z kasy ma być drukowane miejsce na podpis. CZY PODPISY NA WPŁATACH

Po wybraniu pojawia się napis:

Wpisanie T potwierdza drukowanie na dokumentach miejsca na podpis.

## **6.14 Funkcja POMIŃ WYDRUK DANYCH - adres 02 05 14 lub B E N**

Funkcja umożliwia zdecydowanie czy ma zostać pominięty wydruk danych na raporcie szczegółowym sprzedaży i raporcie opakowań.

Po wybraniu pojawia się napis:

Wpisanie N pozostawia wydruk raportów w pełnej wersji.

## **6.15 Funkcja WYDRUK WSZYSTKICH SPRZEDAŻY - adres 02 05 15 lub B E O**

Funkcja dotyczy zawartości raportu szczegółowego sprzedaży.

Po wybraniu pojawia się napis:

Jeśli ustawione jest na N, wówczas na raporcie szczegółowym sprzedaży wydrukowane będą tylko te towary, których ilość sprzedaży zmieniła się od ostatniego raportu szczegółowego sprzedaży. Jeśli ustawione jest na T, wtedy na raporcie szczegółowym sprzedaży wydrukowany zostanie każdy towar, który ma niezerowy licznik sprzedaży (czyli przynajmniej raz został sprzedany na danej kasie).

Wpisanie T (tak) lub N (nie) spowoduje automatyczny zapis informacji o ustawieniu do pamięci. Operacja zapisu potwierdzona zostanie sygnałem dźwiękowym.

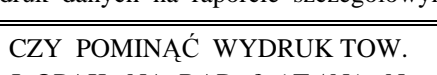

I WYPŁATACH ?  $(T/N)$  N

I OPAK. NA RAP.  $? (T/N)$  N

CZY DRUKOWAĆ WSZYSTKIE  $SPRZEDAZE$   $(T/N)?$  N

## **6.16 Funkcja PRZEDROSTKI KODÓW KRESKOWYCH - adres 02 05 16 lub B E P**

Funkcja dotyczy barkodów zawierających ilość lub cenę (wartość) danego towaru. Po wybraniu funkcji domyślnie pojawią się (pisane obok siebie) dwucyfrowe przedrostki kodów, zalecane przez Centrum Kodów Kreskowych. Na pierwszych przedrostkach pojawi się migający kursor. Zmianę położenia kursora uzyskujemy klawiszami

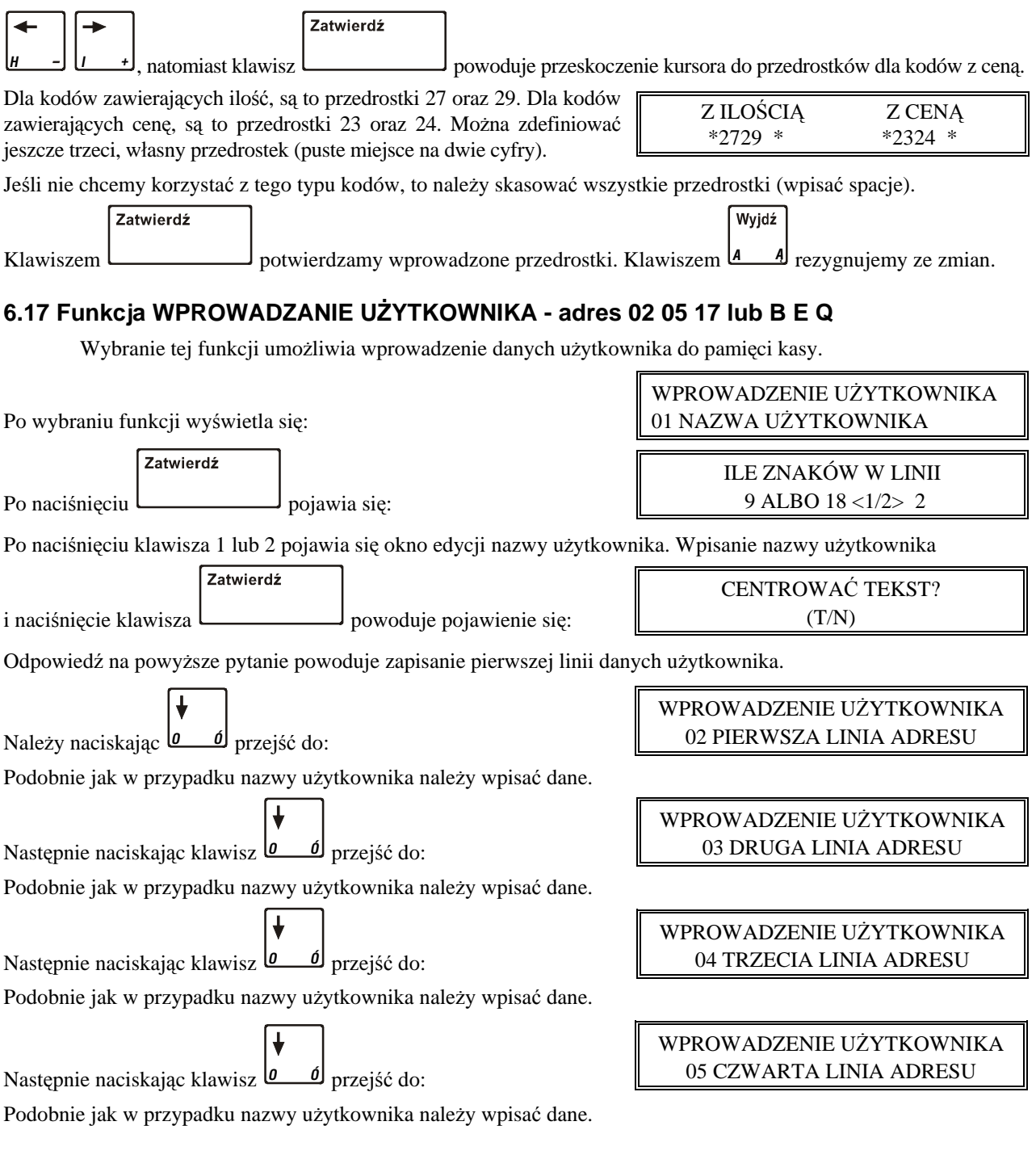

## **6.18 Funkcja WŁĄCZENIE DODATKÓW - adres 02 05 18 lub B E R**

Funkcja służy do włączenia linii z treścią dodatku na paragon drukowanej po logo fiskalnym i wybieranej w funkcji WYBÓR DODATKÓW.

Po wybraniu wyświetla się:

Wpisanie T lub N spowoduje zapisanie wybranej wartości, potwierdzone sygnałem dźwiękowym. Fabryczne ustawienie to Nie.

DODATKI NA PARAGONIE WŁĄCZONE ? (T/N) N

## **6.19 Funkcja WYBÓR DODATKÓW - adres 02 05 19 lub B E S**

Funkcja umożliwia wybranie tekstu dodatku drukowanego po logo fiskalnym.

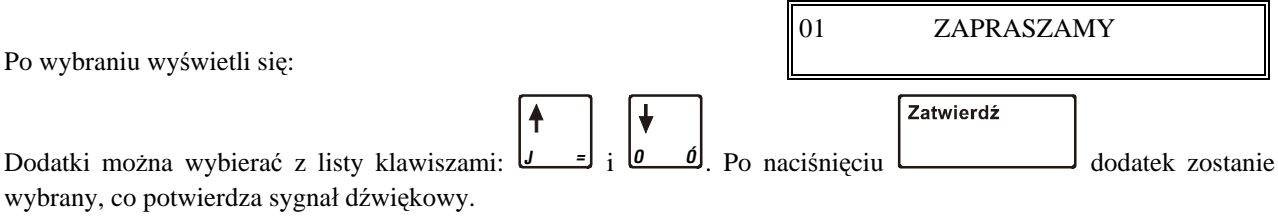

Możliwe są następujące komunikaty:

- 01 ZAPRASZAMY
- 02 DZIĘKUJEMY
- 03 ZAPRASZAMY PONOWNIE
- 04 DZIĘKUJEMY I ZAPRASZAMY
- 05 DZIĘKUJEMY I ZAPRASZAMY PONOWNIE
- 06 DZIĘKUJEMY ZA ZAKUPY
- 07 DZIĘKUJEMY WESOŁYCH ŚWIĄT
- 08 ZAPRASZAMY NA PROMOCYJNE ZAKUPY
- 09 U NAS Z KARTĄ KLIENTA TANIEJ
- 10 ZACHOWAJ PARAGON DO REKLAMACJI

Fabryczne ustawienie to tekst nr 01.

## **6.20 Funkcja WPROWADZANIE KWOT - adres 02 05 20 lub B E T**

Funkcja pozwala ustalić sposób wprowadzania kwot (dotyczy wszystkich miejsc wprowadzania kwot, cen itp.). Możliwe jest wprowadzanie kwot w złotych tzn. z przecinkiem lub w groszach tzn. bez przecinka.

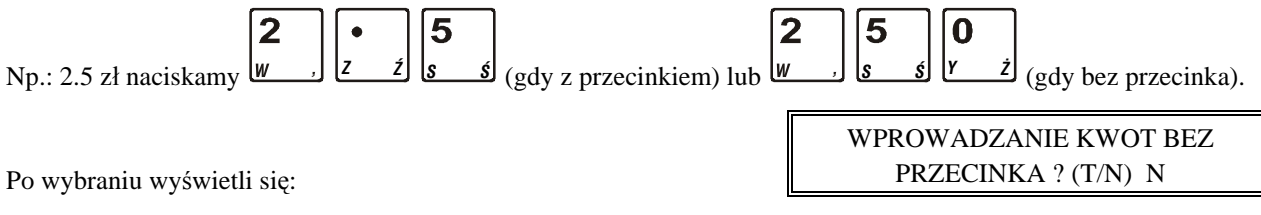

Wpisanie T lub N spowoduje zapisanie wybranej wartości, potwierdzone sygnałem dźwiękowym.

Fabryczne ustawienie to NIE.

## **6.21 Funkcja DŁUGOŚĆ KODÓW Z CENĄ/WAGĄ - adres 02 05 21 lub B E U**

Funkcja umożliwia wybór czy kasa ma interpretować kody kreskowe zawierające ilość lub wartość jako zawierające sześć albo siedem cyfr numeru identyfikacyjnego towaru. Fabryczne ustawienie to sześć cyfr. Opcję tą należy ustawić zależnie od możliwości wagi etykietującej, z kodami której ma pracować kasa. Do pracy z wagą etykietującą ELZAB Eta-Prima zaleca się ustawienie 6-ciu cyfr.

## **6.22 Funkcja USTAWIENIA WALUT - adres 02 05 22 lub B E V**

## **6.22.1 Funkcja NAZWY I KURSY WALUT - adres 02 05 22 01 lub B E V A**

Funkcja umożliwia zdefiniowanie czterech walutowych form płatności (posiadających kurs wymiany).

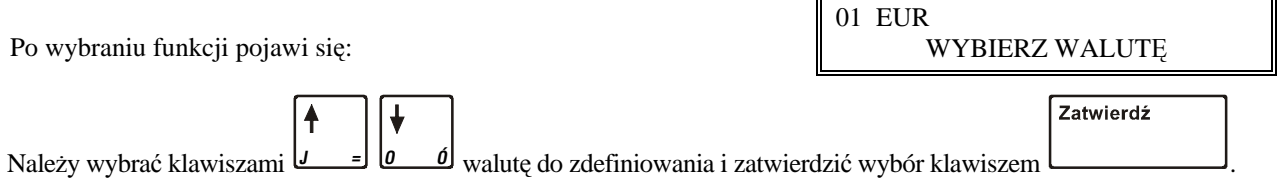

**5-26 FUNKCJE KIEROWNIKA** *ELZAB Jota - Instrukcja Obsługi*

Należy ją podać wpisując np. EUR i zatwierdzić:

Pojawi się pytanie o kurs wymiany w stosunku do zł, np.:

Jeżeli chcemy wprowadzić np. kursy wymiany 1 euro = 4,6014 zł należy wprowadzić kurs 00046014, a jako pozycję Zatwierdź przecinka podać 4 (miejsce przecinka liczone od prawej strony). Po naciśnięciu

pojawi się:

Następnie wprowadzić należy nazwę tej waluty:

Zaleca się wprowadzić dla waluty Euro skrót EUR a dla dolara amerykańskiego skrót USD. Jeżeli płatność walutowa nie ma być używana, należy wprowadzić kurs wymiany równy 00000000.

# **6.22.2 Funkcja RESZTA W WALUCIE - adres 02 05 22 02 lub B E V B**

Funkcja umożliwia wybranie, czy reszta w paragonie ma być wypłacana w walucie podstawowej (złotych lub euro po zmianie waluty), czy w ostatniej wprowadzonej walucie na paragonie (odpowiednio: podstawowej lub jednej z dodatkowych). Funkcja ma znaczenie tylko jeżeli na paragonie użyto płatności walutowych i wystąpiła reszta.

Po wybraniu wyświetla się:

Fabryczne ustawienie to Nie, czyli wydawanie reszty zawsze w walucie podstawowej.

# **6.22.3 Funkcja WYDRUK RÓWNOWARTOŚCI - adres 02 05 22 03 lub B E V C**

Funkcja włączenia wydruku na paragonie równowartości sumy paragonu w wybranej walucie dodatkowej. Po jej włączeniu po logo fiskalnym będzie drukowana nazwa i kurs waluty oraz kwota równowartości. Funkcja ta może zostać użyta np. w okresie przed przejściem na euro do wydrukowania jaka będzie wartość paragonu w nowej walucie.

Po wybraniu wyświetla się:

Jeżeli zostanie wybrana odpowiedź Tak, to pojawi się możliwość wyboru której z walut użyć w tym celu. Fabryczne ustawienie to Nie.

# **6.22.4 Funkcja DEFINICJA WALUTY EWIDENCYJNEJ - adres 02 05 22 04 lub B E V D**

Funkcja pozwala zdefiniować, kiedy i na jaką walutę zostanie zmieniona waluta podstawowa w kasie, np. zmiana ze złotych na euro.

Po wybraniu można wprowadzić datę:

A po jej wprowadzeniu godzinę:

Fabrycznie ustawiona jest data 2000.00.00 godzina 00:00 co oznacza, że nie ma zdefiniowanej zmiany waluty. Jeżeli data i czas są już znane, to należy je wprowadzić, Np. 1 stycznia 2014, godzina 00:00 należy wprowadzić tak: 1 4 0 1 0 1 0 0 0 0

Po wprowadzeniu, data i czas zostaną wyświetlone ponownie z celu ich zatwierdzenia. Jeżeli są prawidłowe należy  $\sqrt{2\pi}$  $\sqrt{186.3.46}$ 

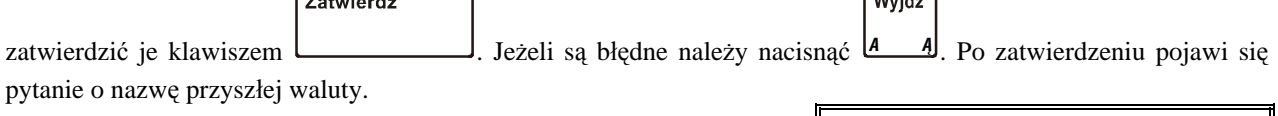

DRUKOWAĆ RÓWNOWARTOŚĆ SUMY PARAGONU ? (T/N) N

> DATA ZMIANY WALUTY 00r00.00

GODZINA ZMIANY WALUTY 00:00

> NAZWA WALUTY \*EUR\*

WPROWADZ. WALUCIE? (T/N) N

RESZTA WYDANA W OSTATNIO

WPROWADŹ PRZECINEK: 4 NAZWA WALUTY \*EUR\*

WPROWADŹ KURS WYMIANY: \*00046014\*

Następnie pojawi się pytanie o przeliczenie cen:

Jeżeli kasa ma samodzielnie przeliczyć ceny towarów wg kursu zdefiniowanego w kasie, należy wybrać Tak. Jeżeli ceny towarów zostaną przeliczone i przesłane przez oprogramowanie działające na podłączonym komputerze albo ręcznie przez użytkownika, należy wybrać Nie.

Jeżeli wybrano przeliczenie, to kasa umożliwi wybór waluty, której kurs zostanie użyty do przeliczenia.

Następnie pojawi się pytanie o zerowanie liczników sprzedaży:

Zaleca się wybranie Tak. Wtedy przed zmianą waluty należy dokonać na kasie rozliczenia sprzedaży i kasjerów w starej walucie przez wydruk odpowiednich raportów lub przez odczyt z komputera. Po przejściu na nową walutę wszystkie liczniki niefiskalne związane ze sprzedażą, zwrotami opakowań, grupami, liczniki sprzedaży dla kasjerów itd. zostaną wyzerowane. Jeżeli jednak liczniki nie mają zostać skasowane, należy wybrać Nie.

Następnie pojawi się pytanie czy automatycznie wykonać zmianę waluty:

Jeżeli zmiana waluty ma się wykonać w pełni automatycznie, bez jej potwierdzania przez kasjera należy wybrać Tak. W takim przypadku, gdy minie zdefiniowana data i godzina zmiany waluty i zostanie wykonany raport fiskalny dobowy, kasa wykona operację zmiany waluty oraz przeliczenie cen i kasowanie liczników (o ile włączono te opcje). Jeżeli zostanie wybrane Nie, to gdy minie zdefiniowana data i godzina zmiany waluty kasa nie pozwoli wystawić paragonu. Należy wtedy dokonać zmiany waluty ręcznie za pomocą funkcji ZMIANA WALUTY EWIDENCYJNEJ.

## **6.22.5 Funkcja ZMIANA WALUTY EWIDENCYJNEJ - adres 02 05 22 05 lub B E V E**

Jeżeli w definiowaniu waluty ewidencyjnej nie wybrano opcji automatycznej zmiany, to w dniu i o godzinie przejścia na nową walutę, jeżeli kasa jest po wykonaniu raportu fiskalnego dobowego, przy pierwszej próbie rozpoczęcia paragonu kasa wydrukuje informację o treści: **ZMIANA WALUTY PROSZĘ WYKONAĆ CZYNNOŚCI WG INSTRUKCJI OBSŁUGI**. Do czasu zmiany waluty w kasie dalsza sprzedaż nie będzie możliwa i każda próba wystawiania paragonu będzie powodowała wydruk powyższej informacji. **W przypadku jeżeli użytkownik nie zamierza jeszcze przejść na nową walutę (np. data była wprowadzona błędnie) należy zmienić datę w definicji waluty ewidencyjnej.**

W celu przełączenia kasy na nową walutę należy wykonać następujące czynności:

- Wykonać raport fiskalny dobowy (jeżeli nie został wykonany po ostatniej sprzedaży).
- Jeżeli kasa współpracuje z komputerem i programem magazynowym na nim działającym, należy wykonać odczyt danych o sprzedaży z kasy. Jeżeli program magazynowy dysponuje opcją przeliczania i zmiany cen w kasach (z cen w złotych na ceny w euro), należy jej użyć (patrz opcje przy definiowaniu waluty w poprzednim punkcie).
- Jeżeli przy definiowaniu waluty nie wybrano kasowania niefiskalnych liczników:
	- **–** Wykonać raport szczegółowy sprzedaży i raport zwrotów opakowań z zerowaniem liczników.
	- **–** Wykonać raport sprzedaży wg grup.
	- **–** Wykonać raporty zamknięcia zmian kasjerów w celu ich rozliczenia.
- Jeżeli nie wykonano zmiany cen za pomoca programu magazynowego i nie wybrano opcji przeliczenia cen przez kasę podczas definiowania waluty (patrz poprzedni punkt), należy je przeliczyć i zmienić za pomocą funkcji ZMIANA CEN TOWARÓW w kasie.

## *Po wykonaniu tych operacji na kasie jest rozliczony okres sprzedaży w bieżącej walucie. Użytkownik teraz powinien przejść do funkcji ZMIANA WALUTY EWIDENCYJNEJ.*

Pojawi się teraz pytanie:

Aby kontynuować należy odpowiedzieć Tak. Pojawi się następnie pytanie:

CZY ROZLICZONO JUŻ OKRES POPRZEDNIEJ WALUTY ? N

CZY PRZERWAĆ OPERACJĘ ZMIANY WALUTY? (T/N) T

## SKASOWAĆ NIEFISK. LICZN. PODCZAS ZMIANY ? (T/N) N

## CZY AUTOMATYCZNA ZMIANA WALUTY ? (T/N) N

#### PRZELICZYĆ CENY TOWARÓW PODCZAS ZMIANY ? (T/N) N

Należy odpowiedzieć Nie aby kontynuować zmianę.

Następnie wykona się operacja przeliczenia cen i zerowania (o ile wybrano te opcje przy definiowaniu waluty) oraz operacja zmiany waluty, a następnie wydrukuje raport z tej operacji. **Nie należy w tym czasie kasy wyłączać.**

## *Uwaga: Jeżeli kasa ma przyjmować inne waluty (np. złotówki), należy w funkcji NAZWY I KURSY zdefiniować kursy i nazwy tych walut, ponieważ dotychczasowe ustawienia zostaną usunięte.*

## **6.23 Funkcja WPROWADZANIE WAGI - adres 02 05 23 lub B E W**

Funkcja umożliwia zablokowanie wprowadzania ilości towaru z klawiatury kasy dla towarów, które mają zdefiniowane 3 miejsca po przecinku. Ich sprzedaż jest możliwa tylko przez odczytanie wyniku ważenia z podłączonej wagi. Zapobiega to np. pomyłce przy ręcznym przepisywaniu wyniku z wagi.

Po wybraniu funkcji wyświetli się:

NIEMOŻLIWE WPR. WAGI Z KLAWIATURY KASY ? (T/N) N

Fabryczne ustawienie to Nie, co oznacza że zawsze można wprowadzić ilość dla wszystkich towarów.

# **7. Menu KASJERZY - adres 02 06**

## **7.1 Funkcja EDYCJA KASJERÓW - adres 02 06 01 lub B F A**

Wybranie tej funkcji umożliwia wprowadzenie nazwy, hasła oraz uprawnień kasjera do pamięci kasy. Funkcja umożliwia również odczytanie zapomnianego lub zmianę dotychczasowego hasła kasjera. W tej funkcji można kasjerowi przyznać lub nie, uprawnienia administratora (udostępnienie FUNKCJI KIEROWNIKA) oraz uprawnienia do wykonywania raportu końca zmiany, zestawu raportów i funkcji wpłat i wypłat.

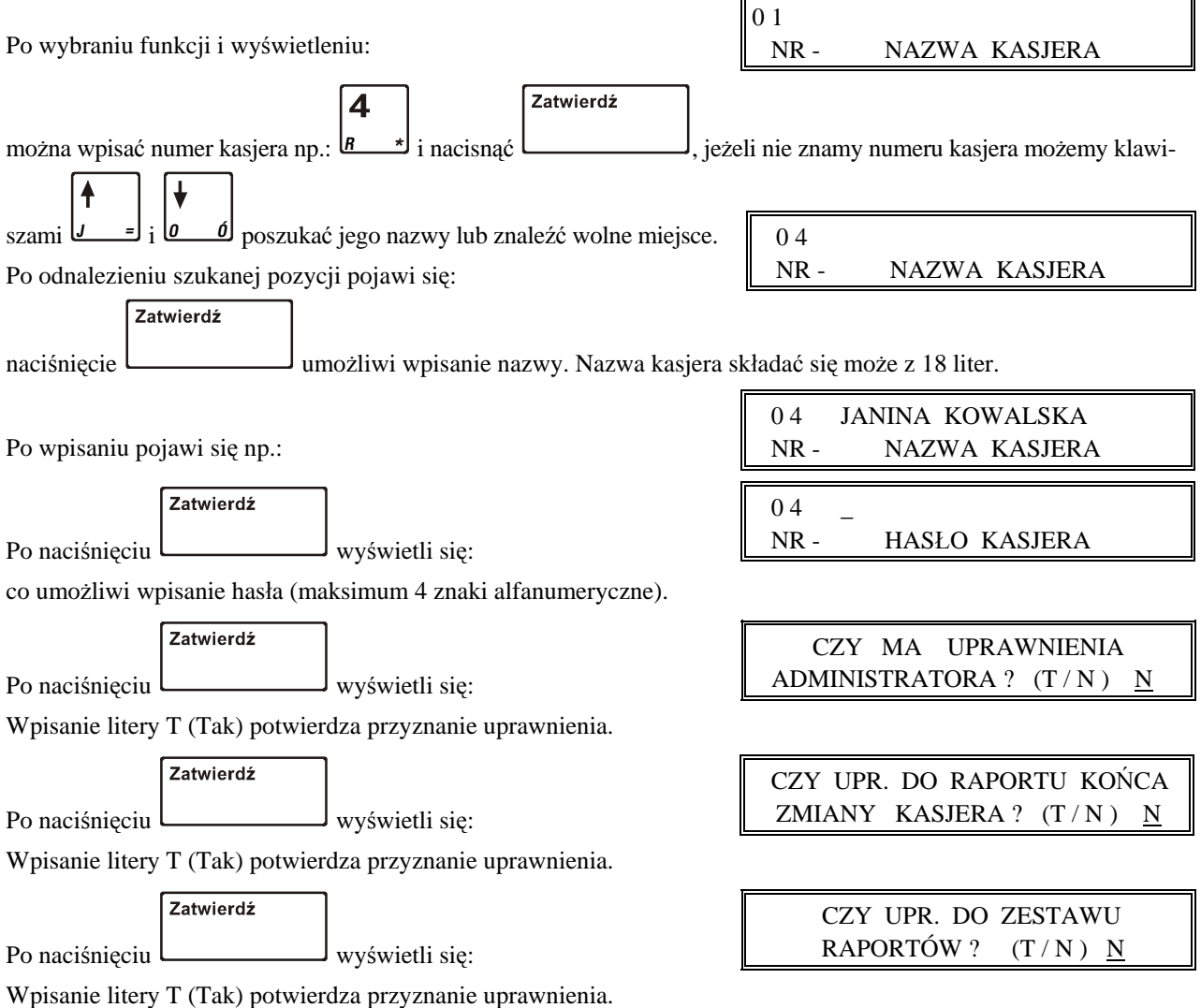

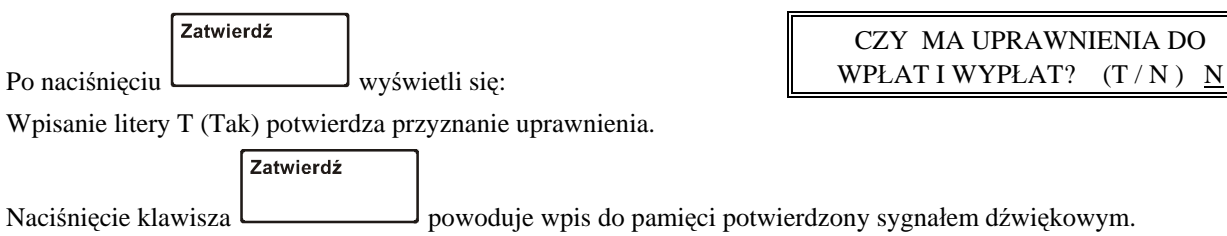

Wyjdź Operację kończy naciśnięcie klawisza *<sup>A</sup> ¥* .

### *UWAGA:*

Należy pamiętać, aby zawsze jednemu z kasjerów (kierownikowi) pozostawić uprawnienia administratora. W przeciwnym razie będzie zablokowany dostęp do funkcji, które wymagają takich uprawnień tzn. funkcji kierownika i funkcji serwisowych. Jeżeli jednak kasjer taki został skasowany lub zapomniał swojego hasła, to dla każdej kasy na podstawie jej numeru unikatowego można wygenerować specjalne hasło pozwalające na dostęp do tych funkcji.

W tym celu niezbędny jest komputer i dyskietka z programem użytkownika lub serwisanta (komputer nie musi się znajdować w punkcie sprzedaży, całą operację można przeprowadzić kontaktując się z dealerem lub serwisantem).

Należy uruchomić program użytkownika lub serwisanta. W menu Konfiguracja należy wejść do funkcji Hasło. Na pytanie o numer unikatowy należy odpowiedzieć wprowadzając osiem cyfr numeru (bez początkowych trzech liter). Zostanie wygenerowane hasło składające się z czterech cyfr.

Te cztery cyfry należy wpisać do kasy po jej załączeniu i pojawieniu się na wyświetlaczu kasjera napisu:

PODAJ HASŁO: TRYB SPRZEDAŻY KASJER WYŁACZONY

Menu

Pojawi się wtedy napis:

Rabat Nie można wtedy jeszcze prowadzić sprzedaży, ale po naciśnięciu klawisza *<sup>D</sup>* będzie możliwy dostęp do funkcji kierownika i serwisowych, gdzie jak wyżej opisano można przyznać odpowiednie uprawnienia kasjerom.

# **7.2 Funkcja KASOWANIE KASJERÓW - adres 02 06 02 lub B F B**

Funkcja umożliwia skasowanie wprowadzonej nazwy i hasła kasjera z pamięci kasy.

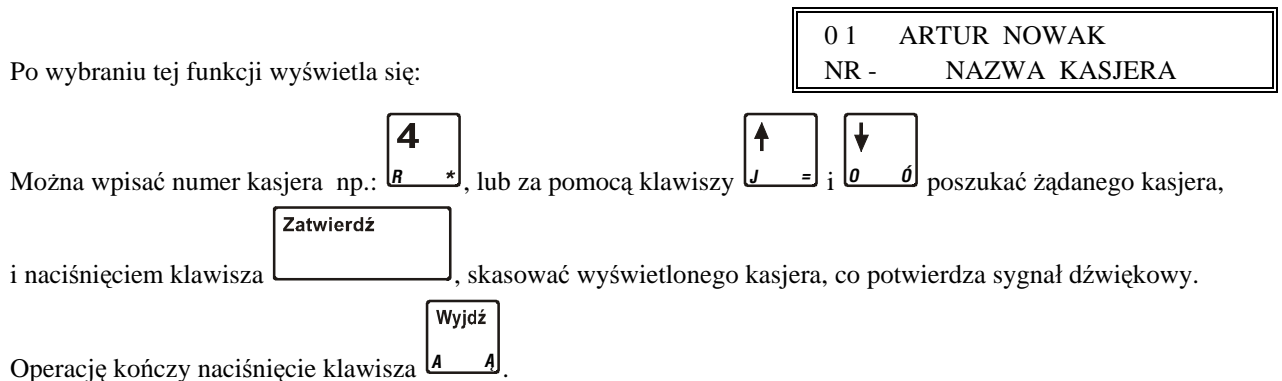

# **7.3 Funkcja OTWARTE ZMIANY - adres 02 06 03 lub B F C**

Funkcja umożliwia odczytanie ilu kasjerów posiada otwarte zmiany, oraz który kasjer jest aktualnie włączony. Włączonego kasjera sygnalizuje gwiazdka obok jego numeru i nazwy.

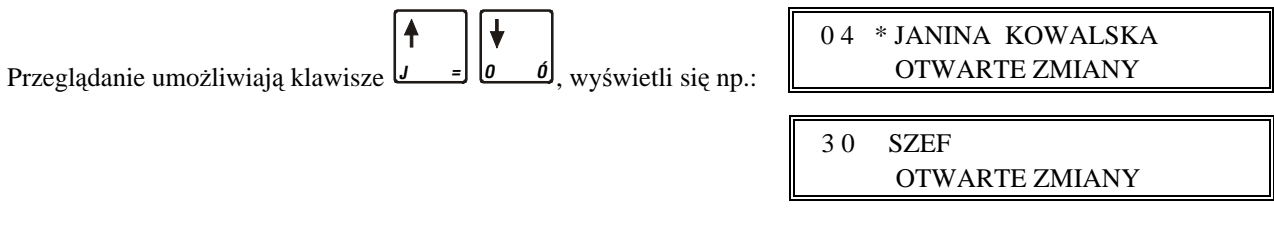

# **Rozdział 6 - Menu główne FUNKCJE SERWISOWE**

# **1. Opis ogólny**

Dostęp do menu głównego FUNKCJE SERWISOWE opisany jest w rozdziale **Zasady obsługi funkcji kasy**.

Na wyświetlaczu powinien pojawić się napis:

Schemat menu wraz z podanymi adresami funkcji pokazano poniżej.

Dostęp do tego menu mają kasjerzy z przyznanymi uprawnieniami administratora.

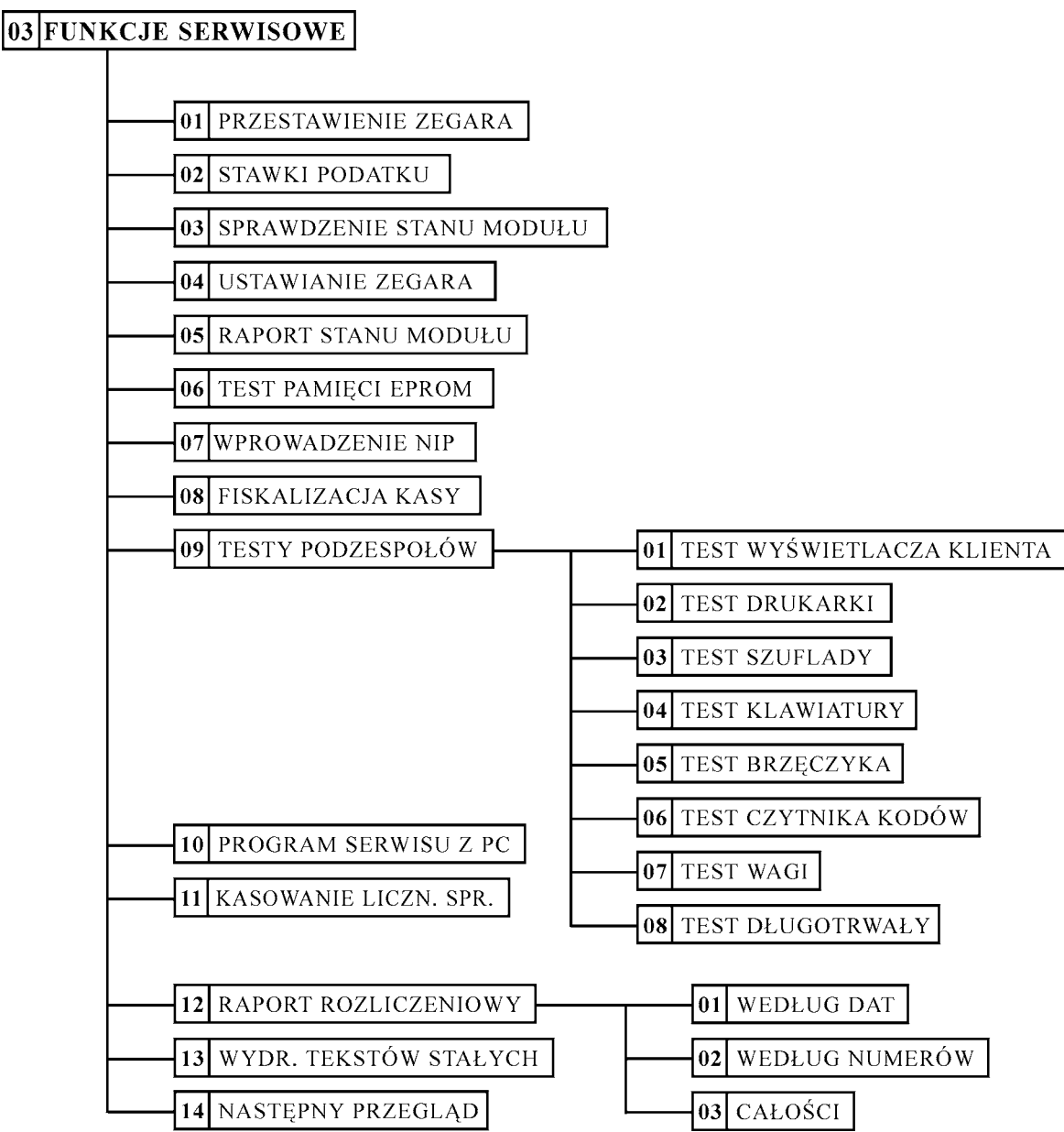

Menu FUNKCJE SERWISOWE za wyjątkiem poniżej opisanych funkcji przeznaczone jest wyłącznie dla autoryzowanego serwisanta. Opis poszczególnych funkcji tego menu znajduje się w Instrukcji Serwisowej kasy ELZAB Jota.

# **2. Funkcja PRZESTAWIENIE ZEGARA - adres 03 01 lub C A**

Funkcja umożliwia przestawienie wskazań zegara czasu bieżącego. Ma zastosowanie przy koniecznej niewielkiej korekcji wskazań zegara. Przestawienia można dokonać raz na dobę, tylko po wykonanym raporcie fiskalnym dobowym.

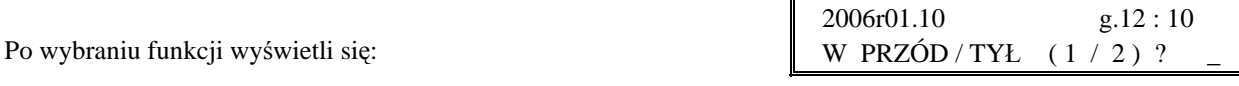

Przestawienie czasu wymaga określenia kierunku zmiany przez wpisanie znaku "1" oznaczającego przestawienie czasu

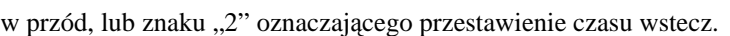

Następnie należy wpisać czas przestawienia w minutach zawsze dwucyfrowo (od 01 do 60).

5  $\boldsymbol{0}$ Po wpisaniu np.: **[v z**] **s s** wyświetli się:

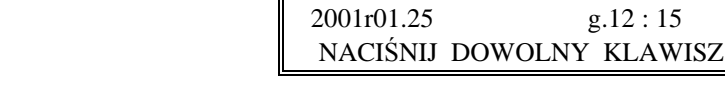

2006r01.10 g.12 : 10

PODAJ STAWKĘ PODATKU X Z=ZWOL. R=REZ.: 0 , 00

Zatwierdź

O ILE MINUT ?

Naciśnięcie dowolnego klawisza kończy operację.

# **3. Funkcja STAWKI PODATKU - adres 03 02 lub C B**

Wybranie tej funkcji umożliwia wpisanie do pamięci kasy stawek podatków (PTU) jakie będą obowiązywały przy sprzedaży towarów. Jeżeli była na kasie wykonana sprzedaż, dostęp funkcji jest możliwy po wykonaniu raportu fiskalnego dobowego. Definiuje się siedem stawek podatkowych, przy czym jako stawkę należy rozumieć także zdefiniowanie jako stawkę rezerwową (za pomocą klawisza R) oraz jako zwolnioną (za pomocą klawisza Z).

Zaleca się zdefiniowane stawki zwolnionej jako G ze względu na kompatybilność bazy towarowej z poprzednimi wersjami kas i możliwość dodefiniowania nowych stawek przed stawką zwolnioną.

Definiowanie poszczególnych stawek odbywa się następująco:

Na wyświetlaczu pojawia się napis:

Gdzie X jest literą od A do G. Można wtedy podać jedną z możliwych danych:

- wpisać wartość podatku w zakresie od 0,00 do 99,99 procent i zatwierdzić klawiszem ,
- nacisnąć klawisz R aby zdefiniować stawkę jako rezerwową (nie można będzie sprzedawać towarów w tej stawce),
- nacisnąć klawisz Z aby zdefiniować stawkę jako zwolnioną.

Po wpisaniu wszystkich stawek kasa wydrukuje raport wprowadzenia stawek podatku. Stawki rezerwowe nie są drukowane.

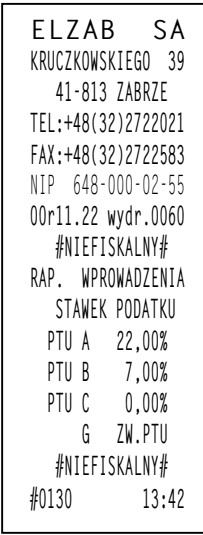

W przypadku pojawienia się błędu, operację można powtórzyć.

# **4. Funkcja NASTĘPNY PRZEGLĄD - adres 03 14 lub C N**

Funkcja ta umożliwia użytkownikowi sprawdzenie, a serwisantowi ustawienie daty następnego przeglądu kasy. Data 00r00.00 oznacza, że kasa nie będzie sygnalizowała konieczności wykonania przeglądu. Jeżeli data jest ustawiona, to przed raportem dobowym kasa będzie przypominała o konieczności przeglądu na miesiąc przed tą datą, np. jeżeli ustawiono datę 05r11.20 to kasa zacznie przypominać o przeglądzie od 21 października 2005r.

Po wejściu do funkcji pojawi się informacja: Oznacza to datę przeglądu 20 listopada 2005r. NASTĘPNY PRZEGLĄD PRZED: 05r11.20

Jeżeli zwora serwisowa jest w pozycji normalnej, naciśnięcie dowolnego klawisza powoduje powrót do menu serwisowego. Zmienić datę może serwisant, po przestawieniu zwory serwisowej w pozycję serwisową. Wtedy po

Zatwierdź naciśnięciu klawisza kasa przejdzie do edycji daty. NASTĘPNY PRZEGLĄD PRZED: 05r11.20Jeżeli kasa przed raportem fiskalnym dobowym wyświetli napis:

Zatwierdź

to w celu wykonania raportu należy nacisnąć klawisz .

Dodatkowo przed raportem fiskalnym dobowym, kasa wydrukuje informację o zbliżającym się terminie przeglądu. Wydruk pojawi się trzykrotnie, poczynając od chwili gdy przypomnienie pojawi się po raz pierwszy. Każda edycja daty przeglądu przez serwisanta powoduje, że licznik powtórzeń tego wydruku zacznie liczyć od nowa.

Poniżej przedstawiono przykład takiego wydruku:

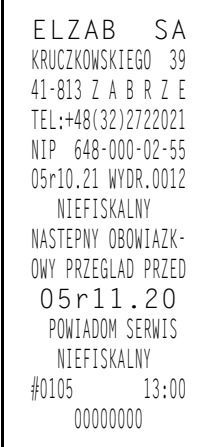

# **1. Opis ogólny**

Sprzedaż na kasie można podzielić na następujące etapy:

```
wytworzenie pozycji sprzedaży,
podsuma,
przeglądanie z możliwością kasowania pozycji,
zakończenie paragonu.
```
Sprzedaż na kasie można rozpocząć po "włączeniu kasjera" w menu KASJERA.

W przypadku, gdy wykonywane były inne funkcje na kasie należy

$$
\overline{\text{Wyjd'z}}
$$

TRYB SPRZEDAŻY

użyć klawisza  $\frac{4}{4}$  do momentu wyświetlenia napisu:

Kasa, w zależności od ustawienia trybu, może prowadzić sprzedaż w dwóch wariantach: ze stałą lub zmienną ceną. Sprzedaż *ze zmienną ceną* zostanie opisana w odrębnym punkcie.

# **2. Wytworzenie pozycji sprzedaży**

*Wytworzeniem pozycji sprzedaży* nazywamy wybranie towaru, określenie jego ilości i wydrukowanie na paragonie. Obowiązuje następująca kolejność (za wyjątkiem sprzedaży niejednostkowej za pomocą czytnika kodów kreskowych):

- wybieramy towar, który ma być sprzedany;
- wybieramy jego ilość.

Możliwe metody *wytworzenia pozycji sprzedaży*:

- przez wpisanie numeru towaru
- przez wpisanie nazwy towaru
- za pomocą zdefiniowanych klawiszy literowych
- przez wpisanie kodu kreskowego z klawiatury
- z użyciem czytnika kodów kreskowych

Poszczególne metody opisane są poniżej.

## **2.1 Wytworzenie pozycji sprzedaży przez wpisanie numeru towaru**

## **2.1.1 Sprzedaż towaru z ilością jednostkową**

Należy wpisać numer towaru. Jeżeli jest mniej niż 4-ro cyfrowy to wpisujemy tylko cyfry znaczące.

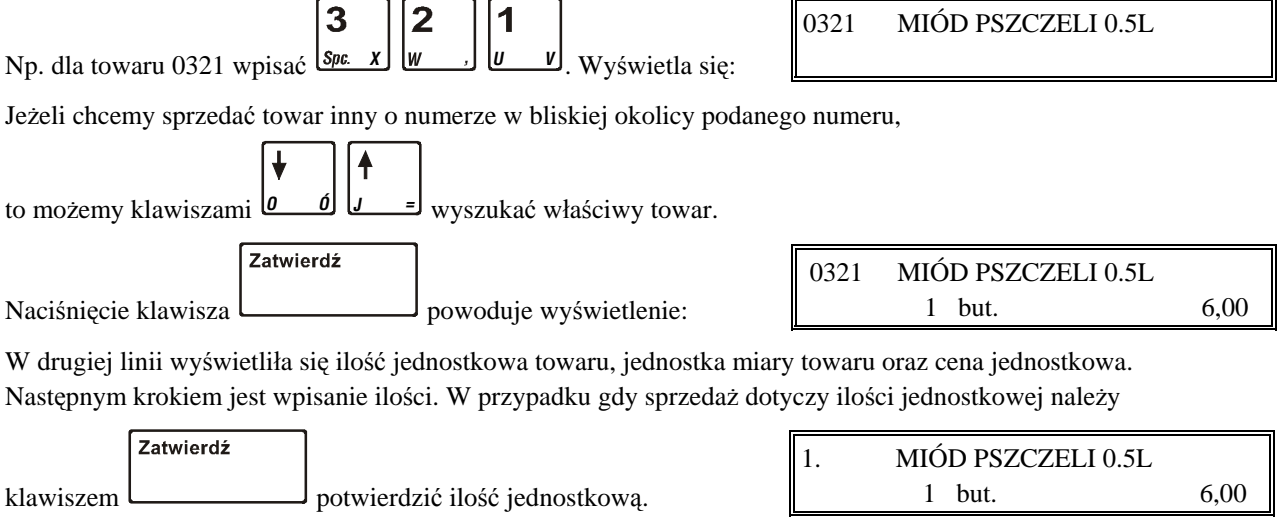

Na wyświetlaczu, w miejscu numeru towaru, pojawi się numer pozycji sprzedaży i drukuje się wprowadzona pozycja.

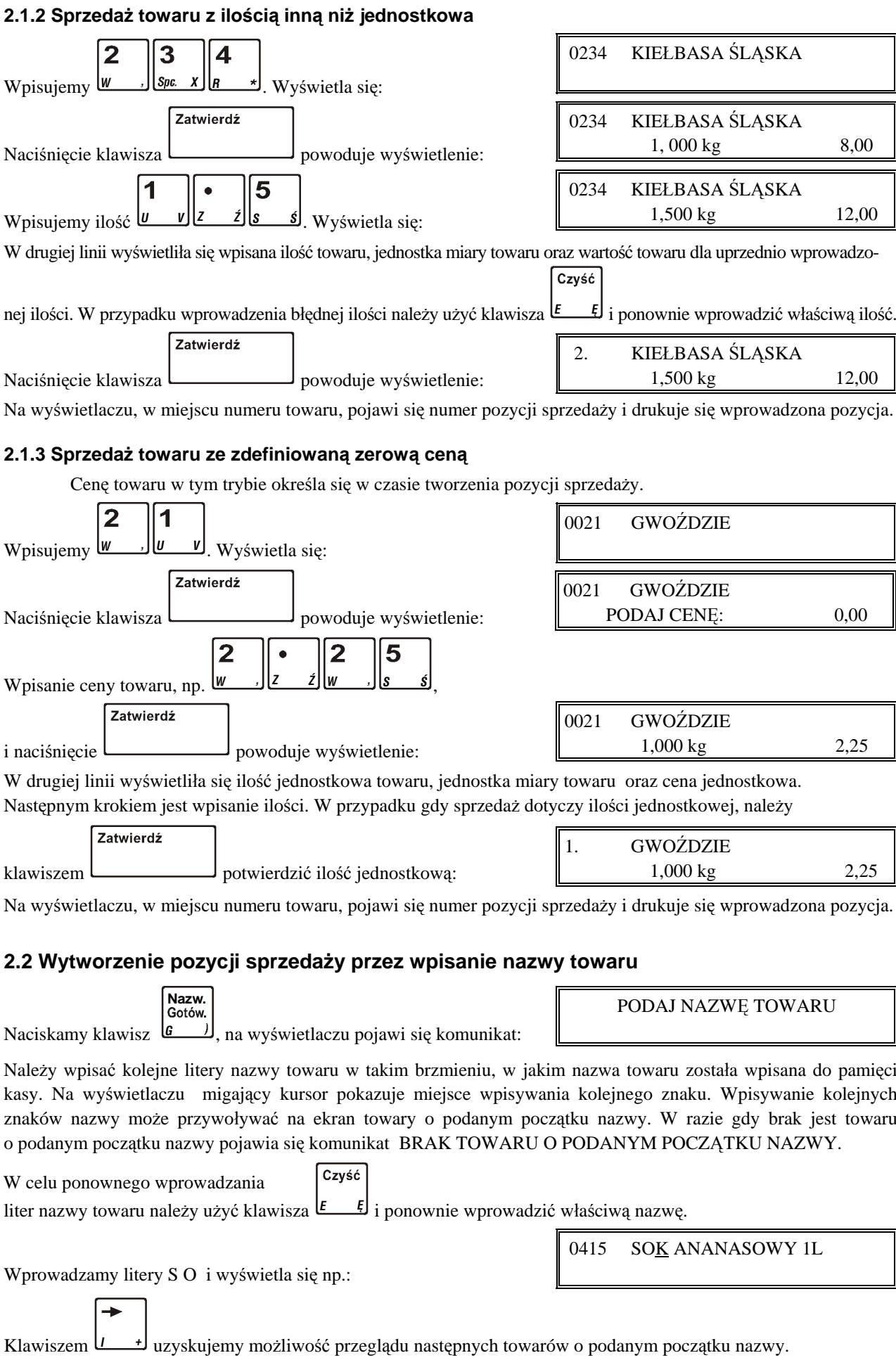

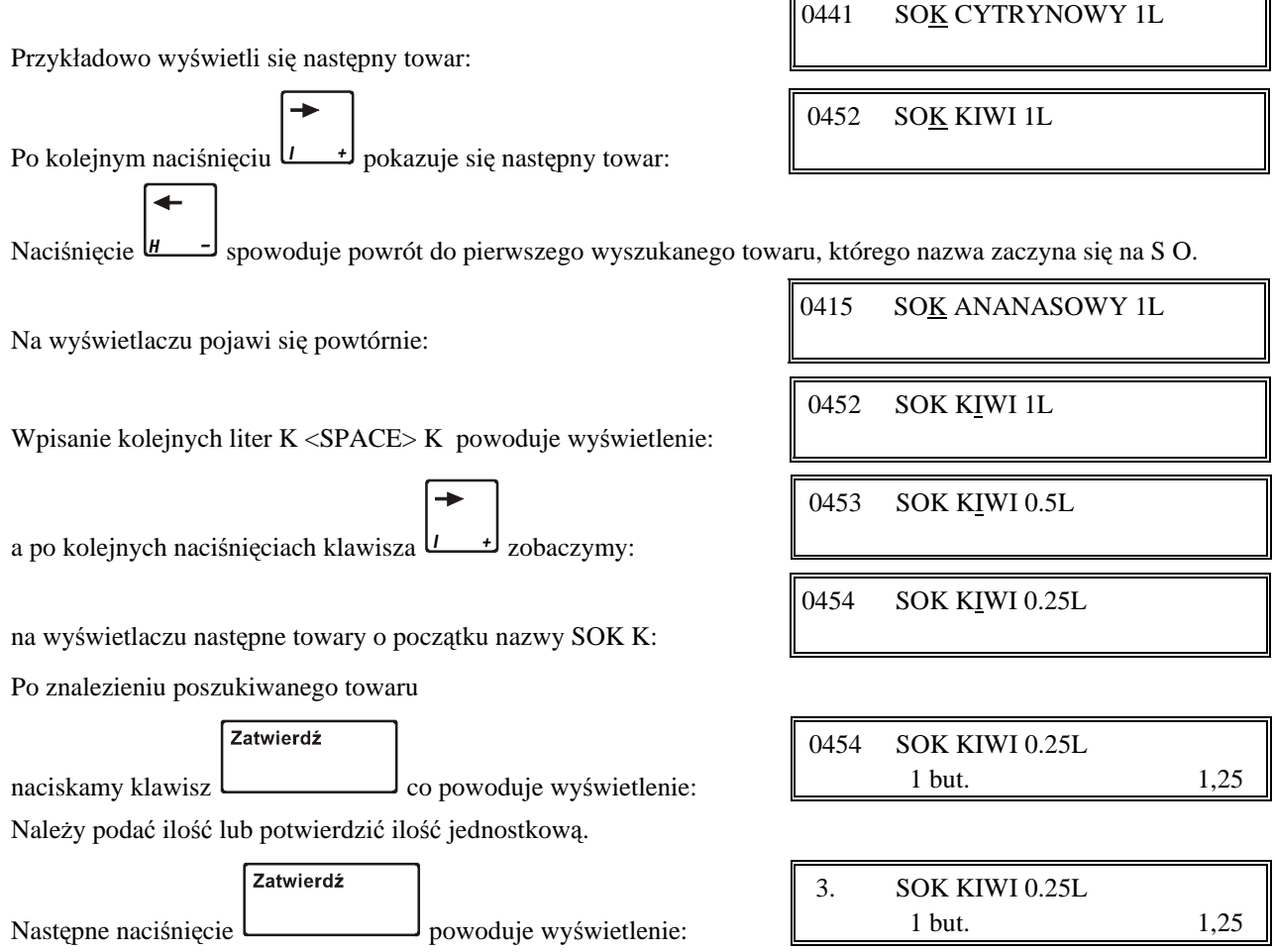

Na wyświetlaczu, w miejscu numeru towaru, pojawi się numer pozycji sprzedaży i drukuje się wprowadzona pozycja.

## **2.3 Wytworzenie pozycji sprzedaży zdefiniowanymi klawiszami**

Metoda ta zalecana jest przy częstej sprzedaży tych samych towarów. Wcześniej w funkcji DEFINIOWANIE KLAWISZY należy przypisać poszczególnym klawiszom literowym towary. Możliwe jest przypisanie towaru dla każdego znaku z klawiatury z zakresu liter i znaków interpunkcyjnych.

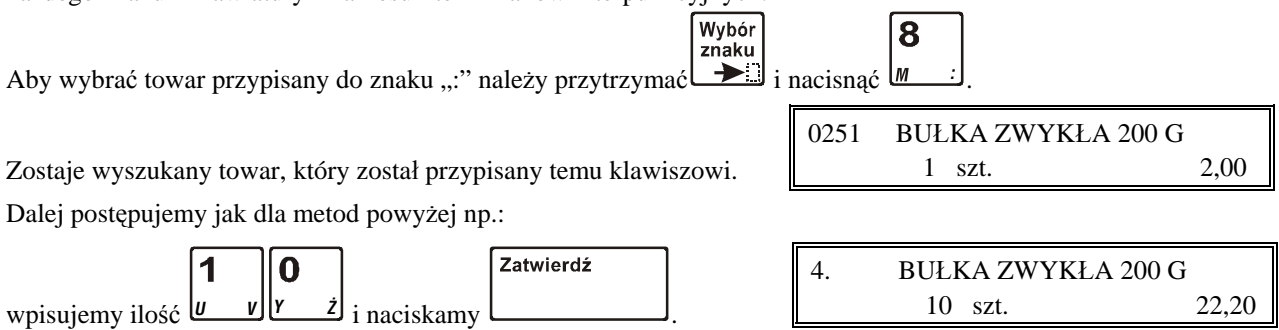

Na wyświetlaczu, w miejscu numeru towaru, pojawi się numer pozycji sprzedaży i drukuje się wprowadzona pozycja.

## **2.4 Wytworzenie pozycji sprzedaży przez wpisanie kodu kreskowego z klawiatury**

Metoda ta umożliwia sprzedaż towaru po wpisaniu cyfr jego kodu kreskowego z klawiatury. Przydatna przy np. zniszczonej etykietce z kodem kreskowym, nie czytanej przez czytnik. Warunkiem koniecznym dla użycia tej metody jest wcześniejsze wprowadzenie numerów kodu kreskowego do pamięci kasy.

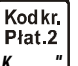

Nacisnąć klawisz **K** <sup>"</sup>, na wyświetlaczu pojawia się napis:

WPROWADŹ KOD KRESKOWY TOWARU:

Wpisujemy kolejne, czytane od lewej strony cyfry, umieszczone pod kodem kreskowym na etykiecie towaru.

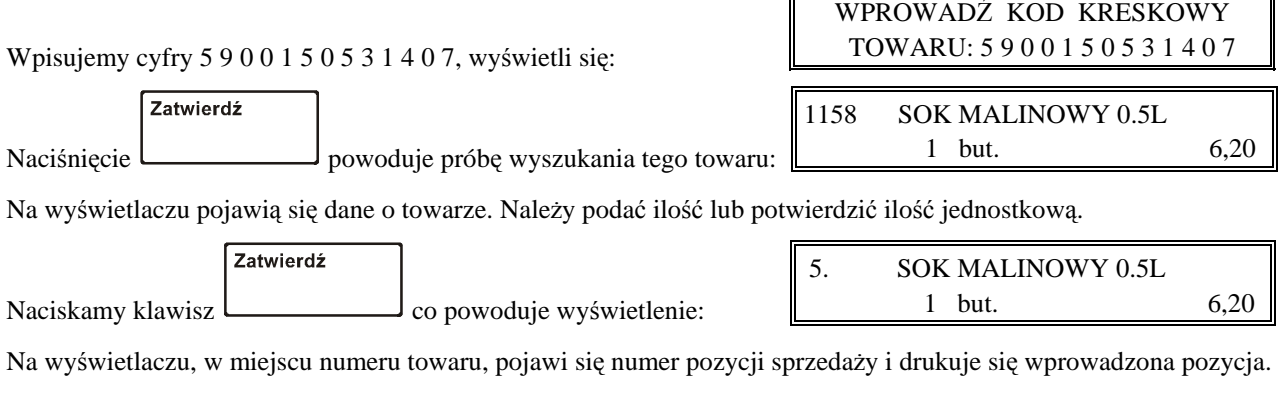

Jeżeli został podany kod kreskowy, którego nie ma w pamięci kasy.

pojawia się komunikat:

BRAK TOWARU O KODZIE 5 9 0 0 1 5 0 5 3 1 4 0 5 Wyjdź

W celu kontynuowania dalszej pracy konieczne jest naciśnięcie klawisza *<sup>A</sup> ¥* .

# **2.5 Wytworzenie pozycji sprzedaży z użyciem czytnika kodów kreskowych**

Ta metoda umożliwia najszybszą i pozbawioną pomyłek sprzedaż towarów. Rozróżniamy *sprzedaż z ilością jednostkową* i *ilością inną niż jednostkowa.*

## **2.5.1 Sprzedaż towaru z ilością jednostkową**

Aby wytworzyć pozycję sprzedaży do etykiety z kodem kreskowym umieszczonej na towarze przystawiamy czytnik.

Kasa wyszukuje towar o tym kodzie, znaleziony towar wyświetla od razu jako pozycję towarową i natychmiast drukuje ją na paragonie.

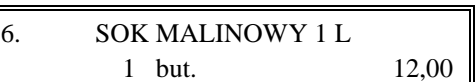

Kasa gotowa jest do wprowadzenia następnego kodu lub zakończenia paragonu.

# **2.5.2 Sprzedaż towaru z ilością inną niż jednostkowa**

Jeżeli towar chcemy sprzedać w ilości innej niż jednostkowa, np. 5 opakowań, to przed przeczytaniem kodu kreskowego należy:

## *Metoda 1*

llość Płat 1 Nacisnąć klawisz **F** (*I*, wyświetli się:

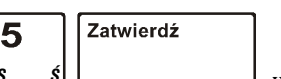

a następnie <u>[8 *S*</u> | University of Australia się:

Przystawienie czytnika kodu kreskowego do etykiety spowoduje wyświetlenie pozycji towarowej i wydrukowanie jej na paragonie.

*Metoda 2*

llość Płat 1 Nacisnąć klawisz **F** (*s*) wyświetli się:

Przystawiamy czytnik kodu kreskowego do etykiety towaru. Kasa wyszukuje towar o tym kodzie i wyświetla:

5

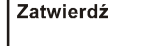

następnie wpisujemy ilość **(***s* **i i** *m* i wyświetli się:

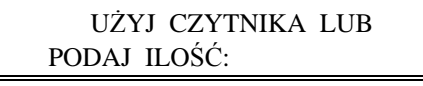

UŻYJ CZYTNIKA LUB PODAJ ILOŚĆ: 5

```
 7. ZUPA INST. BARSZCZ
      5 szt. 7,50
```
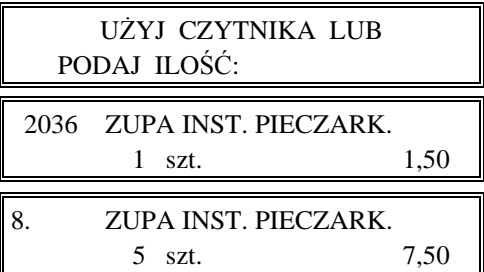

co spowoduje wyświetlenie pozycji towarowej i wydrukowanie jej na paragonie.

# **3. Rabat lub narzut na pozycję sprzedaży**

Możliwe jest udzielenie rabatu lub narzutu na pozycję sprzedaży. Wartość maksymalnego rabatu ustawia się pod adresem 02 05 04, natomiast wartość maksymalnego narzutu pod adresem 02 05 05. Zablokowanie możliwości udzielania rabatu lub narzutu następuje przez ustawienie maksymalnych wartości na 0.

Cena<br>Narzut Menu Maksymalnego rabatu udziela się Rabat po wytworzeniu pozycji sprzedaży klawiszem  $\boxed{D \quad \text{A}}$ , natomiast narzutu klawiszem  $\boxed{C \oplus C}$ 

# **4. Podsuma paragonu**

Pomiędzy poszczególnymi pozycjami sprzedaży możliwe jest wyświetlenie ilości zrealizowanych pozycji i ich sumarycznej kwoty do zapłaty.

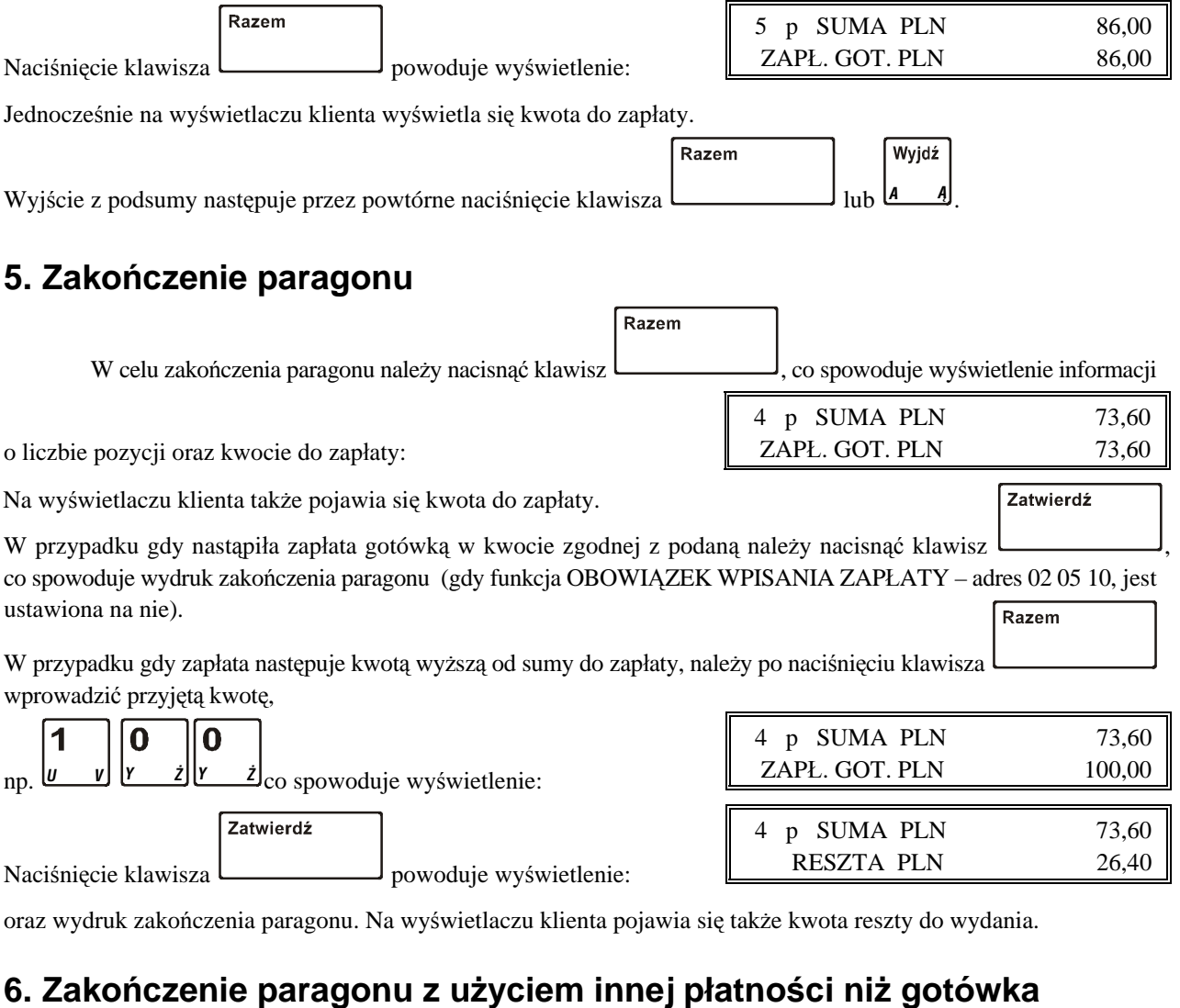

Jeżeli w kasie zdefiniowana jest dodatkowa płatność innym środkiem płatniczym i zapłata ma być dokonana tą

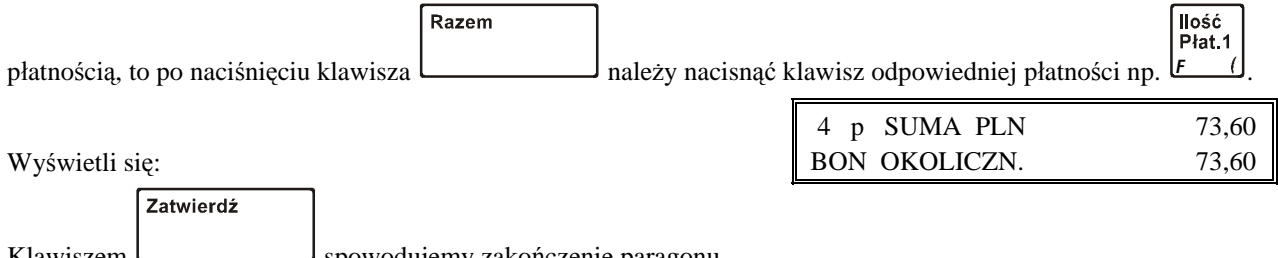

I spowodujemy zakończenie paragonu.

Uwaga: W przypadku zapłaty płatnością inną niż gotówka w kwocie większej od sumy do zapłaty, wypłata reszty *traktowana jest przez kasę jako wypłata gotówką.*

# **7. Zakończenie paragonu z rabatem procentowym na cały paragon**

Kasa posiada możliwość udzielenia rabatu procentowego na cały paragon za wyjątkiem pozycji sprzedaży i przyjęcia opakowań zwrotnych. Maksymalny rabat definiuje się pod adresem 02 05 04.

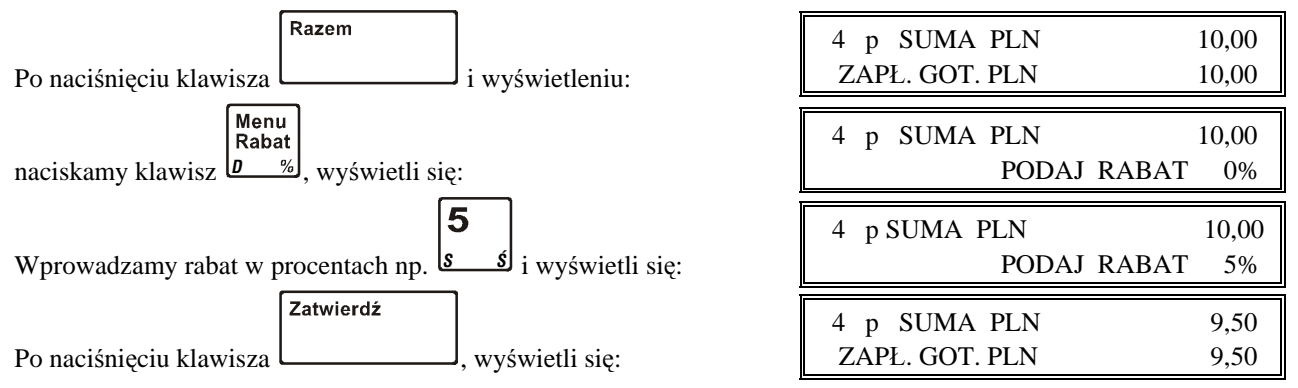

Dalej postępujemy jak w wyżej opisanych przypadkach zakończenia paragonu.

# **8. Edycja paragonu i kasowanie pozycji sprzedaży**

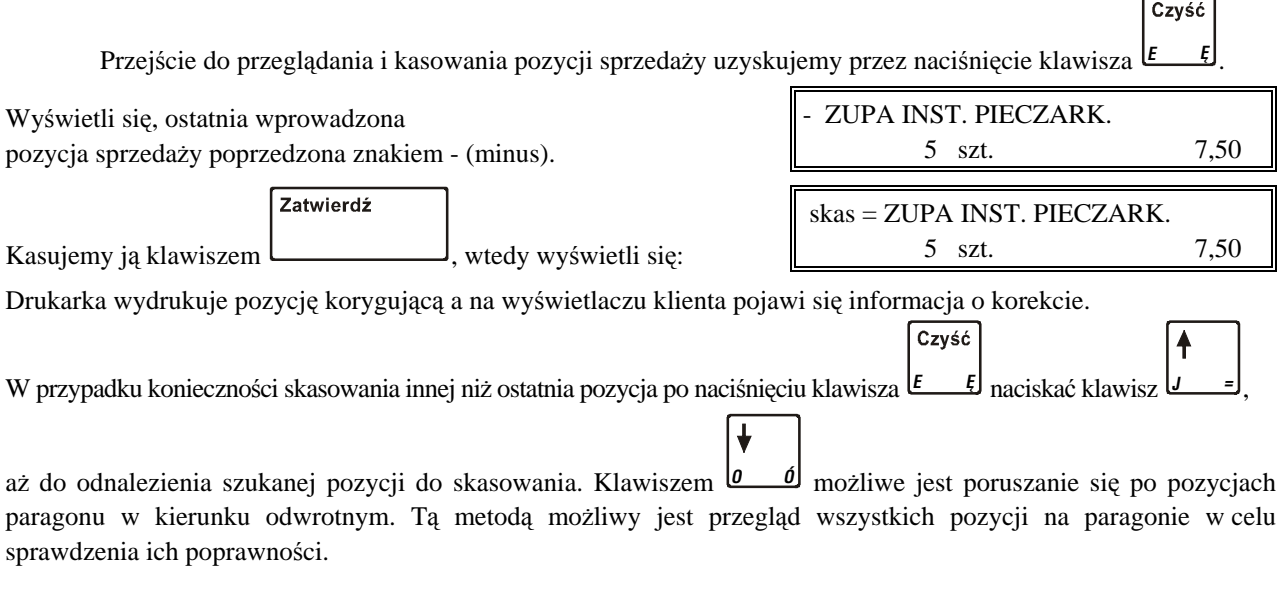

# **9. Sprzedaż towarów z użyciem wagi**

W celu sprzedaży towarów z użyciem wagi należy: po wybraniu towaru dowolną z metod, gdy na wyświetlaczu wyświetli się: 0351 SER EDAMSKI 1,000 kg 20,00

położyć towar na wadze (i w zależności od jej rodzaju), nacisnąć klawisz przesłania danych (np. PRINT) na wadze lub przystawce wagowej.

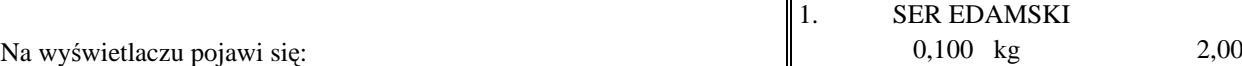

Drukarka wydrukuje pozycję towarową a na wyświetlaczu klienta pojawi się odpowiednia informacja. W tabeli (rozdział 8) podano sposób ustawienia parametrów kasy w zależności od użytej wagi. Towar powinien mieć zdefiniowane trzy miejsca po przecinku przy podawaniu ilości.

# **10. Sprzedaż i przyjmowanie opakowań zwrotnych**

Kasa umożliwia sprzedaż i przyjęcie opakowania zwrotnego. Sprzedaż opakowań zwrotnych odbywa się w taki sam sposób jak przy sprzedaży normalnego towaru, za wyjątkiem braku procesu wydruku, który zastępuje sygnał potwierdzający brzęczyka.

Na wyświetlaczu pojawia się wtedy:

W przypadku przyjęcia opakowania zwrotnego postępujemy tak samo z tym, że zamiast zatwierdzenia ilości towaru

Zwr.op<br>Płat 3

naciskamy klawisz *<sup>P</sup> <sup>Q</sup>* . Na wyświetlaczu pojawi się:

W tym przypadku również nie następuje wydruk, tylko sygnał potwierdzający brzęczyka.

W przypadku gdy mamy do czynienia z operacją sprzedaży i przyjęcia tej samej ilości tego samego opakowania zwrotnego, operację przeprowadza się w następujący sposób:

Gdy po wykonaniu sprzedaży opakowania na wyświetlaczu pojawi się:

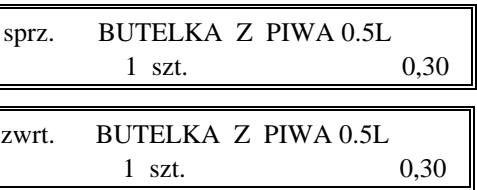

i następuje potwierdzenie sygnałem brzęczyka.

Pozycje sprzedaży dotyczące opakowań zwrotnych drukują się po linii ze znakiem loga fiskalnego.

# **11. Sprzedaż wiązana**

Kasa umożliwia prowadzenie sprzedaży wiązanej, tj. sprzedaży towaru pierwszego zawsze ze zdefiniowanym towarem drugim. Wiązania towarów definiuje się w menu FUNKCJE KIEROWNIKA. Metoda ta przyspiesza sprzedaż tych towarów, których sprzedaż prowadzona jest zawsze razem. Po powiązaniu towarów sprzedaż towaru pierwszego wymusza automatyczną sprzedaż towaru drugiego w takiej samej ilości jak towaru pierwszego. Oznacza to, że wystarczy wybrać i zrealizować sprzedaż towaru pierwszego. Postępowanie podczas sprzedaży jest analogiczne jak dla normalnej sprzedaży.

# **12. Sprzedaż towarów ze zmienną ceną**

Kasa posiada możliwość zdefiniowania trybu sprzedaży wszystkich towarów ze zmienną ceną. Parametr zezwolenia na zmienną cenę ustawia się w menu FUNKCJE KIEROWNIKA.

Tryb ten wykorzystuje się w przypadku, kiedy nie chcemy wprowadzać do pamięci kasy dokładnych cen każdego towaru. Sprzedaż odbywa się w ten sposób, że po wybraniu towaru możliwe jest podanie jego ceny.

Przy sprzedaży towarów ze zmienną ceną, szczególnie zalecana jest metoda wyboru towaru za pomocą zdefiniowanych klawiszy na klawiaturze literowej.

W takim przypadku klawiszom, do których przypisane są towary, należy nadać nazwy ogólne jak np. MIĘSO, NABIAŁ, PIECZYWO, SŁODYCZE, itp.

Wytworzenie pozycji sprzedaży w tym trybie polega na:

wybraniu towaru ogólnego: Cena Narzut naciśnięciu klawisza *c e e j* pojawi się wtedy napis:  $\overline{2}$ 5 wpisujemy cene <u>*W*</u> <u>*z z z z s* wyświetli się:</u> Zatwierdź Po naciśnieciu wyświetli się: Zatwierdź naciśniecie wyświetli:

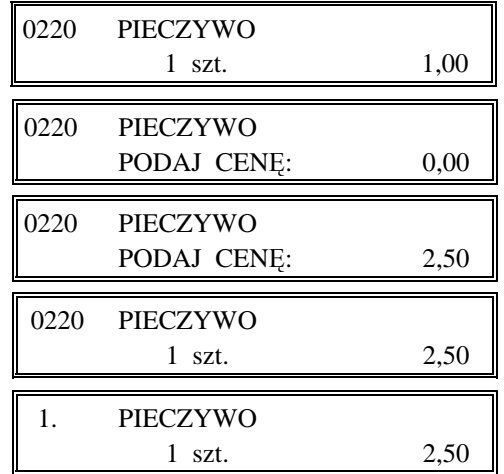

a drukarka wydrukuje pozycję sprzedaży.

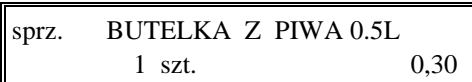

1 szt. 0,30

zwrt. BUTELKA Z PIWA 0.5L

Zwr.op naciskamy klawisz *<sup>P</sup> <sup>Q</sup>* , na wyświetlaczu pojawia się:

# **13. Przykład sprzedaży**

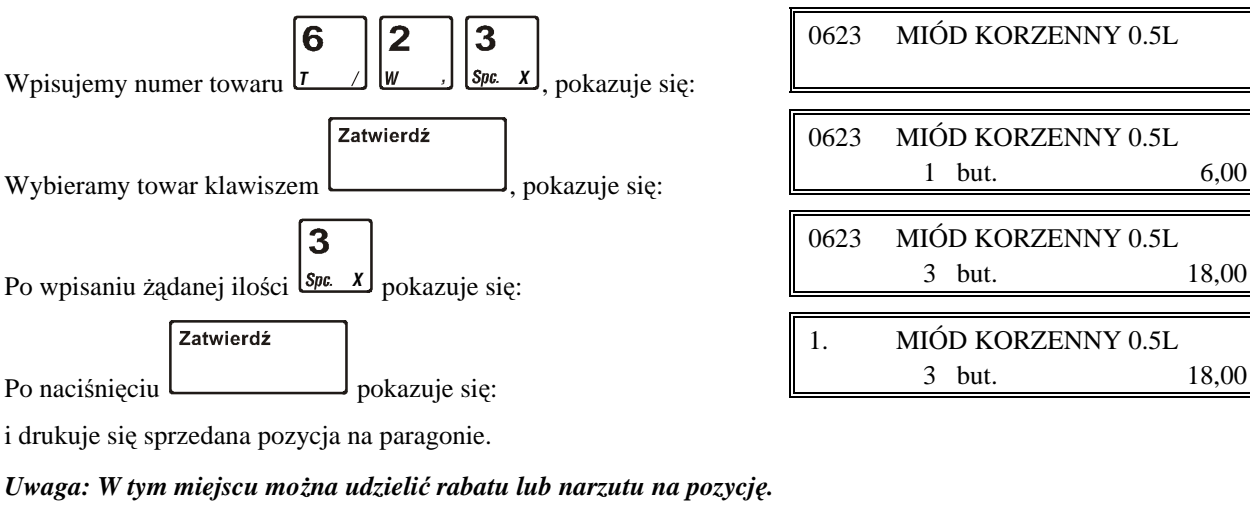

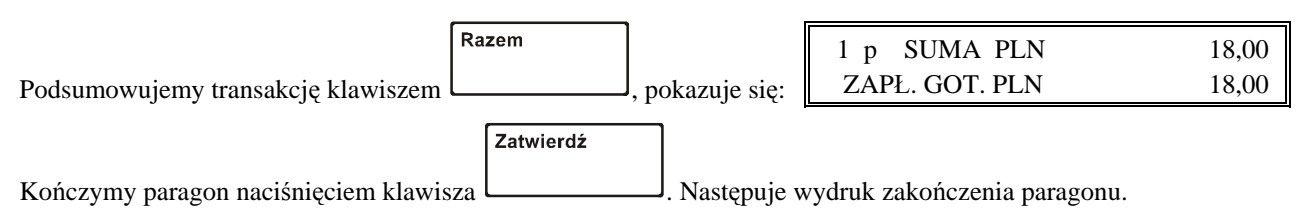

Poniżej przedstawione są przykładowe dokumenty sprzedaży towarów i opakowań zwrotnych.

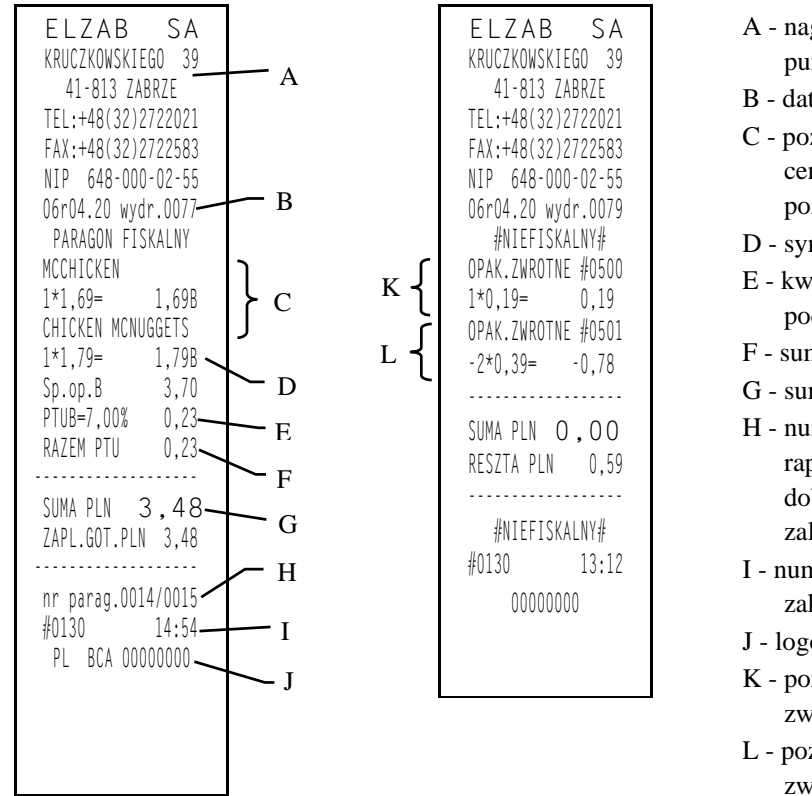

- A nagłówek paragonu (nazwa i adres punktu sprzedaży)
- B data i numer kolejny wydruku
- C pozycja towarowa (nazwa, ilość, cena jednostkowa, wartość pozycji)
- D symbol stawki PTU towaru
- E kwota podatku w danej stawce podatkowej
- F sumaryczna kwota podatku
- G sumaryczna kwota sprzedaży
- H numer paragonu dla danego raportu dobowego / numer raportu dobowego do którego zostanie zaliczona sprzedaż
- I numer kasy, numer kasjera i czas zakończenia paragonu
- J logo fiskalne i numer unikatowy
- K pozycja sprzedaży opakowania zwrotnego
- L pozycja przyjęcia opakowania zwrotnego

*Uwaga: Jeżeli sprzedaż zakończyła się w innym dniu niż data rozpoczęcia paragonu jest to sygnalizowane znakiem plus (+) przed godziną wydrukowania paragonu.*

# **14. Płatność drugą walutą**

Kasa umożliwia płatność w innej walucie niż podstawowa. W chwili obecnej walutą podstawową jest złoty. Jeżeli kasa ma przyjmować także płatności np. w euro, należy w funkcji USTAWIENIA WALUT (adres 02 05 22 FUNKCJE KIEROWNIKA) zdefiniować kurs wymiany (jeżeli kurs ten jest równy 0 przyjmowanie płatności w drugiej walucie jest niemożliwe). Można zdefiniować cztery waluty dodatkowe i określić którą walutą będzie wypłacana reszta.

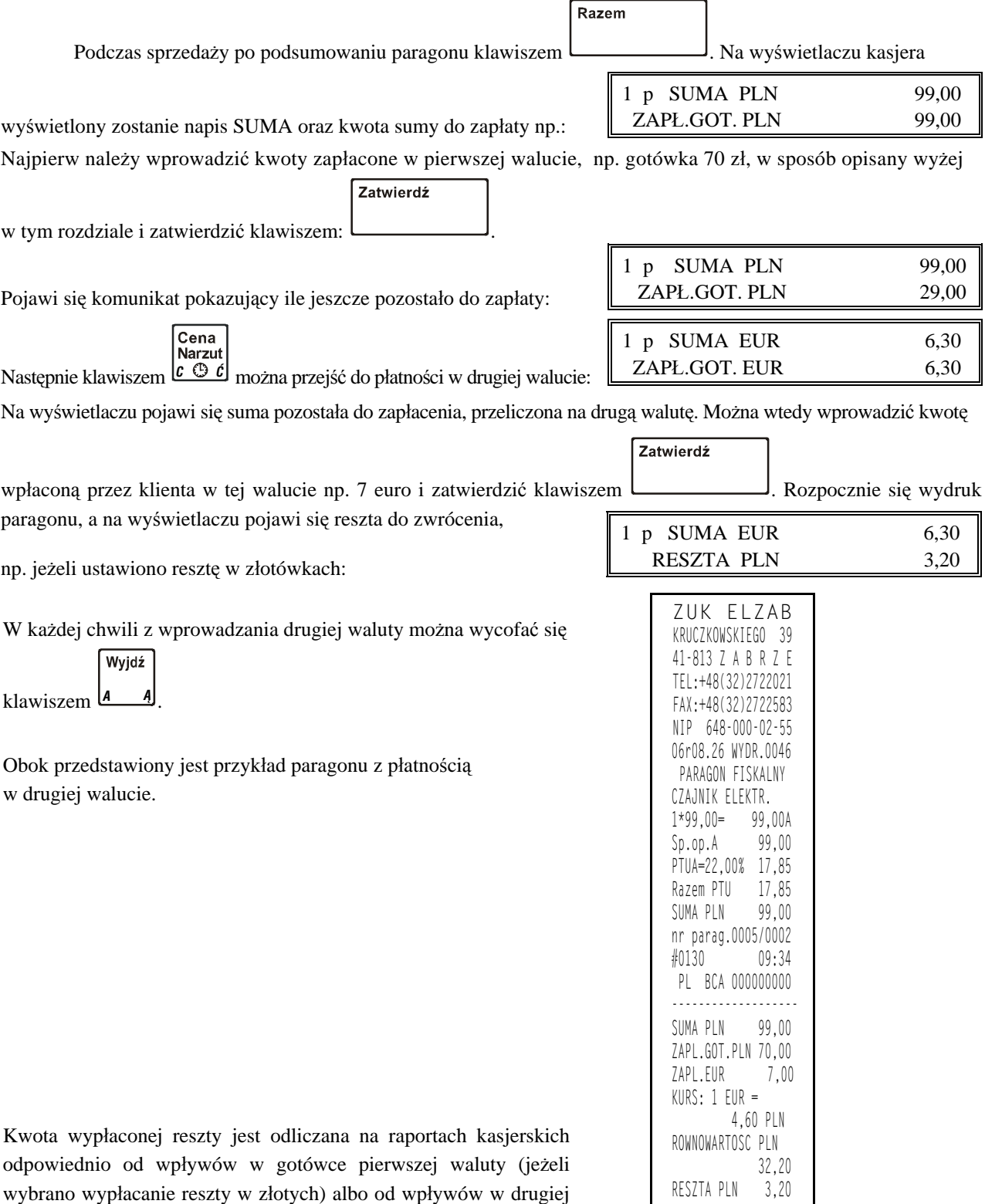

walucie (jeżeli wybrano wypłacanie reszty w euro).

-------------------

# **Rozdział 8 - Dodatki**

# **1. Specyfikacja techniczna kasy**

### **• Zasilanie**

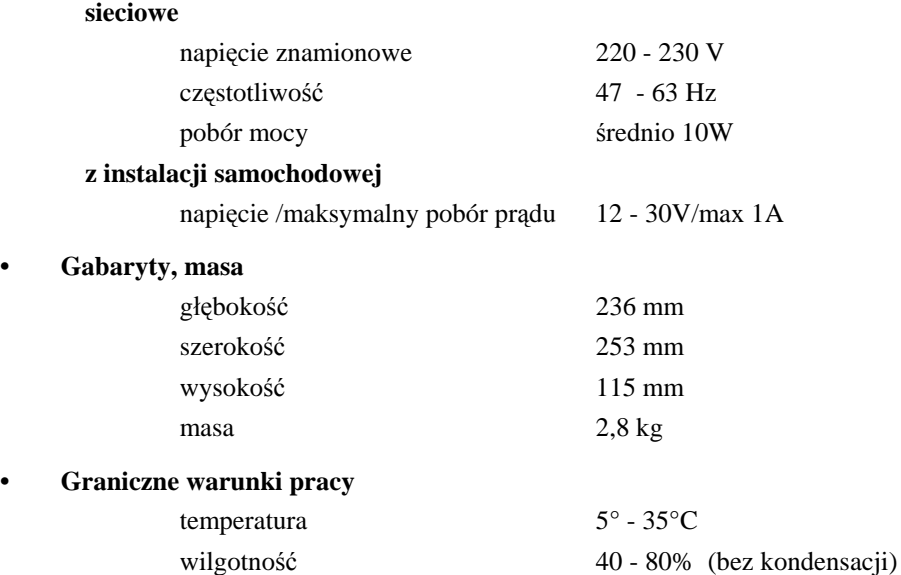

#### **• Bezpieczeństwo**

Kasa wykonana jest w III klasie zabezpieczenia przeciwporażeniowego wg PN – EN 60950-1:2007. Zasilacz do kasy wykonany jest w II klasie zabezpieczenia przeciwporażeniowego wg PN – EN 60950-1:2007.

# **• Materiały eksploatacyjne** papier do drukarek termicznych zalecany papier marki ELZAB – kod: 2000122 postać rolka 30 metrów szerokość  $28^{+0}$ <sub>–0.8</sub> mm  $średnica zewnętrzna$  D [mm]  $\leq 51$ **• Drukarka** typ mechanizmu CITIZEN LT-286 zasada działania liniowy termiczny format 18 lub 9 kolumn atrybuty podwójna szerokość, szybkość drukowania 7,5 wiersza/sekundę **• Moduł fiskalny** pojemność 2060 rekordów **• Ilość towarów** 2047 **• Ilość grup towarowych** 16 **• Dane o towarze:** nazwa o długości 18 znaków, kod kreskowy towaru, cena jednostkowa towaru, liczba określająca dokładność podawania ilości towaru, stawka podatku VAT, **• Ilość stawek VAT** 7 **• Liczba kasjerów** 30

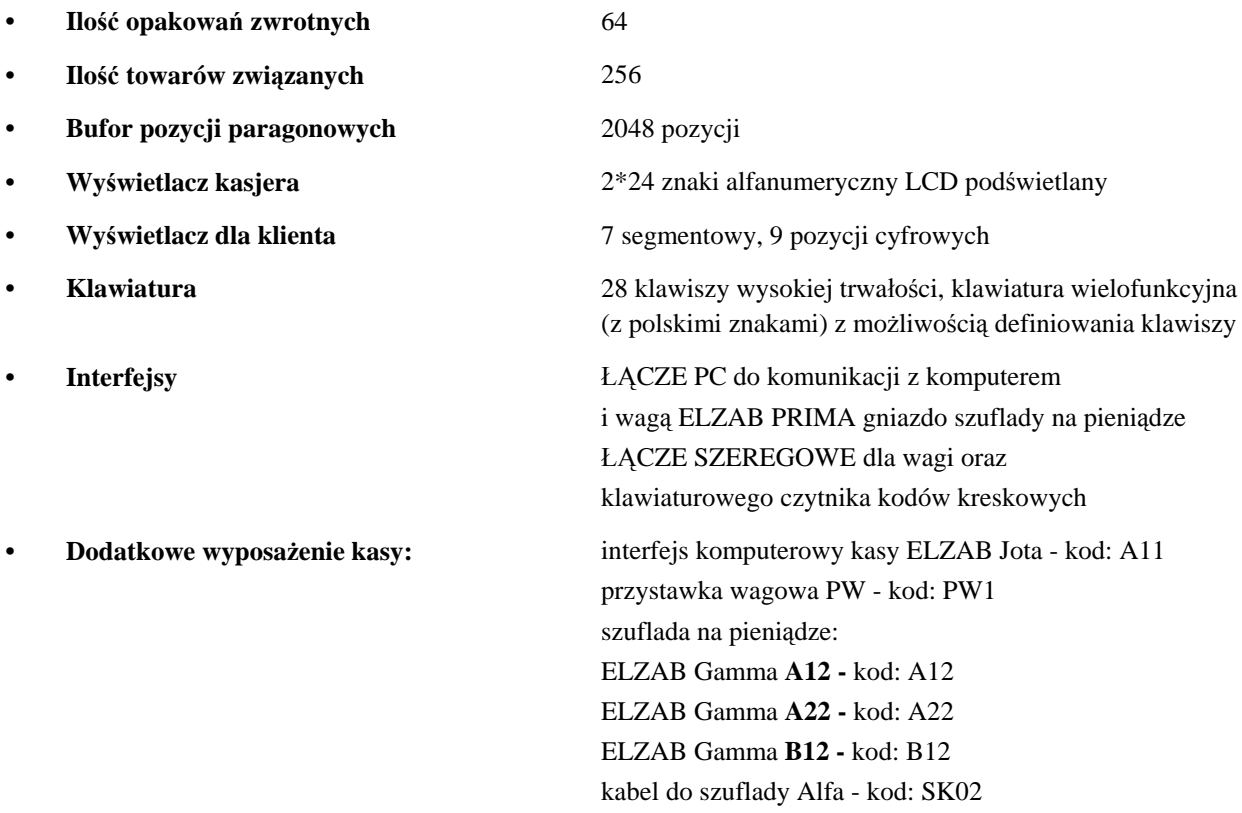

Podstawowe parametry oferowanych szuflad:

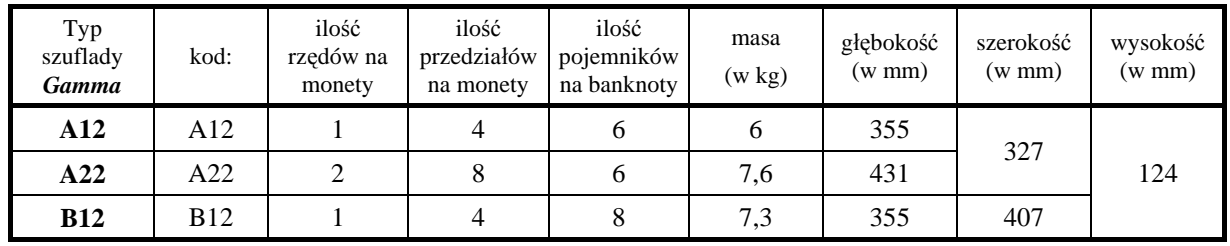

### **Ostrzeżenie**

Urządzenie to jest urządzeniem klasy A. W środowisku mieszkalnym może ono powodować zakłócenia radioelektryczne. W takich przypadkach można żądać od jego użytkownika zastosowania odpowiednich środków zaradczych.

# **2. Specyfikacja złącz interfejsu kasy**

## **ŁĄCZE PC:**

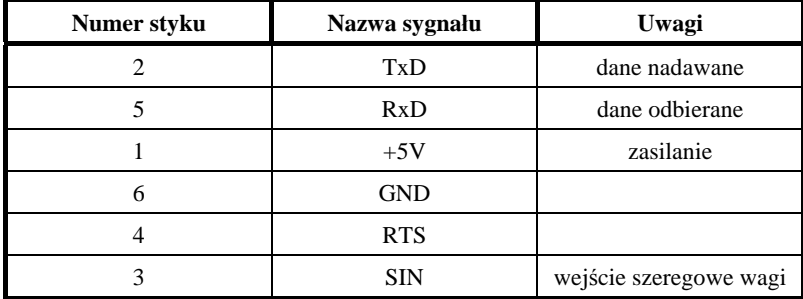

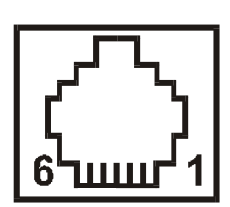

### **SZUFLADA:**

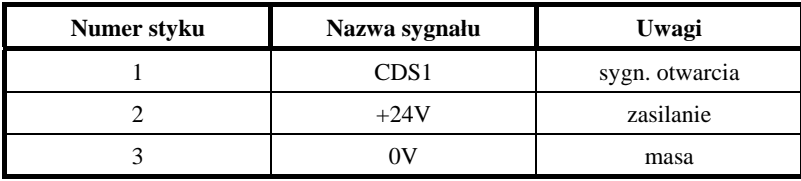

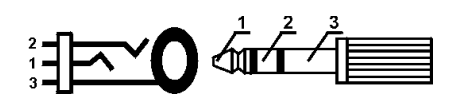

### **GNIAZDO ZASILANIA:**

 $\overline{---}$  12 do 30V, 1A

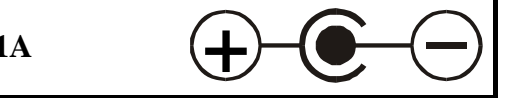

## **ŁĄCZE SZEREGOWE:**

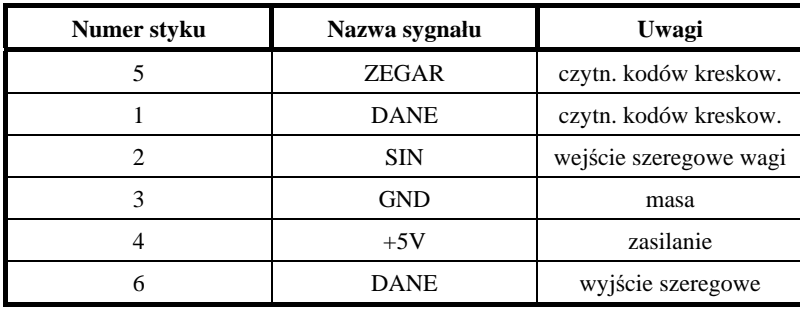

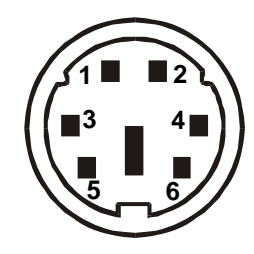

### **KABEL DO KOMPUTERA:**

Komputer podłącza się do kasy za pośrednictwem specjalnego interfejsu (rysunek poniżej). Interfejs komputerowy kasy ELZAB Jota, kod: A11 (wymaga odrębnego zamówienia) zakończony jest z jednej strony wtykiem RJ12 dopasowanym do gniazda ŁĄCZE PC w kasie, a z drugiej gniazdem D-sub9, do którego podłącza się standardowy kabel RS232, który następnie podłącza się do złącza COM w komputerze.

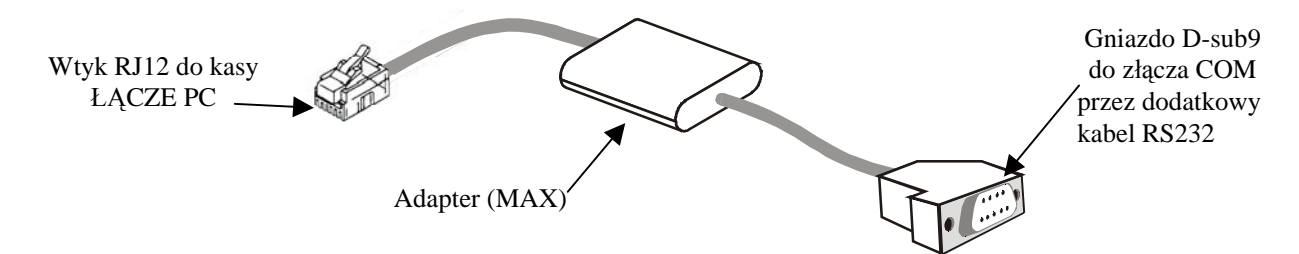

Standardowy kabel RS232 zakończony jest z jednej strony wtykiem a drugiej gniazdem D-sub9. Schemat wewnętrznych połączeń kabla przedstawiono na następnej stronie.

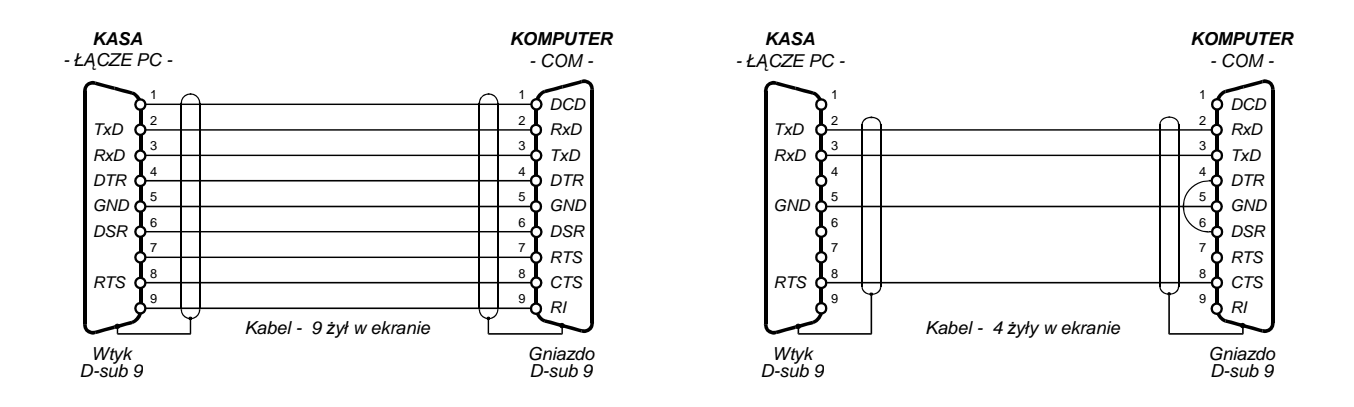

**Schemat połączeń kabla do komputera (2 równoważne wersje):**

# **3. Sytuacje sygnalizowane na wyświetlaczu kasjera i tryb postępowania**

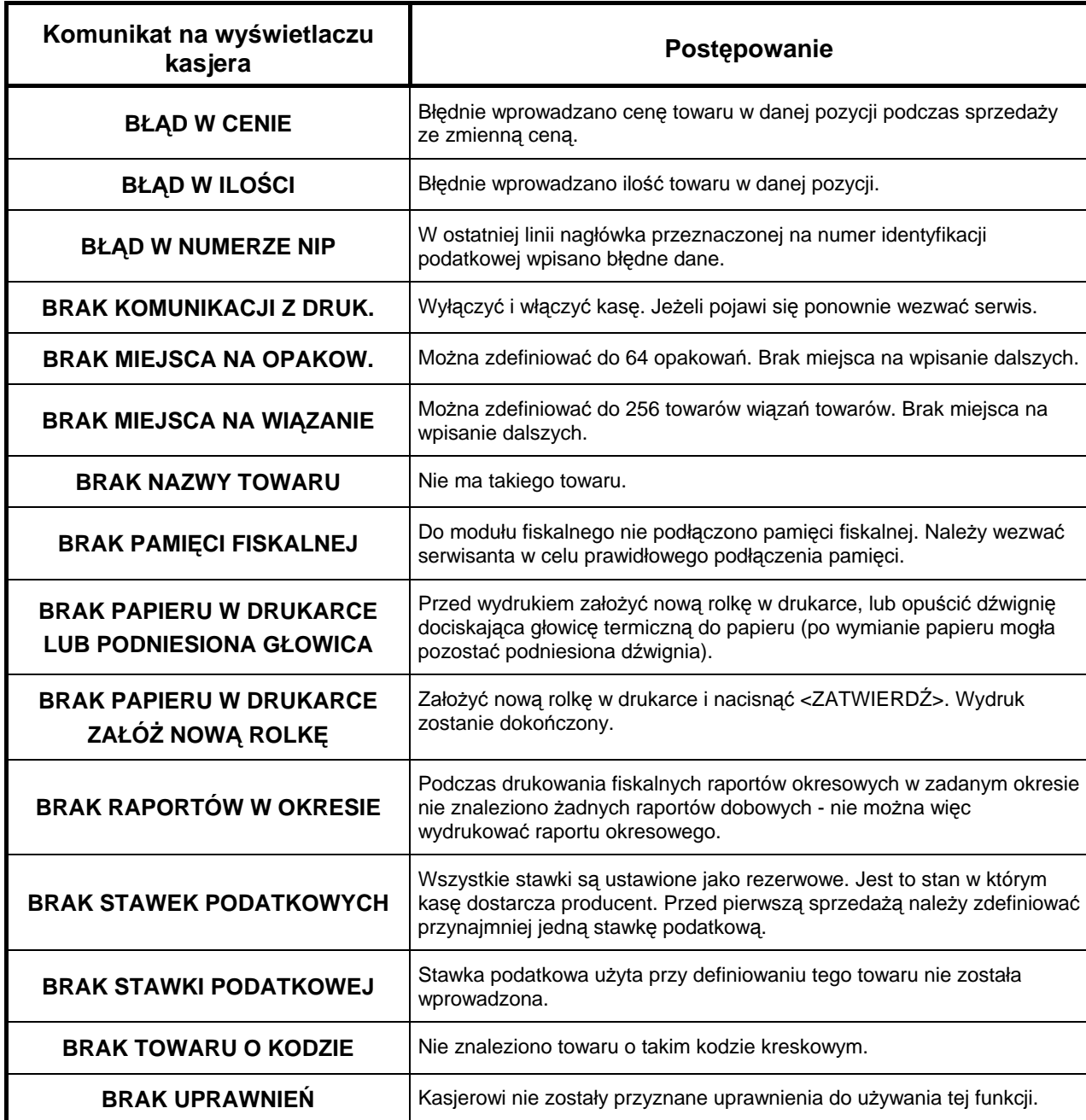

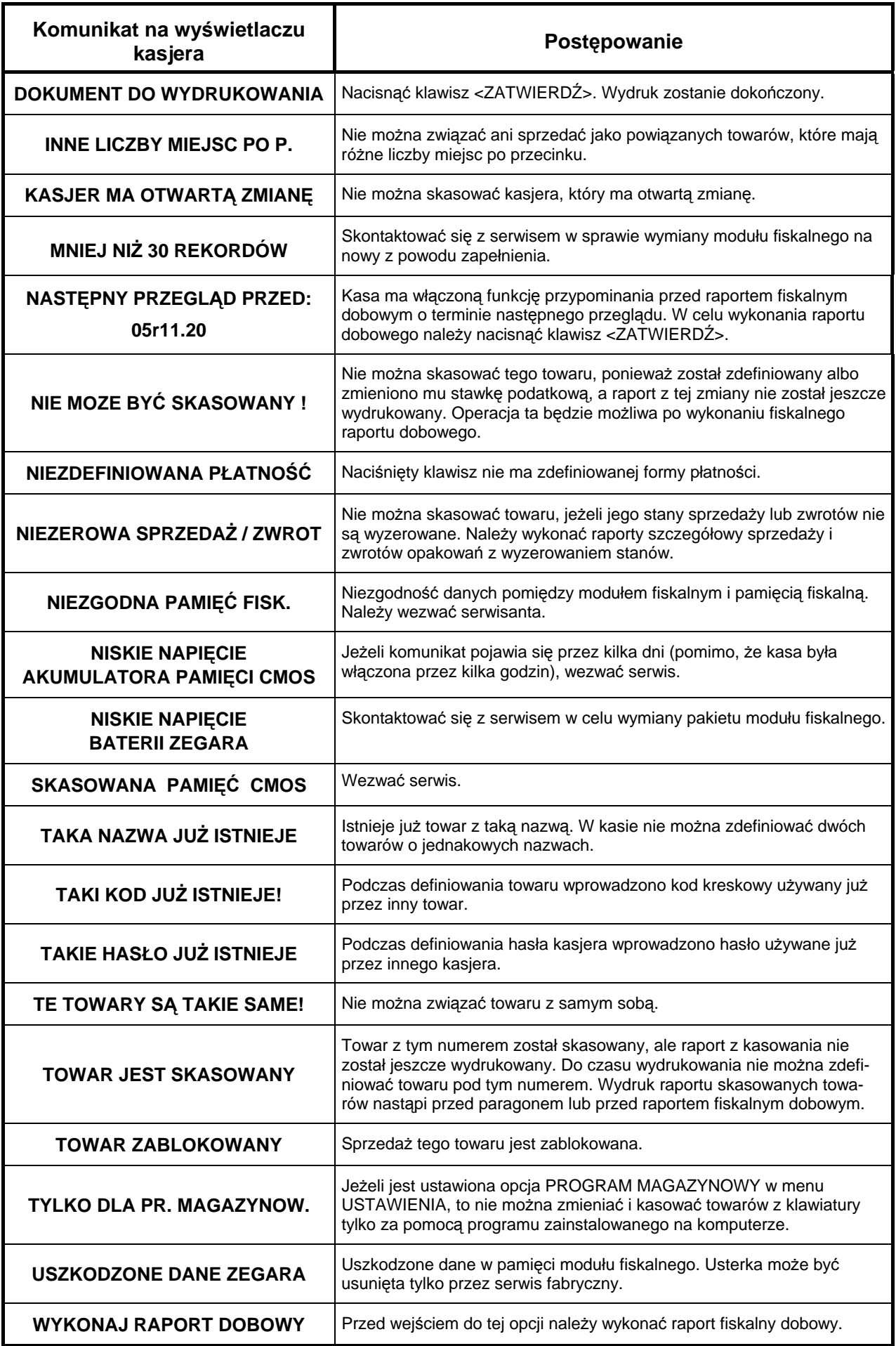

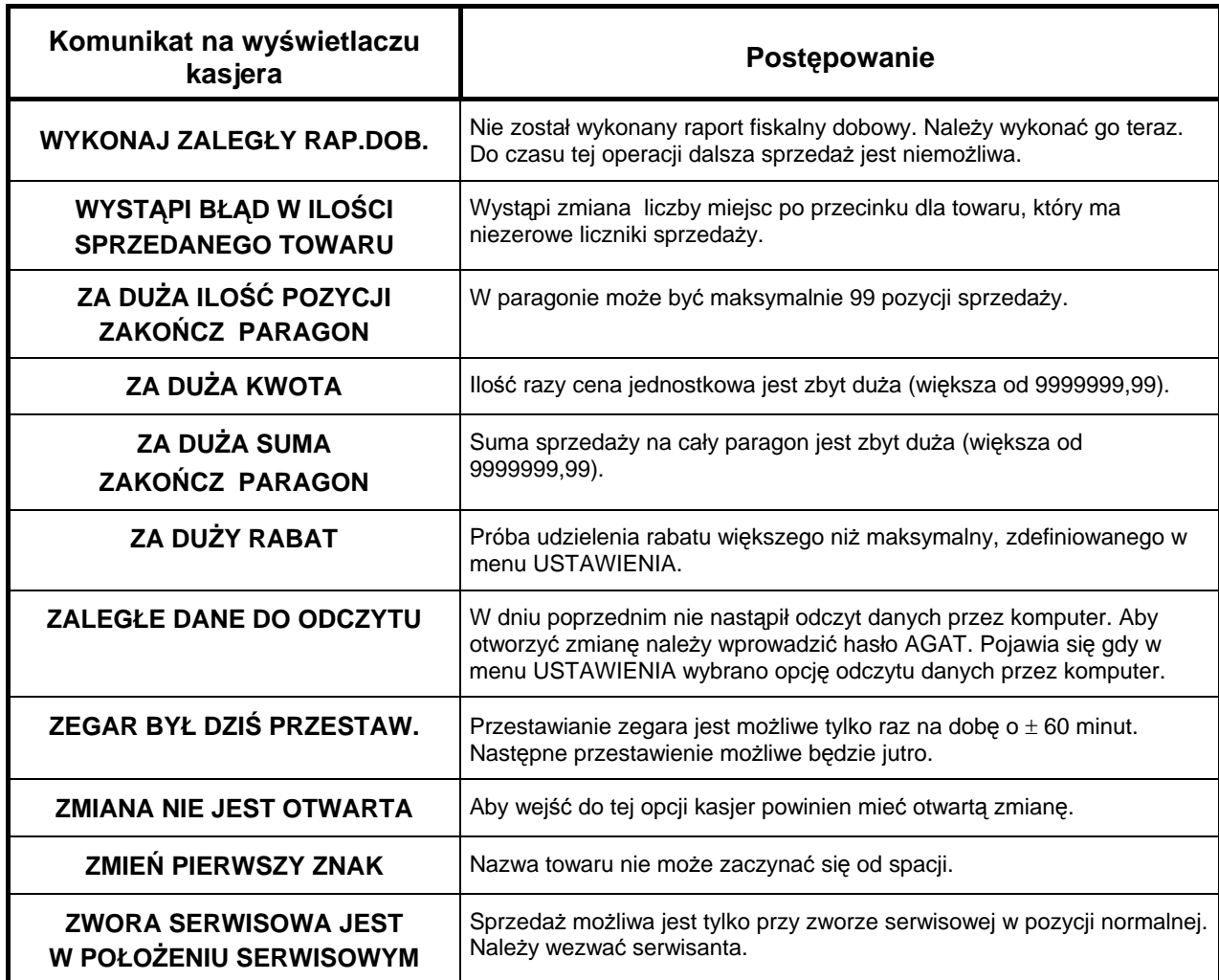

# **4. Rozgałęźnik do kasy**

Kasa posiada wspólne gniazdo ŁĄCZE SZEREGOWE do podłączenia wagi i czytnika. Przy jednoczesnym podłączeniu obu urządzeń wymagane jest użycie rozgałęźnika do kasy. Schemat rozgałęźnika przedstawia rysunek.

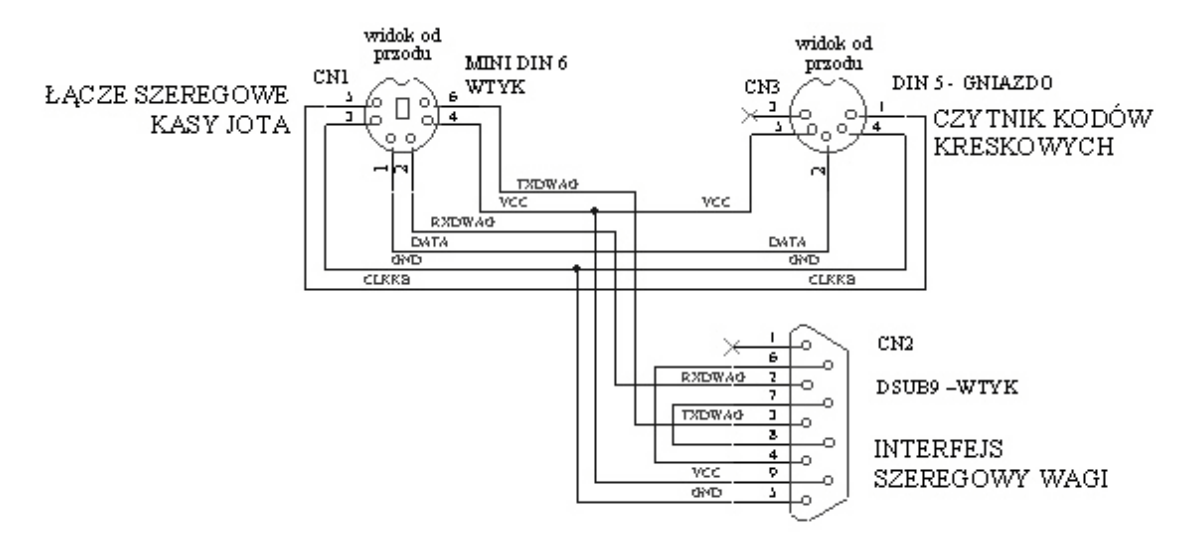

# **5. Sygnalizacja trybu oszczędzania zasilania kasy**

Kasa posiada wbudowany mechanizm oszczędzania energii zgromadzonej w akumulatorze oraz ostrzega sygnałem dźwiękowym gdy jest on bliski rozładowania. Gdy kasa jest zasilana z akumulatora następuje wygaszenie wyświetlacza klienta oraz wyłączenie podświetlenia wyświetlacza kasjera po 30 sekundach od ostatniej operacji
wykonanej na kasie. Do poprzedniego stanu wyświetlacz powraca po naciśnięciu dowolnego klawisza. Zanik napięcia sieciowego sygnalizowany jest pojedynczym sygnałem akustycznym. Zbyt niskie napięcie akumulatora sygnalizowane jest sygnałem akustycznym co 10 sekund.

# **6. Podłączenia wag**

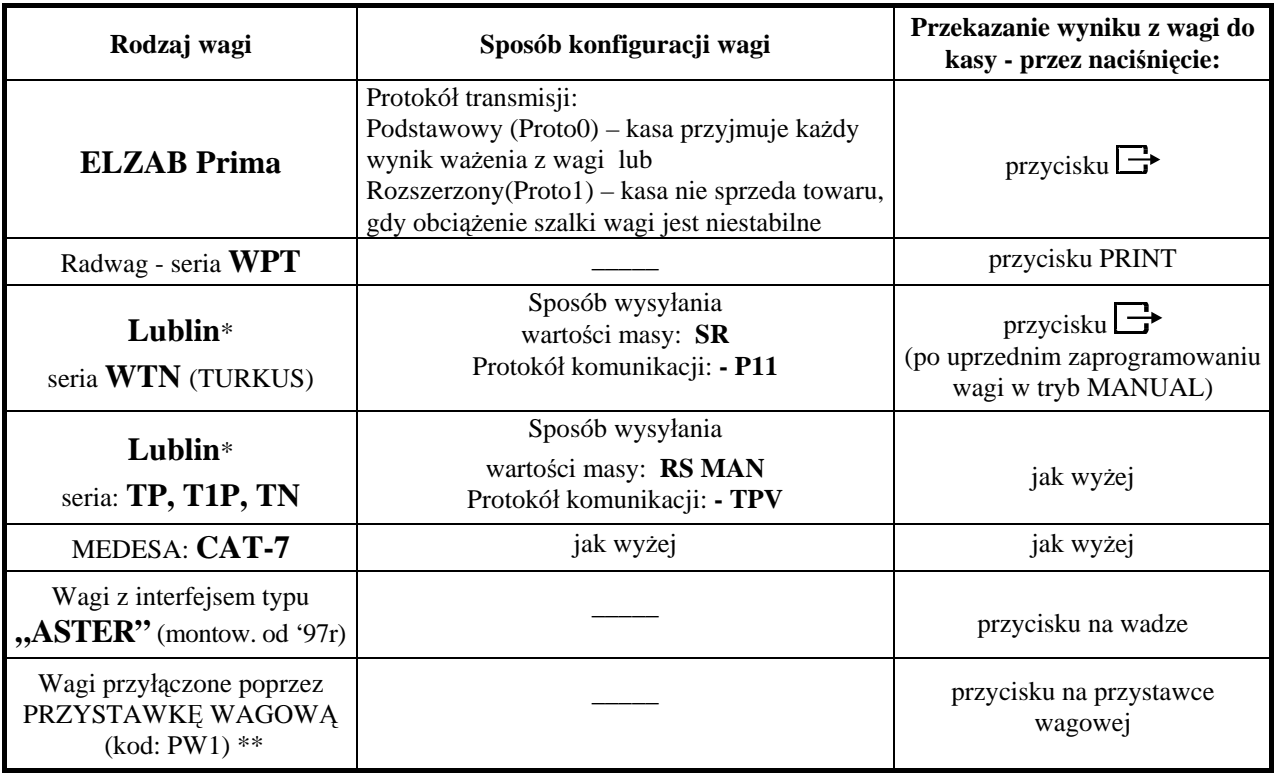

### **Ustawienie parametrów w zależności od rodzaju stosowanej wagi**

\* Wagi Lublin wymagają zastosowania kabla dopasowującego (tzw. przejściówki) posiadającego na jednym końcu złącze D-sub 25, a na drugim D-sub 9 (patrz rozpis złącza w instrukcji przystawki lub instrukcji serwisowej kasy).

\*\* Do kasy można podłączyć poprzez przystawkę wagową następujące typy wag:

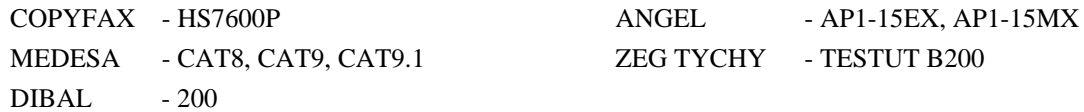

Przystawka wagowa umożliwia podłączenie również wag dostosowanych do bezpośredniego połączenia z kasą. Aktualna specyfikacja typów wag znajduje się w instrukcji obsługi przystawki wagowej.

# **7. Dodatkowe możliwości połączenia wag z kasą**

#### **Podłączenie dwóch wag do jednej kasy**

Kasa posiada możliwość współpracy z dwiema wagami jednocześnie co wymaga wykonania przez serwisanta specjalnego rozgałęźnika. Wagi można połączyć z rozgałęźnikiem bezpośrednio lub poprzez przystawki wagowe PW.

## **Podłączenie dwóch kas do jednej wagi**

Współpraca dwóch kas z jedną wagą wymaga również wykonania przez serwisanta odpowiedniego rozgałęźnika. Kasy należy połączyć z rozgałęźnikiem poprzez 2 przystawki wagowe PW.

Opis wykonania rozgałęźników, ich schematy oraz sposób przesyłania wyniku ważenia opisane są w instrukcji serwisowej.

## **Znaki handlowe użyte w niniejszej instrukcji:**

#### **CITIZEN**

są znakami handlowymi CITIZEN Japan CMB Corporation.

## **Instrukcja przeznaczona jest do wyrobu:**

Kasa ELZAB Jota - 2047 PLU - kod: M11

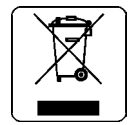

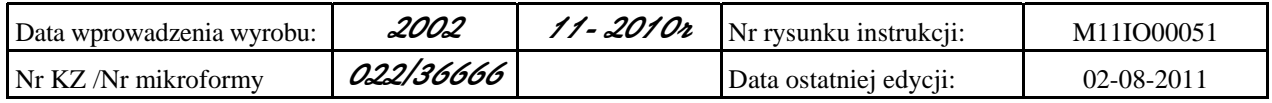

**Wydawnictwo: ELZAB S.A.** *ELZAB Jota - Instrukcja Obsługi*

#### ADRESY FIRMOWE

Siedziba (godz. 8-16) ul. Kruczkowskiego 39, 41-813 Zabrze, Polska tel. +48 (32) 272 20 21, fax +48 (32) 272 81 90

Bezpłatna infolinia handlowa (godz. 8-16) 0 800 163 084

Dyżurny specjalista – porady techniczne 601 513 823 (godz. 8-18)

Dyżurny specjalista ds. wag 603 306 316 (godz. 8-18)

Serwis Producenta (godz. 8-16) tel./fax +48 (32) 272 30 56 tel. +48 (32) 272 20 21 wew. 445 e-mail: serwis@elzab.com.pl

#### Serwis Producenta

oddział Warszawa (godz. 8-16) ul. Taborowa 14, 02-699 Warszawa e-mail: serwis.warszawa@elzab.com.pl tel. +48 (22) 852 27 27, 852 27 29 fax +48 (22) 852 27 32

Serwis producenta oddział Wrocław (godz. 8-16) ul. Słubicka 22, 53-615 Wrocław tel. +48 (71) 355 74 72, 359 55 21, 355 92 25 e-mail: serwis.wroclaw@elzab.com.pl

Serwis producenta oddział Poznań (godz. 8-16) ul. Akacjowa 4, 62-002 Suchy Las tel. +48 (61) 855 18 81 tel./fax +48 (61) 855 18 78 e-mail: serwis.poznan@elzab.com.pl

Marketing (godz. 8-16) tel. +48 (32) 272 20 21 wew. 396, 268 tel. +48 (32) 272 30 51 e-mail: marketing@elzab.com.pl

Szkolenia, porady techniczne (godz. 8-16) tel. +48 (32) 272 26 23 tel. +48 (32) 272 20 21 wew. 219, 220, 419, 422, 425 e-mail: help@elzab.com.pl

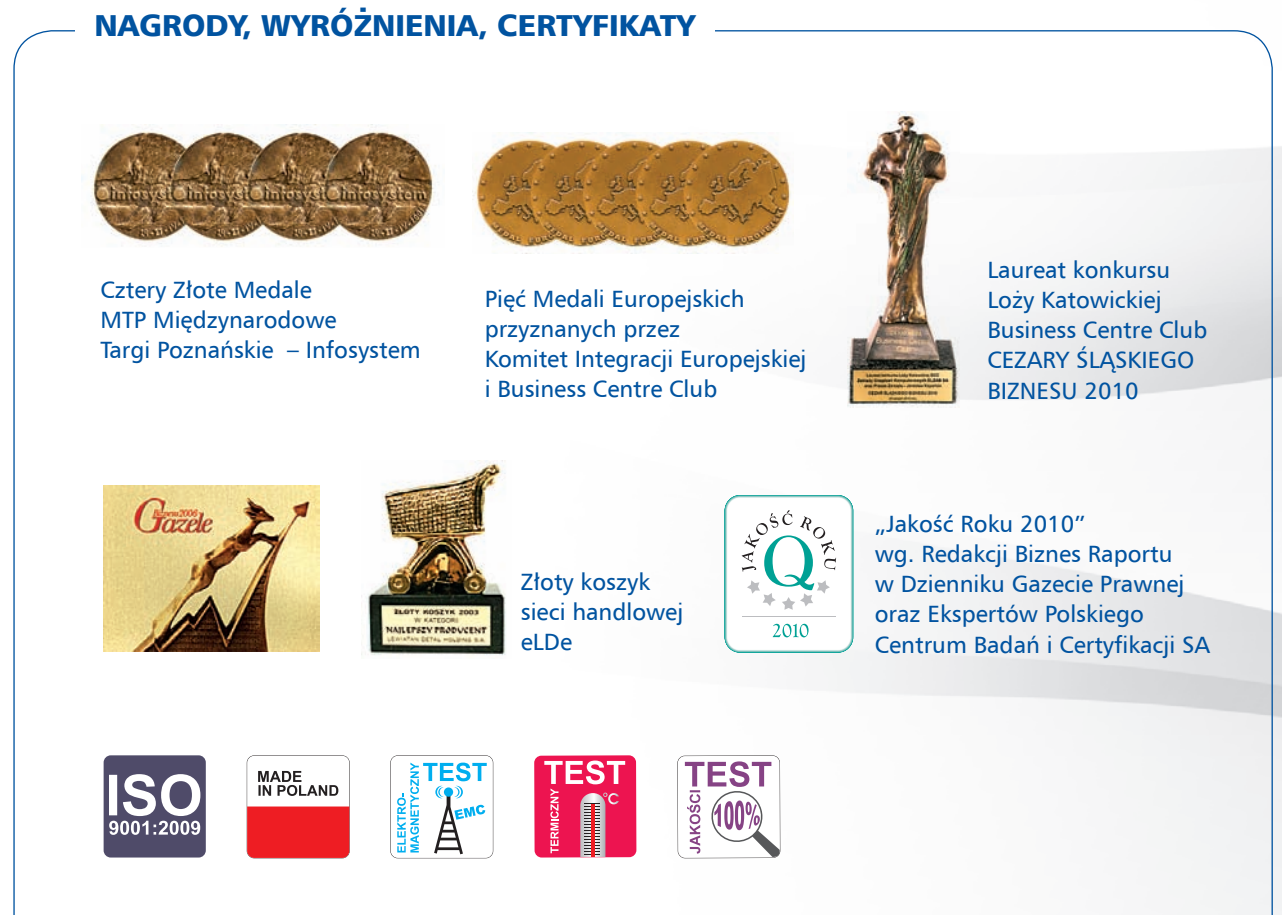

rys. M110000 Nr rys. M11IO000

 $\geq$ 

# www.elzab.com.pl